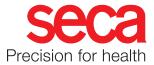

## seca 103/452

# System Instructions for Use

Software version 3.4 17-10-01-266-002i\_2025-01S

| E Seca connect 103                                              |                 |                |               |               |    |          |                  |               |                   |
|-----------------------------------------------------------------|-----------------|----------------|---------------|---------------|----|----------|------------------|---------------|-------------------|
| Device list 4 Devices 4/4 online 4/4 FW Ok 🛓 Export device list |                 |                |               |               |    |          |                  |               |                   |
| Search device list Q                                            |                 |                |               |               |    |          |                  |               |                   |
| Status                                                          | <b>&lt;··</b> > | Name           | Integration 🎤 | Update status | FW | Model    | Serial number    | IP address    | MAC address       |
| • Online                                                        | 蛊               | 10000087655678 | CernerServer  |               | 0  | seca 552 | 10000087655678_( | 172.16.0.63   | 28:A6:AC:01:0A:C1 |
| • Online                                                        | 蛊               | Breaker1       | CernerServer  |               | 0  | 555      | 10000045789099_( | 18.159.55.195 | 28:A6:AC:01:0A:C2 |
| <ul> <li>Online</li> </ul>                                      | (ŀ:             | Breaker2       | CernerServer  |               | 0  | 555      | 10000045784211_( | 18.159.55.145 | 28:A6:AC:01:0A:C3 |
| • Online                                                        | (i:             | Breaker3       | CernerServer  |               | 0  | 555      | 10000045781114_( | 18.159.55.196 | 28:A6:AC:01:0A:C4 |

### CONTENTS

| For administrators: Setting up and operating the system                                                                                                    | 5                                             |
|----------------------------------------------------------------------------------------------------|-----------------------------------------------|
| 1. About this document<br>1.1 Display conventions<br>Display in the text<br>Display in graphics<br>1.2 Download/updating                                                                                                    | 6                                             |
| 2. System description<br>2.1 Intended use of the seca connect 103<br>software<br>2.2 Intended use of the seca 452 Interface                                                                                                    |                                               |
| module                                                                                                    | 7<br>7                                        |
| external Interface module<br>seca measuring devices with an internal<br>Interface module<br>Connecting to EMR systems                                                                                                    | 7                                             |
| Transmitting configuration files to<br>seca mVSA 535                                                                                                    | 8<br>8                                        |
| Technical modifications/new software         releases         Access rights         Administration of tenants         2.4 User qualification         seca connect 103 software         seca 452 Interface module         Connected seca measuring devices | 8<br>8<br>8<br>8<br>9                         |
| 3. Safety precautions                                                                                                    |                                               |
| <ul> <li>3.1 Safety precautions in these instructions<br/>for use</li></ul>                                                                                                    | 9                                             |
| 4. Overview                                                                                                    | <b>14</b><br>14                               |
| <ul> <li>4.2 Symbols in the software.</li> <li>4.3 Symbols on the type plate (seca 452<br/>Interface module).</li> </ul>                                                                                                    | 15<br>15                                      |
| 4.4 Symbols on the packaging (seca 452<br>Interface module)                                                                                                    | 16                                            |
| 5. Setting up the seca connect 103 system as a<br>local installation                                                                                                    | <b>17</b><br>18<br>19<br>19<br>19<br>23<br>28 |

| 6. Operating seca connect 103                                                                                                    | 29                                                                                                  |
|----------------------------------------------------------------------------------------------------|----------------------------------------------------------------------------------------------------|
| 6.1 Primary functions.                                                                                                    | 29                                                                                                  |
| Logging in                                                                                                    | 29                                                                                                  |
| Changing a password                                                                                                    | 30                                                                                                  |
| Viewing product information                                                                                                    | 30                                                                                                  |
|                                                                                                    | 31                                                                                                  |
| 6.2 Administering seca measuring devices.                                                                                                    | 31                                                                                                  |
| Preparing the data connection (WiFi/LAN)                                                                                                    | 0.                                                                                                  |
| for seca measuring devices                                                                                                    | 31                                                                                                  |
| Preparing a seca measuring device                                                                                                    | 32                                                                                                  |
| Adding a seca measuring device                                                                                                    | 33                                                                                                  |
| Connecting a seca measuring device to                                                                                                    | 00                                                                                                  |
| the network                                                                                                    | 34                                                                                                  |
| Changing the setting for a seca                                                                                                    | 01                                                                                                  |
| measuring device                                                                                                    | 37                                                                                                  |
| Exporting the device list                                                                                                    | 40                                                                                                  |
| Deleting a device                                                                                                    | 40                                                                                                  |
| 6.3 Interface module: Updating the firmware                                                                                                    | 41                                                                                                  |
| Providing firmware update packages                                                                                                    | 41                                                                                                  |
| Performing a firmware update                                                                                                    | 42                                                                                                  |
| 6.4 Administering integration modules                                                                                                    | 44                                                                                                  |
| Calling up the list of integrations                                                                                                    | 44                                                                                                  |
| Adding a new integration                                                                                                    | 45                                                                                                  |
| Editing an integration                                                                                                    | 46                                                                                                  |
| Configuring an integration                                                                                                    | 47                                                                                                  |
| Assigning a device to an integration                                                                                                    | 47                                                                                                  |
| Assigning multiple devices to an                                                                                                    | 47                                                                                                  |
| integration                                                                                                    | 48                                                                                                  |
| seca TestModule: Barcodes                                                                                                    | 49                                                                                                  |
| QR code for scanner test (character set)                                                                                                    | 50                                                                                                  |
|                                                                                                    |                                                                                                    |
| Lighter Vitals ink integration module                                                                                                    | 50                                                                                                  |
| Cerner VitalsLink integration module                                                                                                    | 50                                                                                                  |
| Health Level 7 integration module                                                                                                    |                                                                                                    |
| Health Level 7 integration module<br>(HL7Module)                                                                                                    | 50<br>50                                                                                            |
| Health Level 7 integration module<br>(HL7Module)         7. Connecting and installing seca 452 interface                                                                                                    | 50                                                                                                  |
| <ul> <li>Health Level 7 integration module<br/>(HL7Module)</li> <li>7. Connecting and installing seca 452 interface<br/>module</li> </ul>                                                                                                    | 50<br><b>51</b>                                                                                     |
| Health Level 7 integration module<br>(HL7Module)         7. Connecting and installing seca 452 interface<br>module         7.1 Scope of delivery                                                                                                    | 50<br><b>51</b><br>51                                                                               |
| Health Level 7 integration module<br>(HL7Module)         7. Connecting and installing seca 452 interface<br>module         7.1 Scope of delivery         7.2 Selecting a location                                                                                                    | 50<br><b>51</b><br>51<br>52                                                                         |
| Health Level 7 integration module<br>(HL7Module)         7. Connecting and installing seca 452 interface<br>module         7.1 Scope of delivery         7.2 Selecting a location         7.3 Retrofitting 757/727 baby scales                                                                                                    | 50<br><b>51</b><br>51<br>52<br>53                                                                   |
| Health Level 7 integration module<br>(HL7Module)         7. Connecting and installing seca 452 interface<br>module         7.1 Scope of delivery         7.2 Selecting a location         7.3 Retrofitting 757/727 baby scales         Preparing the scale                                                                                                    | 50<br><b>51</b><br>51<br>52<br>53<br>54                                                             |
| Health Level 7 integration module<br>(HL7Module)         7. Connecting and installing seca 452 interface<br>module         7.1 Scope of delivery         7.2 Selecting a location         7.3 Retrofitting 757/727 baby scales         Preparing the scale         Connecting a seca 452 interface module                                                                                                    | 50<br><b>51</b><br>51<br>52<br>53                                                                   |
| Health Level 7 integration module<br>(HL7Module)         7. Connecting and installing seca 452 interface<br>module         7.1 Scope of delivery         7.2 Selecting a location         7.3 Retrofitting 757/727 baby scales         Preparing the scale         Connecting a seca 452 interface module         Connecting the seca 452 interface module                                                                                                    | 50<br><b>51</b><br>52<br>53<br>54<br>55                                                             |
| Health Level 7 integration module<br>(HL7Module)         7. Connecting and installing seca 452 interface<br>module         7.1 Scope of delivery         7.2 Selecting a location         7.3 Retrofitting 757/727 baby scales         Preparing the scale         Connecting a seca 452 interface module         Connecting the seca 452 interface module         module         Preparing the scale         Connecting the seca 454 mobile         power supply                                                                                                    | 50<br><b>51</b><br>51<br>52<br>53<br>54                                                             |
| Health Level 7 integration module<br>(HL7Module)         7. Connecting and installing seca 452 interface<br>module         7.1 Scope of delivery         7.2 Selecting a location         7.3 Retrofitting 757/727 baby scales         Preparing the scale         Connecting a seca 452 interface module         Connecting the scale         Connecting the seca 452 interface module         Connecting the seca 452 interface module         7.4 Retrofitting 757/727 baby scales to                                                                                                    | 50<br><b>51</b><br>52<br>53<br>54<br>55<br>56                                                       |
| Health Level 7 integration module<br>(HL7Module)         7. Connecting and installing seca 452 interface<br>module         7.1 Scope of delivery.         7.2 Selecting a location         7.3 Retrofitting 757/727 baby scales         Preparing the scale         Connecting a seca 452 interface module         Onnecting the scale         Connecting the seca 452 interface module         Onnecting the seca 452 interface module         7.4 Retrofitting 757/727 baby scales to<br>402/403 Baby Scale Carts                                                                                                    | 50<br><b>51</b><br>52<br>53<br>54<br>55<br>56<br>57                                                 |
| Health Level 7 integration module<br>(HL7Module)         7. Connecting and installing seca 452 interface<br>module         7.1 Scope of delivery.         7.2 Selecting a location         7.3 Retrofitting 757/727 baby scales         Preparing the scale         Connecting a seca 452 interface module         Connecting the scale         Connecting the seca 452 interface module         7.4 Retrofitting 757/727 baby scales to<br>402/403 Baby Scale Carts         Fitting the seca 452 interface module                                                                                                    | 50<br><b>51</b><br>52<br>53<br>54<br>55<br>56<br>57<br>58                                           |
| Health Level 7 integration module<br>(HL7Module)         7. Connecting and installing seca 452 interface<br>module         7.1 Scope of delivery.         7.2 Selecting a location         7.3 Retrofitting 757/727 baby scales         Preparing the scale         Connecting a seca 452 interface module         Connecting the seca 452 interface module         Preparing the scale         Connecting the seca 454 mobile         power supply         7.4 Retrofitting 757/727 baby scales to         402/403 Baby Scale Carts         Fitting the seca 452 interface module         Preparing the scale                                                                                                    | 50<br><b>51</b><br>52<br>53<br>54<br>55<br>56<br>57<br>58<br>58                                     |
| Health Level 7 integration module<br>(HL7Module)         7. Connecting and installing seca 452 interface<br>module         7.1 Scope of delivery.         7.2 Selecting a location         7.3 Retrofitting 757/727 baby scales         Preparing the scale         Connecting a seca 452 interface module         Connecting the scale         Connecting the seca 452 interface module         7.4 Retrofitting 757/727 baby scales to         402/403 Baby Scale Carts         Fitting the seca 452 interface module         Preparing the scale         Connecting a seca 452 interface module                                                                                                    | 50<br><b>51</b><br>52<br>53<br>54<br>55<br>56<br>57<br>58                                           |
| Health Level 7 integration module<br>(HL7Module)         7. Connecting and installing seca 452 interface<br>module         7.1 Scope of delivery.         7.2 Selecting a location         7.3 Retrofitting 757/727 baby scales         Preparing the scale         Connecting a seca 452 interface module         Connecting a seca 452 interface module         Selecting the scale         Preparing the scale         Connecting the seca 454 mobile         power supply         7.4 Retrofitting 757/727 baby scales to         402/403 Baby Scale Carts         Fitting the seca 452 interface module         Preparing the scale         Connecting a seca 452 interface module         Connecting the scale         Connecting the scale         Connecting the scale         Connecting the scale         Connecting the scale         Connecting the scale         Connecting the scale         Connecting the seca 452 interface module         Connecting the seca 454 mobile                                                                                                    | 50<br><b>51</b><br>52<br>53<br>54<br>55<br>56<br>57<br>58<br>58<br>60                               |
| Health Level 7 integration module<br>(HL7Module)         7. Connecting and installing seca 452 interface<br>module         7.1 Scope of delivery.         7.2 Selecting a location         7.3 Retrofitting 757/727 baby scales         Preparing the scale         Connecting a seca 452 interface module         Connecting the scale         Connecting the seca 454 mobile         power supply         7.4 Retrofitting 757/727 baby scales to         402/403 Baby Scale Carts         Fitting the seca 452 interface module         Preparing the scale         Connecting a seca 452 interface module         Connecting the scale         Connecting the scale         Connecting the scale         Connecting the scale         Connecting the scale         Connecting the scale         Connecting the scale         Connecting the scale         Connecting the scale         Connecting the seca 452 interface module         Connecting the seca 454 mobile         power supply         Connecting the seca 454 mobile         power supply                                                                                                    | 50<br><b>51</b><br>52<br>53<br>54<br>55<br>56<br>57<br>58<br>58                                     |
| Health Level 7 integration module<br>(HL7Module)         7. Connecting and installing seca 452 interface<br>module         7.1 Scope of delivery.         7.2 Selecting a location         7.3 Retrofitting 757/727 baby scales         Preparing the scale         Connecting a seca 452 interface module         Connecting a seca 452 interface module         Selecting the scale         Preparing the scale         Connecting the seca 454 mobile         power supply         7.4 Retrofitting 757/727 baby scales to         402/403 Baby Scale Carts         Fitting the seca 452 interface module         Preparing the scale         Connecting a seca 452 interface module         Preparing the scale         Connecting the seca 452 interface module         Preparing the scale         Connecting a seca 452 interface module         Preparing the scale         Connecting the seca 452 interface module         Connecting the seca 454 mobile         power supply         7.5 Retrofitting 635/634, 657/656, 675/674                                                                                                    | 50<br><b>51</b><br>52<br>53<br>54<br>55<br>56<br>57<br>58<br>58<br>60                               |
| Health Level 7 integration module<br>(HL7Module)         7. Connecting and installing seca 452 interface<br>module         7.1 Scope of delivery.         7.2 Selecting a location         7.3 Retrofitting 757/727 baby scales         Preparing the scale         Connecting a seca 452 interface module         Connecting the scale         Connecting the seca 452 interface module         7.4 Retrofitting 757/727 baby scales to         402/403 Baby Scale Carts         Fitting the seca 452 interface module         Preparing the scale         Connecting a seca 452 interface module         7.5 Retrofitting 757/727 baby scales to         Connecting the seca 454 mobile         power supply         Connecting a seca 452 interface module         Preparing the scale         Connecting a seca 452 interface module         Set the scale         Connecting a seca 452 interface module         Connecting the seca 454 mobile         power supply         Connecting the seca 454 mobile         power supply         7.5 Retrofitting 635/634, 657/656, 675/674         multifunctional scales (models with cabled                                                                                                    | 50<br><b>51</b><br>52<br>53<br>54<br>55<br>56<br>57<br>58<br>58<br>60<br>62                         |
| Health Level 7 integration module<br>(HL7Module)         7. Connecting and installing seca 452 interface<br>module         7.1 Scope of delivery.         7.2 Selecting a location         7.3 Retrofitting 757/727 baby scales         Preparing the scale         Connecting a seca 452 interface module         Connecting the scale         Connecting the seca 452 interface module         7.4 Retrofitting 757/727 baby scales to         402/403 Baby Scale Carts         Fitting the seca 452 interface module         Preparing the scale         Connecting a seca 452 interface module         7.5 Retrofitting 635/634, 657/656, 675/674         multifunctional scales (models with cabled remote display)                                                                                                    | 50<br><b>51</b><br>51<br>52<br>53<br>54<br>55<br>56<br>57<br>58<br>58<br>60<br>62<br>63             |
| Health Level 7 integration module<br>(HL7Module)         7. Connecting and installing seca 452 interface<br>module         7.1 Scope of delivery.         7.2 Selecting a location         7.3 Retrofitting 757/727 baby scales         Preparing the scale         Connecting a seca 452 interface module         Connecting the scale         Connecting the seca 452 interface module         Connecting the seca 454 mobile         power supply         7.4 Retrofitting 757/727 baby scales to         402/403 Baby Scale Carts         Fitting the seca 452 interface module         Preparing the scale         Connecting a seca 452 interface module         Preparing the scale         Connecting a seca 452 interface module         Preparing the scale         Connecting a seca 452 interface module         Connecting the scale         Connecting the scale         Connecting the scale         To Setrofitting 635/634, 657/656, 675/674         multifunctional scales (models with cabled remote display)         Preparing the scale                                                                                                    | 50<br><b>51</b><br>52<br>53<br>54<br>55<br>56<br>57<br>58<br>58<br>60<br>62                         |
| Health Level 7 integration module<br>(HL7Module)         7. Connecting and installing seca 452 interface<br>module         7.1 Scope of delivery         7.2 Selecting a location         7.3 Retrofitting 757/727 baby scales         Preparing the scale         Connecting a seca 452 interface module         Connecting the scale         Connecting the seca 452 interface module         Connecting the seca 454 mobile         power supply         7.4 Retrofitting 757/727 baby scales to         402/403 Baby Scale Carts         Fitting the seca 452 interface module         Preparing the scale         Connecting a seca 452 interface module         Preparing the scale         Connecting the seca 452 interface module         Connecting a seca 452 interface module         Connecting the scale         Connecting the seca 454 mobile         power supply         7.5 Retrofitting 635/634, 657/656, 675/674         multifunctional scales (models with cabled         remote display)         Preparing the scale         Connecting a seca 452 interface                                                                                                    | 50<br><b>51</b><br>52<br>53<br>54<br>55<br>56<br>57<br>58<br>60<br>62<br>63<br>64                   |
| Health Level 7 integration module<br>(HL7Module)         7. Connecting and installing seca 452 interface<br>module         7.1 Scope of delivery.         7.2 Selecting a location         7.3 Retrofitting 757/727 baby scales         Preparing the scale         Connecting a seca 452 interface module         Connecting the scale         Connecting the seca 452 interface module         Connecting the seca 454 mobile         power supply         7.4 Retrofitting 757/727 baby scales to         402/403 Baby Scale Carts         Fitting the seca 452 interface module         Preparing the scale         Connecting a seca 452 interface module         Preparing the scale         Connecting the seca 452 interface module         Preparing the scale         Connecting the seca 452 interface module         Sconnecting the scale         Connecting the scale sca 452 interface module         Preparing the scale scale scale         Connecting the scale scale scale         Preparing the scale         Connecting a sca 452 interface         Preparing the scale         Connecting a sca 452 interface         Preparing the scale         Connecting a seca 452 interface         multifunctional scales (models with cabled                                                                                                    | 50<br><b>51</b><br>51<br>52<br>53<br>54<br>55<br>56<br>57<br>58<br>58<br>60<br>62<br>63             |
| Health Level 7 integration module<br>(HL7Module)         7. Connecting and installing seca 452 interface<br>module         7.1 Scope of delivery.         7.2 Selecting a location         7.3 Retrofitting 757/727 baby scales         Preparing the scale         Connecting a seca 452 interface module         Connecting the scale         Connecting the seca 452 interface module         Operating 757/727 baby scales to         402/403 Baby Scale Carts         Fitting the seca 452 interface module         Preparing the scale         Connecting a seca 452 interface module         Preparing the scale         Connecting a seca 452 interface module         Preparing the scale         Connecting a seca 452 interface module         Preparing the scale         Connecting a seca 452 interface module         Connecting a seca 452 interface module         Connecting a seca 452 interface module         Preparing the scale         Connecting a seca 452 interface module         Preparing the scale (models with cabled         remote display)         Preparing the scale         Connecting a seca 452 interface         module         Preparing the scale         Connecting a seca 452 interface         module </td <td>50<br/><b>51</b><br/>52<br/>53<br/>54<br/>55<br/>56<br/>57<br/>58<br/>60<br/>62<br/>63<br/>64</td> | 50<br><b>51</b><br>52<br>53<br>54<br>55<br>56<br>57<br>58<br>60<br>62<br>63<br>64                   |
| Health Level 7 integration module<br>(HL7Module)         7. Connecting and installing seca 452 interface<br>module         7.1 Scope of delivery         7.2 Selecting a location         7.3 Retrofitting 757/727 baby scales         Preparing the scale         Connecting a seca 452 interface module         Connecting the scale         Connecting the seca 452 interface module         Connecting the seca 454 mobile         power supply         7.4 Retrofitting 757/727 baby scales to         402/403 Baby Scale Carts         Fitting the seca 452 interface module         Preparing the scale         Connecting a seca 452 interface module         Preparing the scale         Connecting the seca 452 interface module         Connecting a seca 452 interface module         Connecting the scale         Connecting the seca 454 mobile         power supply         7.5 Retrofitting 635/634, 657/656, 675/674         multifunctional scales (models with cabled         remote display)         Preparing the scale         Connecting a seca 452 interface         module         7.6 Retrofitting 645/644, 665/664, 667, 677/676, 685/684 multifunctional scales                                                                                                    | 50<br><b>51</b><br>52<br>53<br>54<br>55<br>56<br>57<br>58<br>58<br>60<br>62<br>63<br>64<br>65       |
| Health Level 7 integration module<br>(HL7Module)         7. Connecting and installing seca 452 interface<br>module         7.1 Scope of delivery         7.2 Selecting a location         7.3 Retrofitting 757/727 baby scales         Preparing the scale         Connecting a seca 452 interface module         Connecting the scale         Connecting the seca 452 interface module         Connecting the seca 454 mobile         power supply         7.4 Retrofitting 757/727 baby scales to         402/403 Baby Scale Carts         Fitting the seca 452 interface module         Preparing the scale         Connecting a seca 452 interface module         Preparing the scale         Connecting a seca 452 interface module         Connecting the seca 454 mobile         power supply         7.5 Retrofitting 635/634, 657/656, 675/674         multifunctional scales (models with cabled         remote display)         Preparing the scale         Connecting a seca 452 interface         Multifunctional scales (models with cabled         remote display)         Preparing the scale         Connecting a seca 452 interface         Multifunctional scales         (module         7.6 Retrofitting 645/644, 665/664, 667, 677/676, 6                                                                                                 | 50<br><b>51</b><br>52<br>53<br>54<br>55<br>56<br>57<br>58<br>58<br>60<br>62<br>63<br>64<br>65<br>68 |
| Health Level 7 integration module<br>(HL7Module)         7. Connecting and installing seca 452 interface<br>module         7.1 Scope of delivery         7.2 Selecting a location         7.3 Retrofitting 757/727 baby scales         Preparing the scale         Connecting a seca 452 interface module         Connecting the scale         Connecting the seca 452 interface module         Connecting the seca 454 mobile         power supply         7.4 Retrofitting 757/727 baby scales to         402/403 Baby Scale Carts         Fitting the seca 452 interface module         Preparing the scale         Connecting a seca 452 interface module         Preparing the scale         Connecting the seca 452 interface module         Connecting a seca 452 interface module         Connecting the scale         Connecting the seca 454 mobile         power supply         7.5 Retrofitting 635/634, 657/656, 675/674         multifunctional scales (models with cabled         remote display)         Preparing the scale         Connecting a seca 452 interface         module         7.6 Retrofitting 645/644, 665/664, 667, 677/676, 685/684 multifunctional scales                                                                                                    | 50<br><b>51</b><br>52<br>53<br>54<br>55<br>56<br>57<br>58<br>58<br>60<br>62<br>63<br>64<br>65       |

17-10-01-266-002i\_2025-01S

### English

| 7.7 Mounting the seca 452 interface module on                                                                                                    |                                                                                                    |
|----------------------------------------------------------------------------------------------------|----------------------------------------------------------------------------------------------------|
| the wall                                                                                                    |                                                                                                    |
| 7.8 Retrofitting 704 column scales<br>Preparing the scale                                                                                                    |                                                                                                    |
| Fitting the seca 452 interface module                                                                                                    |                                                                                                    |
| Fitting the scanner bracket                                                                                                    |                                                                                                    |
| Connecting a seca 452 interface module<br>7.9 Retrofitting 285/284, 287/286 measuring                                                                                                    | . 80                                                                                                    |
| stations                                                                                                    |                                                                                                    |
| Preparing the measuring station                                                                                                    |                                                                                                    |
| Fitting the seca 452 interface module Fitting the scanner bracket                                                                                                    |                                                                                                    |
| Connecting a seca 452 interface module                                                                                                    |                                                                                                    |
| 7.10 Retrofitting 787 measuring stations                                                                                                    |                                                                                                    |
| Preparing the measuring station                                                                                                    |                                                                                                    |
| Fitting the seca 452 interface module                                                                                                    |                                                                                                    |
| Fitting the scanner bracket                                                                                                    | . 94                                                                                                    |
| display unit                                                                                                    | . 95                                                                                                    |
| Connecting the seca 452 interface                                                                                                    |                                                                                                    |
| module                                                                                                    |                                                                                                    |
| 7.11 Performing final work                                                                                                    | 101                                                                                                    |
| 8. Using the web server of the seca 452                                                                                                    |                                                                                                    |
| Interface module                                                                                                    | 102                                                                                                    |
| 8                                                                                                    |                                                                                                    |
| seca web server and a mobile terminal                                                                                                    | 103                                                                                                    |
| seca web server and a mobile terminal<br>Activating the seca web server                                                                                                    |                                                                                                    |
| Activating the seca web server                                                                                                    | 103                                                                                                    |
| Activating the seca web server<br>Calling up the user interface of the<br>seca web server                                                                                                    | 103                                                                                                    |
| Activating the seca web server<br>Calling up the user interface of the<br>seca web server                                                                                                    | 103<br>104                                                                                                    |
| <ul> <li>Activating the seca web server</li> <li>Calling up the user interface of the seca web server</li> <li>8.2 Connecting the seca measuring device to the seca connect 103 software</li> </ul> | 103<br>104                                                                                                    |
| Activating the seca web server<br>Calling up the user interface of the<br>seca web server                                                                                                    | 103<br>104<br>105                                                                                                    |
| Activating the seca web server                                                                                                    | 103<br>104<br>105<br>106                                                                                                    |
| Activating the seca web server<br>Calling up the user interface of the<br>seca web server                                                                                                    | 103<br>104<br>105<br>105<br>106                                                                                                    |
| Activating the seca web server<br>Calling up the user interface of the<br>seca web server                                                                                                    | 103<br>104<br>105<br>105<br>106                                                                                                    |
| Activating the seca web server                                                                                                    | 103<br>104<br>105<br>105<br>106<br>106                                                                                                    |
| Activating the seca web server                                                                                                    | <ul> <li>103</li> <li>104</li> <li>105</li> <li>106</li> <li>106</li> <li>107</li> <li>109</li> <li>109</li> </ul>                                                                                                    |
| Activating the seca web server                                                                                                    | <ul> <li>103</li> <li>104</li> <li>105</li> <li>106</li> <li>106</li> <li>107</li> <li>109</li> <li>109</li> <li>109</li> </ul>                                                                                            |
| Activating the seca web server                                                                                                    | <ul> <li>103</li> <li>104</li> <li>105</li> <li>106</li> <li>106</li> <li>107</li> <li>109</li> <li>109</li> <li>109</li> <li>109</li> </ul>                                                                               |
| Activating the seca web server                                                                                                    | <ul> <li>103</li> <li>104</li> <li>105</li> <li>106</li> <li>106</li> <li>106</li> <li>107</li> <li>109</li> <li>109</li> <li>109</li> <li>109</li> <li>109</li> <li>109</li> <li>109</li> </ul>                           |
| Activating the seca web server                                                                                                    | <ul> <li>103</li> <li>104</li> <li>105</li> <li>106</li> <li>106</li> <li>106</li> <li>107</li> <li>109</li> <li>109</li> <li>109</li> <li>109</li> <li>109</li> <li>109</li> <li>109</li> </ul>                           |
| Activating the seca web server                                                                                                    | <ul> <li>103</li> <li>104</li> <li>105</li> <li>106</li> <li>106</li> <li>106</li> <li>107</li> <li>109</li> <li>109</li> <li>109</li> <li>109</li> <li>109</li> <li>110</li> <li>110</li> <li>111</li> </ul>              |
| Activating the seca web server                                                                                                    | <ul> <li>103</li> <li>104</li> <li>105</li> <li>106</li> <li>106</li> <li>106</li> <li>107</li> <li>109</li> <li>109</li> <li>109</li> <li>109</li> <li>109</li> <li>110</li> <li>110</li> <li>111</li> <li>111</li> </ul> |
| <ul> <li>Activating the seca web server</li></ul>                                                                                                    | <ul> <li>103</li> <li>104</li> <li>105</li> <li>106</li> <li>106</li> <li>106</li> <li>107</li> <li>109</li> <li>109</li> <li>109</li> <li>109</li> <li>109</li> <li>110</li> <li>110</li> <li>111</li> <li>111</li> </ul> |
| <ul> <li>Activating the seca web server</li></ul>                                                                                                    | <ul> <li>103</li> <li>104</li> <li>105</li> <li>106</li> <li>106</li> <li>107</li> <li>109</li> <li>109</li> <li>109</li> <li>109</li> <li>109</li> <li>109</li> <li>110</li> <li>111</li> <li>113</li> </ul>              |
| <ul> <li>Activating the seca web server</li></ul>                                                                                                    | <ul> <li>103</li> <li>104</li> <li>105</li> <li>106</li> <li>106</li> <li>107</li> <li>109</li> <li>109</li> <li>109</li> <li>109</li> <li>109</li> <li>109</li> <li>110</li> <li>111</li> <li>113</li> </ul>              |

| 14. Technical data                                                                                      | 115        |
|----------------------------------------------------------------------------------------------------|------------|
| 14.1 seca connect 103 software                                                                          | 115        |
| 14.2 seca 452 Interface module                                                                          | 115        |
| 14.3 Technical modifications                                                                            | 116        |
| Software/firmware (Release 1.1)                                                                         | 116        |
| Software/firmware (Release 1.2)                                                                         | 117        |
| Software/firmware (Release 2.0)                                                                         | 117        |
| Software/firmware (Release 2.1)                                                                         | 118        |
| Software/firmware (Release 2.2)                                                                         | 118        |
| Software/firmware (Release 3.0)                                                                         | 119        |
| Software/firmware (Release 3.1)                                                                         | 119        |
| Software/firmware (Release 3.2)                                                                         | 120        |
| Measuring devices (NEC II firmware                                                                      |            |
| with Build 320c/298n/290m and higher)                                                                   | 120        |
| 15. Compatible seca products                                                                            | 121        |
| 16. Optional accessories and spare parts                                                                | 122        |
| 17. Disposal                                                                                            | 122        |
| 17.1 Devices                                                                                            | 122        |
| 17.2 Batteries/rechargeable batteries                                                                   | 122        |
| 18. Warranty                                                                                            | 123        |
| 18.1 Software                                                                                           | 123        |
| 18.2 Device                                                                                             | 123        |
|                                                                                                    | 124        |
| 19. Declarations of conformity                                                                          |            |
|                                                                                                    | 124<br>124 |
| 19.2 For USA and Canada                                                                                 |            |
|                                                                                                    | 124        |
| 20. Annex: Quick reference for measurement                                                              |            |
| procedure                                                                                               | 124<br>125 |
| <b>procedure</b>                                                                                        | 125        |
| procedure         20.1 Quick reference for seca devices with         external seca 452 interface module |            |
| <b>procedure</b>                                                                                        | 125        |

### For service technicians: Servicing and

| repairing the system                                                                                                    | 129                                    |
|----------------------------------------------------------------------------------------------------|----------------------------------------|
| 1. About this document                                                                                                    | 129                                    |
| <ul> <li>2. Retrofitting 703 column scales</li> <li>2.1 Preparing the scale</li> <li>2.2 Fitting the seca 452 interface module</li> <li>2.3 Fitting the scanner bracket</li> <li>2.4 Connecting a seca 452 interface module</li> </ul> | <b>129</b><br>130<br>131<br>131<br>132 |
| <b>3. Retrofitting 959/954/963 chair scales</b><br>3.1 Preparing the scale<br>3.2 Connecting the connecting cable to the                                                                                                    | <b>137</b><br>138                      |
| display unit                                                                                                    | 140<br>143<br>144<br>145               |
| power supply                                                                                                    | 147                                    |

### FOR ADMINISTRATORS: SETTING UP AND OPERATING THE SYSTEM

- → About this document
- → System description
- → Safety precautions
- → Overview
- $\rightarrow$  Setting up the seca connect 103 system as a local installation
- → Operating seca connect 103
- $\rightarrow$  Connecting and installing seca 452 interface module
- $\rightarrow$  Using the web server of the seca 452 Interface module
- → Operating connected seca measuring devices
- → Hygienic treatment of the seca 452 interface module

Article number of this document: 17-10-01-266-002i 2025-01S

→ Function check

Software version: 3.4

- → Servicing
- → Troubleshooting
- → Technical data
- → Compatible seca products
- → Optional accessories and spare parts
- → Disposal
- → Warranty
- → Declarations of conformity
- → Annex: Quick reference for measurement procedure
- → For service technicians: Servicing and repairing the system

1. ABOUT THIS DOCUMENT

- → Display conventions
- → Download/updating

These instructions for use contain information about the installation and operation of the seca connect 103 software and of the seca 452 Interface module.

### NOTE

• An overview of compatible seca products is available here: → Compatible seca products

#### **Display conventions** 1.1

- → Display in the text
- → Display in graphics

### **Display in the text**

| Symbol                | Description                                                             |
|-----------------------|-------------------------------------------------------------------------|
| •                     | Action                                                                  |
| 1.                    | Actions which have to be performed in the specified                     |
| 2.                    | sequence                                                                |
| a)<br>b)              | Steps of an action which have to be performed in the specified sequence |
| First level of a list |                                                                         |
| -                     | Second level of a list                                                  |
| Login                 | Element of the graphical user interface                                 |

### **Display in graphics**

| Symbol       | Description                                                         |
|--------------|---------------------------------------------------------------------|
| den -        | Points to an element the user is clicking or has clicked            |
|              | Points to relevant locations in graphics                            |
|              | Indicates directions of movement of the device or device components |
| >            | Indicates data transmission routes                                  |
| •            | Correct action<br>Correct result of action                          |
| *            | Incorrect action<br>Incorrect result of action                      |
| $\checkmark$ | End of a procedure, e.g. the installation of a part                 |

### 1.2 Download/updating

The current instructions for use in each case can be found as a download in the Support area at www.seca.com.

### NOTE

The contents of the instructions for use may change (for example as a result of a new software version).

 Check at regular intervals whether a new version of the instructions for use is available.

### 2. SYSTEM DESCRIPTION

- → Intended use of the seca connect 103 software
- → Intended use of the seca 452 Interface module
- → Functional description
- → User qualification

### 2.1 Intended use of the seca connect 103 software

The **seca connect 103** software is mainly used in hospitals, medical practices, and inpatient care facilities in accordance with national regulations.

The **seca connect 103** software is an accessory product for seca measuring devices. The product is used for automated data transmission (measured results, patient ID, user ID) between seca measuring devices and EMR systems from third parties.

The **seca connect 103** software can be used to set up and adapt interfaces for automated data transmission.

Operation of the product is not necessary when in measuring mode.

### 2.2 Intended use of the seca 452 Interface module

The **seca 452** Interface module is mainly used in hospitals, medical practices, and inpatient care facilities in accordance with national regulations.

The **seca 452** Interface module is an accessory product for seca measuring devices. In conjunction with the **seca connect 103** software, the product is used to assign measured results to patient data (patient ID) and to users (user ID) as well as for automated data transmission between seca measuring devices and EMR systems from third parties.

### 2.3 Functional description

- → seca connect 103
- → seca measuring devices with a seca 452 external Interface module
- → seca measuring devices with an internal Interface module
- → Connecting to EMR systems
- → Data storage
- → Compatibility
- → Technical modifications/new software releases
- → Access rights
- → Administration of tenants

seca connect 103 The seca connect 103 software is installed on a server. Using the browserbased user interface of the software, seca measuring devices can be connected to the seca connect 103 software and configured. seca measuring devices with a The seca 452 Interface module is connected by a cable to seca measuring seca 452 external Interface module devices which do not have their own (WiFi/LAN) network interface. The seca 452 Interface module transmits data between the seca measuring device and the seca connect 103 software. A separate seca 452 Interface module is required for each seca measuring device. Data is transmitted between the seca 452 Interface module and seca connect 103 via WiFi or LAN. Barcode scanners can be connected to the USB interface of the seca 452 Interface module. Operating state and measurement procedure are indicated by visual signals. Network functions can be configured via the integrated seca web server using a mobile terminal (smartphone, tablet). seca measuring devices with an seca measuring devices with an internal Interface module (→ Compatible internal Interface module seca products) can transmit data directly to the seca connect 103 software via WiFi or - depending on device - via a LAN interface. The seca 452 Interface module is not required. seca measuring devices with an internal Interface module are equipped with a USB interface to which a barcode scanner can be connected. Operating state and measurement procedure are indicated by visual signals. Network functions can be configured via the integrated seca web server using a mobile terminal (smartphone, tablet).

| Connecting to EMR systems                         | To connect to EMR systems, integration modules are configured in the user interface of the <b>seca connect 103</b> software. Direct modifications to the respective EMR system may be necessary. To ensure a reliable connection, we recommend having the connection implemented exclusively with the support of the manufacturer of your EMR system.                                                    |
|---------------------------------------------------|----------------------------------------------------------------------------------------------------|
| Transmitting configuration files to seca mVSA 535 | The <b>seca connect 103</b> software can transmit configuration files for clinical observations to the seca medical Vital Signs Analyzer 535.                                                                                                    |
| Data storage                                      | No patient data are stored in the <b>seca connect 103</b> software. Only the login credentials for the <b>seca connect 103</b> software are stored in the software database.                                                                                                    |
|                                                   | Device data (device identification, connection data, workflow settings) are<br>stored on the seca measuring device (devices with internal Interface module)<br>or on the connected <b>seca 452</b> Interface module. The data are called up and<br>displayed for administration with the <b>seca connect 103</b> software.                                                                               |
| Compatibility                                     | The system is compatible solely with seca products $\rightarrow$ Compatible seca products.                                                                                                    |
|                                                   | Measuring devices from third-party suppliers cannot be connected.                                                                                                    |
|                                                   | The following EMR systems are currently supported:                                                                                                    |
|                                                   | EMR systems from Cerner that have a VitalsLink interface                                                                                                    |
|                                                   | <ul> <li>EMR systems that use the Health Level 7 (HL7) standard (supported<br/>HL7 versions: 2.5, 2.6)</li> </ul>                                                                                                    |
|                                                   | Integration modules for connection to other EMR systems are in development<br>and will be provided in later versions of the software.                                                                                                    |
| Technical modifications/new<br>software releases  | Details of technical modifications and new software releases can be found in this section $\rightarrow$ Technical modifications.                                                                                                    |
| Access rights                                     | For the software installation, an administrator login is created and secured with a password. For cloud application, the administrator login is shared in the course of project implementation. Initial access to the software is possible only with this administrator login. The <b>seca connect 103</b> software administers user accounts to which user roles with different rights can be assigned. |
|                                                   | External user accounts are administered in the respective EMR system connected. With local installation, the <b>seca connect 103</b> software supports authentication of external user accounts via the Lightweight Directory Access Protocol (LDAP).                                                                                                    |
| Administration of tenants                         | Tenants can be administered in the <b>seca connect 103</b> software. A tenant represents a subunit within an organization, for example a department in a hospital. Each seca measuring device and each user account is assigned to a tenant.                                                                                                    |
| 2.4 User qualification                            |                                                                                                    |
|                                                   | → seca connect 103 software                                                                                                    |
|                                                   | → seca 452 Interface module                                                                                                    |
|                                                   | → Connected seca measuring devices                                                                                                    |
| seca connect 103 software                         | The <b>seca connect 103</b> software may only be installed and administered by experienced administrators or hospital technicians.                                                                                                    |

| seca 452 Interface module        | The device may only be set up and incorporated in a network by experienced administrators or hospital technicians.                                                                                                    |
|----------------------------------|----------------------------------------------------------------------------------------------------|
| Connected seca measuring devices | Local configuration of the system affects the measurement procedure and operation of the connected measuring devices. Persons who are to operate the connected measuring devices must be informed about these effects. |

### 3. SAFETY PRECAUTIONS

- → Safety precautions in these instructions for use
- → Basic safety precautions

### 3.1 Safety precautions in these instructions for use

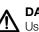

### DANGER!

Used to identify an extremely hazardous situation. If you fail to take note of this information, serious irreversible or fatal injuries will occur.

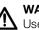

### WARNING!

Used to identify an extremely hazardous situation. If you fail to take note of this information, serious irreversible or fatal injuries may result.

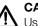

### CAUTION!

Used to identify a hazardous situation. If you fail to take note of this information, minor to moderate injuries may result.

### NOTICE!

Used to identify possible incorrect usage of the device/software. If you fail to take note of this information, the device/software may be damaged, incorrect measuring results may arise or data may be misused or lost.

#### NOTE

Contains additional information about how to use the device/software.

Please take note of the information in these instructions for use.
Keep the instructions for use and the declaration of conformity they

the software and must be available at all times.

turer and the authority responsible in your country.

include in a safe place. The current version of the instructions for use can be found at www.seca.com. The instructions for use are a component of

In the interest of patient safety, you and your patients are obliged to report serious events that occur in connection with this product to the manufac-

### 3.2 Basic safety precautions

- → Using the software
- → Handling the device
- → Preventing electric shock
- → Preventing damage to device
- → Handling measured results
- → Handling packaging material

### Using the software

17-10-01-266-002i\_2025-01S

Safety precautions • 9

### CAUTION! Patient hazard, malfunction

- Only install the seca connect 103 software on PCs equipped with an antivirus program. Always keep your antivirus program and operating system up to date to protect your computer system from current and future malware. The seca connect 103 software is protected against manipulation and is checked regularly for malware.
- ► Use the seca connect 103 software only for the specified intended use.
- Use only compatible measuring devices from seca in combination with the seca connect 103 software.
- Keep other electrical medical devices, e.g. high-frequency surgical devices, a minimum distance of approx. 1 meter away to prevent incorrect measurements or wireless transmission interference.
- Keep HF devices such as cell phones and televisions, for example, a minimum distance of approx. 1 meter away to prevent incorrect measurements or wireless transmission interference.
- The actual transmission output of HF equipment may require minimum distances of more than 1 meter. Details can be found at www.seca.com.

### NOTICE!

#### Loss of data, access to data by unauthorized persons

Never pass on your access data. seca will never ask you for your access data.

### Handling the device

- Please take note of the information in these instructions for use.
- Keep the instructions for use in a safe place. The instructions for use are a component of the device and must be available at all times.
- ► In the interest of patient safety, you and your patients are obliged to report serious events that occur in connection with this product to the manufacturer and the authority responsible in your country.

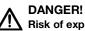

### **Bisk of explosion**

Do not use the device in an environment in which one of the following gases has accumulated:

- Oxygen
- Flammable anesthetics
- Other flammable substances/air mixtures

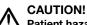

### Patient hazard, damage to device

Additional devices which are connected to electrical medical devices must provide evidence of compliance with the relevant IEC or ISO standards (e.g. IEC 60950 for data-processing devices). Furthermore, all configurations must comply with the requirements of standards for medical systems (see IEC 60601-1-1 or Section 16 of edition 3.1 of IEC 60601-1 respectively). Anyone connecting additional devices to electrical medical devices is considered a system configurer and is therefore responsible for ensuring that the system complies with the requirements of standards tor systems. This also applies to additional devices recommended by seca. Your attention is drawn to the fact that local laws take precedence over system complies with the requirements of standards for systems.

the above-mentioned requirements of standards. In the event of any queries, please contact your local specialist dealer or Technical Service.

- Have servicing carried out regularly as described in the relevant section of this document.
- Technical modifications may not be made to the device. The device does not contain any parts for servicing by the user. Only have servicing and repairs performed by an authorized seca Service partner. You can find service partners in your area at www.seca.com or by sending an e-mail to service@seca.com.
- Only use original seca accessories and spare parts, otherwise seca will not grant any warranty.

### CAUTION! Patient hazard, malfunction

- Keep other electrical medical devices, e.g. high-frequency surgical devices, a minimum distance of approx. 1 meter away to prevent incorrect measurements or wireless transmission interference.
- Keep HF devices such as cell phones a minimum distance of approx. 1 meter away to prevent incorrect measurements or wireless transmission interference.
- The actual transmission output of HF equipment may require minimum distances of more than 1 meter. Details can be found at www.seca.com.

### WARNING! Electric shock

- Set up devices which can be operated with the electricity supply so that the power supply socket is within easy reach and the power supply can be disconnected quickly.
- Ensure that your local power supply matches the details on the device.
- Connect this device only to a power supply with a protective earth facility.
- Do not connect the device to a power supply network if there is any uncertainty about whether the protective earth is functioning. In this case, use the device exclusively in rechargeable battery mode.
- Do not connect the device to sockets that are switched by an on/off switch or a dimmer.
- Never touch the power supply cable with wet hands.
- Do not use extension cables or power strips.
- Make sure that cables are not pinched or damaged by sharp edges.
- Make sure that cables do not come into contact with hot objects.
- Do not operate the device at an altitude of more than 3000 m above sea level.

Preventing electric shock

### Preventing damage to device

#### NOTICE! Damage to device

- Ensure that no liquids enter the device. They can damage the electronics.
- Switch off the device (if option is provided) before you take the power supply connector out of the power supply socket.
- If you are not going to use the device for an extended period, disconnect the power supply connector from the power supply socket and remove the rechargeable battery (if present and removable). Only then is the device de-energized.
- Make sure not to drop the device.
- Do not expose the device to any impacts or vibrations.
- Perform function controls regularly as described in the relevant section in this document. Do not operate the device if it is damaged or not working properly.
- Ensure that the air openings of the device (if present) are not covered.
- Ensure that there is no heat source in the immediate vicinity. Do not expose to direct sunlight. The excessive temperature could damage the electronics.
- Avoid rapid temperature fluctuations. When the device is transported so that a temperature difference of more than 20 °C occurs, it must stay turned off for at least 2 hours before it can be turned on again. Otherwise, condensation water will form which can damage the electronics.
- Use the device only in the intended ambient conditions.
- Store the device only in the intended storage conditions.
- Use only disinfectants free of chlorine and alcohol which are explicitly suitable for acrylic sheet and other sensitive surfaces (active ingredient: quaternary ammonium compounds, for example).
- Do not use aggressive or abrasive cleaning agents.
- ► Do not use organic solvents (e.g. white spirit or petroleum spirit).

### Handling measured results

#### CAUTION! Patient hazard

In order to avoid misinterpretations, measuring results for medical use must be displayed and used in SI units (weight: kilogrammes, length: metres) only. Some devices offer the ability to display measuring results in other units. This is only an additional function.

- Use the results exclusively in SI units.
- The use of measuring results in non-SI units is the sole responsibility of the user.

### NOTICE!

### Inconsistent measuring results

- Before you electronically save measured values determined using this device and use them further (e.g. in seca software or in an EMR system), make sure that the measured values are plausible.
- If measured values are transmitted to seca software or an EMR system, make sure prior to further use that the measured values are plausible and are assigned to the correct patient.

### Handling packaging material

### WARNING! Risk of suffocation

Packaging material made of plastic foil (bags) is a choking hazard.

- ► Keep packaging material out of reach of children.
- ► In the event that the original packing material may not be available anymore, only use plastic bags with security holes in order to reduce the risk of suffocation. Use recyclable materials if possible.

### NOTE

Keep the original packing material for future use (e.g. returning for servicing).

### 4. OVERVIEW

- → Controls for seca 452 Interface module
- → Symbols in the software
- → Symbols on the packaging (seca 452 Interface module)

### 4.1 Controls for seca 452 Interface module

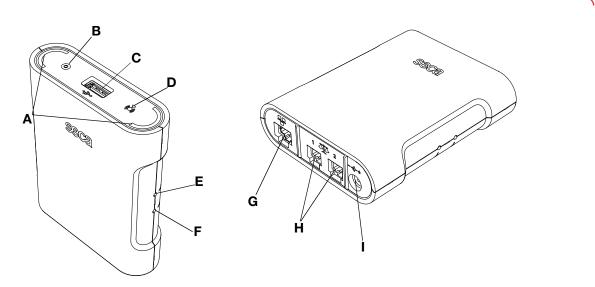

| No. | Symbol         | Function                                                                                                    |
|-----|----------------|----------------------------------------------------------------------------------------------------|
| A   | $\mathbf{O}$   | <ul> <li>Workflow LED</li> <li>Steady green: Measurement procedure is active</li> <li>Flashes green: Data being transmitted</li> <li>Turns green for approx. 5 seconds: Data successfully transmitted</li> <li>Turns red: Error in data transmission/in measurement procedure</li> </ul> |
| В   | ۲              | Power LED <ul> <li>Steady green: Device is ready for use</li> <li>Turns red: Device is defective</li> <li>Flashes green: Device is active as access point</li> </ul>                                                                                                    |
| С   | ● <u>´</u>     | USB interface (only for medical devices)                                                                                                    |
| D   | (( <u>(</u> )) | Network LED <ul> <li>Flashes green: Establishing network connection</li> <li>Steady green: Network connection established</li> <li>Turns red: Network connection interrupted</li> </ul>                                                                                                  |
| Е   | 47             | WPS button: Establishing WiFi connection via WPS                                                                                                    |
| F   | 5              | <ul> <li>Reset button</li> <li>Press and hold (approx. 8 seconds): Reset settings</li> <li>Press briefly (approx. 1 second): Activate/deactivate access point function</li> </ul>                                                                                                    |
| G   | 모모             | LAN interface                                                                                                    |
| н   | 1 2 2          | Interface for seca products                                                                                                    |
| I   | (++            | Power supply connection                                                                                                    |

### 4.2 Symbols in the software

| Text/symbol    | Meaning                                                     |
|----------------|-------------------------------------------------------------|
|                | Name and address of manufacturer                            |
| UDI            | Unique Device Identifier<br>(product identification number) |
| REF            | Article number                                              |
| LOT            | Lot number                                                  |
|                | Date of manufacture                                         |
| i              | Follow instructions for use                                 |
| MD             | Medical device in accordance with Regulation (EU) 2017/745  |
| <b>CE</b> 0123 | Device complies with EU directives                          |

### 4.3 Symbols on the type plate (seca 452 Interface module)

| Symbol   | Meaning                                                                      |
|----------|------------------------------------------------------------------------------|
| ProdID   | Product identification number, serial number                                 |
| Mat. no. | Variant number                                                               |
| SN       | Serial number                                                                |
| REF      | Article number                                                               |
| Í        | Follow instructions for use                                                  |
| CE       | Device complies with EU directives                                           |
| MD       | Medical device in accordance with Regulation (EU) 2017/745                   |
|          | Name and address of manufacturer, date of manufacture                        |
| F©       | Symbol of the US Federal Communications<br>Commission (FCC)                  |
| FCC ID   | Device license number from the US Federal<br>Communications Commission (FCC) |
| IC ID    | Device license number from Industry Canada                                   |
|          | Do not dispose of with household waste                                       |

### 4.4 Symbols on the packaging (seca 452 Interface module)

| Text/symbol                                                                   | Meaning                                                                      |
|-------------------------------------------------------------------------------|------------------------------------------------------------------------------|
| Ť                                                                             | Protect from moisture                                                        |
| <u><u><u></u></u><u></u><u></u><u></u><u></u><u></u><u></u><u></u><u></u></u> | Arrows indicate top of product<br>Transport and store in an upright position |
|                                                                               | Fragile<br>Do not throw or drop                                              |
|                                                                               | Permitted min. and max. temperature for transport and storage                |
| <u>I</u>                                                                      | Permitted min. and max. humidity for transport and storage                   |
| <b>1</b> 1                                                                    | Open packaging here                                                          |
| C                                                                             | Packaging material can be disposed of through recycling programs             |

# 5. SETTING UP THE SECA CONNECT 103 SYSTEM AS A LOCAL INSTALLATION

- → Work steps
- → System structure
- → System requirements
- → Installing and configuring seca connect 103

### 5.1 Work steps

This graphic provides an overview of the steps required to set up an integrated measuring system with the **seca connect 103** software as a local installation. Details can be found on the following pages.

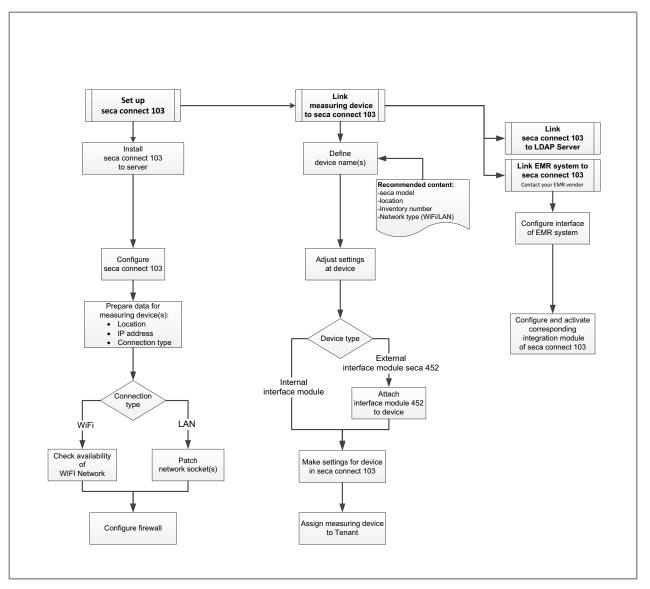

### 5.2 System structure

This graphic provides an overview of the system structure with the **seca connect 103** software as a local installation (here with an externally-hosted EMR system).

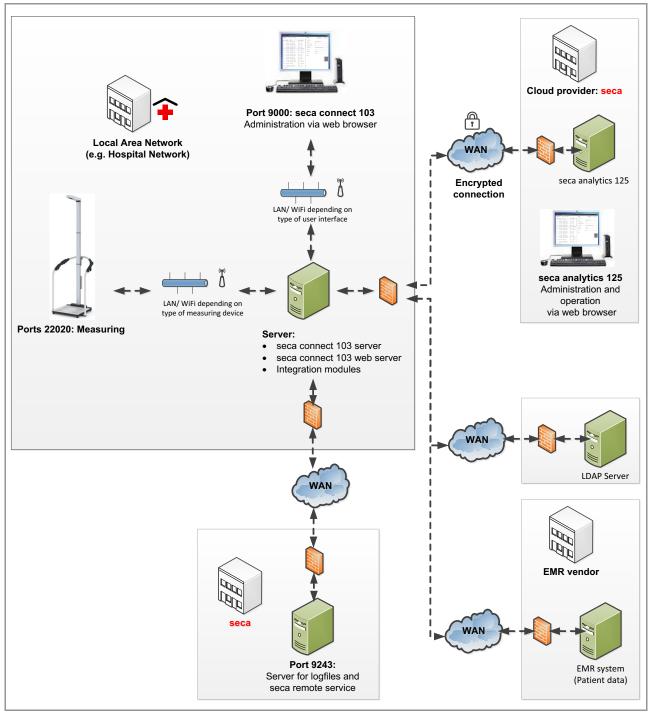

### 5.3 System requirements

| -                                            |                                                           |
|----------------------------------------------|-----------------------------------------------------------|
| System component                             | Requirement                                               |
|                                              | Windows <sup>®</sup> Server 2019 Datacenter 64-bit        |
| Operating system, server:                    | Windows <sup>®</sup> Server 2022 Datacenter 64-bit        |
| Operating system, server.                    | Windows <sup>®</sup> Server 2025 Datacenter 64-bit        |
|                                              | (32-bit systems not supported)                            |
| Server hardware:                             |                                                           |
| • RAM                                        | min. 16 GB                                                |
| <ul> <li>Processor</li> </ul>                | Intel Xeon CPU Q 2.30 GHz                                 |
| <ul> <li>Free hard disk storage</li> </ul>   | min. 200 GB                                               |
| Browser                                      | Google Chrome Release 64 and higher                       |
| DIOWSEI                                      | Microsoft Edge Version 96 and higher                      |
|                                              | LAN                                                       |
|                                              | WiFi:                                                     |
|                                              | <ul> <li>V1.2 and higher: WPA2 Enterprise PEAP</li> </ul> |
| Data transmission                            | TLS                                                       |
|                                              | V1.1 and higher: WPA2 Enterprise PEAP                     |
|                                              | RADIUS                                                    |
|                                              | V1.0 and higher: WPA2 with PSK                            |
|                                              | Recommended:                                              |
| Ports                                        | • 9000: seca 103 web browser                              |
|                                              | 22020: port for seca measuring devices                    |
| EMR systems:                                 |                                                           |
| <ul> <li>Supported interfaces</li> </ul>     | Cerner VitalsLink                                         |
|                                              | Health Level 7 (HL7) (Versions 2.5, 2.6)                  |
| <ul> <li>Supported authentication</li> </ul> | LDAP, Imprivata                                           |
| protocols                                    | ,,p                                                       |
| 1                                            |                                                           |

Windows<sup>®</sup>, Windows<sup>®</sup> Server 2016 and Windows<sup>®</sup> Server 2019 are registered trademarks of the Microsoft Corporation.

### 5.4 Installing and configuring seca connect 103

- → Performing setup
- → Configuring the firewall
- → Configuring the security program

### NOTE

Integrating software and devices in a PC network containing other devices may lead to previously unknown risks for patients, operators or third parties. It is the responsibility of the operating company to determine, analyze, rate, and manage these risks.

The **seca connect 103** installation package is exclusively available as a download. The corresponding link will be sent to you in the course of project implementation.

### NOTE

You need a Microsoft SQL database in order to use the software. You can use an existing database or install a database in the course of installation. Enter the access data for the database in the course of installation.

- 1. Provide a separate server for the seca connect 103 software.
- 2. Follow the link sent to you in the course of project implementation to download the installation package.

Performing setup

- 3. Save the installation file to the server provided for the **seca connect 103** software.
- 4. Open the **seca connect 103** Setup Wizard (here: seca 103 3.1.4378.4848) by double-clicking it.

| seca      | Welcome to the seca connect 103<br>Setup Wizard                            |
|-----------|----------------------------------------------------------------------------|
| installer | This will install seca connect 103 3.1.4378.4848 on your<br>computer.      |
|           | It is recommended that you close all other applications before continuing. |
|           | Click Next to continue, or Cancel to exit Setup.                           |
|           |                                                                            |

- 5. Click Next to start the seca connect 103 setup process.
- 6. Follow the on-screen instructions until the **Database settings** dialog is displayed.

| Database settings<br>Select how to connect to the databa | ase.      |               |  |
|----------------------------------------------------------|-----------|---------------|--|
| Database DNS or IP address<br>Database port              | 127.0.0.1 | Default: 1433 |  |
| Database initial catalog<br>Database username            | seca103   |               |  |
| Password                                                 |           |               |  |
| Confirm                                                  |           |               |  |

- 7. Enter the settings for the database of the seca connect 103 software:
  - Database DNS or IP address (default: local; only change default if using an existing database)
  - Database port: Port for the database (only change default if using an existing database)
  - Database initial catalog: Name of database (only change default if using an existing database)
  - Database username: Username for the database
  - Password: Password for the user of the database

- 8. Click Next.
  - The seca 103 Admin Interface settings dialog is displayed.

| seca 103 Admin Interface se<br>Configure seca 103 Interface | ettings<br>e listening port and security se | ettings       |  |
|-------------------------------------------------------------|---------------------------------------------|---------------|--|
| Listening Port:                                             | 9000                                        | Default: 9000 |  |
| Use SSL                                                     |                                             |               |  |
| Username:                                                   |                                             |               |  |
| Password:                                                   |                                             |               |  |
| Confirm:                                                    |                                             |               |  |
|                                                             |                                             |               |  |
|                                                             |                                             |               |  |

- 9. Enter the Listening port via which you want to reach the seca 103 Admin Interface in the browser.
- 10. Ensure that the setting for use of an SSL certificate (Use SSL) is correct:
  - SSL certificate in use: Ensure that the SSL certificate is incorporated, activate the Use SSL checkbox
  - ► No SSL certificate in use: Leave the Use SSL checkbox deactivated

### NOTE

The software will not start if the **Use SSL** checkbox is activated but no SSL certificate has been incorporated. Information about how to proceed in this case is available here: → Troubleshooting\→ Faults in the system

11. Assign **Username** and **Password** for the initial user for access to the user interface of the **seca connect 103** software.

### NOTICE!

#### Data access by unauthorized persons

An insecure password may allow unauthorized persons to access data.

- Select a password which satisfies your institution's security requirements.
- ► Follow the general recommendations for a safe password:
  - At least eight characters long
  - Use large and small letters as well as numbers and special characters
  - Do not use words
  - Do not use logical series of numbers or letters

- 12. Click Next.
  - The Select Components dialog is displayed.

| Select the components you want                                           |                    | onents you do not v | want to |
|--------------------------------------------------------------------------|--------------------|---------------------|---------|
| install. Click Next when you are r<br>Install all components             | ready to continue. |                     | N       |
| Device Communicator Servic                                               | e                  |                     |         |
| <ul> <li>Integration Service</li> <li>Message Gateway Service</li> </ul> |                    |                     |         |
| seca 103 Admin                                                           |                    |                     |         |
| Microsoft SQL Server 2019 (                                              | Express Edition)   |                     |         |
| ✓ Azure Data Studio                                                      |                    |                     |         |
|                                                                          |                    |                     |         |

- 13. Select the components you would like to install:
  - Accept the default (recommended)
  - Deselect installation of Microsoft SQL Server and/or Azure Data Studio
- 14. Click Next.

The selected components will be installed. This may take a few minutes.

- 15. In the **Completing the seca 103 Setup Wizard** wizard screen, select the desired option:
  - Restart your computer now (recommended)
  - Restart your computer later

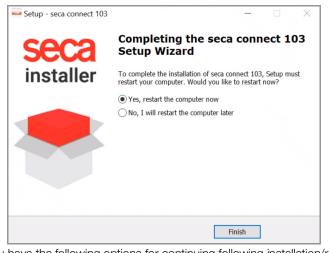

You have the following options for continuing following installation/restart:

- ➤ → Preparing the data connection (WiFi/LAN) for seca measuring devices
- ► → Administering seca measuring devices
- ► → Administering integration modules

### Configuring the firewall

The settings in the Windows<sup>®</sup> Defender firewall are described in the following text as an example. If you use a different firewall, make the settings there accordingly. Work through the individual dialog windows and click **Next** after each one.

### Creating an inbound rule

- 1. Open the dialog window of the firewall (here: "Windows Administrative Tools\Windows Defender Firewall with Advanced Settings").
- 2. Create a new inbound rule:
  - a) Click "Inbound Rules"
  - b) Click "New Rule"
- 3. Under "Rule Type", click "Program".

| 🔗 New Inbound Rule Wizard                                                  |                                                                                                    | $\times$ |
|----------------------------------------------------------------------------|----------------------------------------------------------------------------------------------------|----------|
| Rule Type                                                                  |                                                                                                    |          |
| Select the type of firewall rule to creat                                  | te.                                                                                                    |          |
| Steps:                                                                     |                                                                                                    |          |
| Rule Type                                                                  | What type of rule would you like to create?                                                                                                    |          |
| <ul> <li>Program</li> <li>Action</li> <li>Profile</li> <li>Name</li> </ul> | Program     Rule that controls connections for a program.     Port     Rule that controls connections for a TCP or UDP pot.     Predefined:     Windows Media Player     Windows Media Player     Vort Controls connections for a Windows experience.     Custom     Custom     Custom rule. |          |

4. Under "Program", select the setting "This program path:". Enter the following program path: C:\Program Files (x86)\seca\seca103\GpxDe-viceCommunicator\Seca.GpxDeviceCommunicatorService.exe

| Specy       Fuld program path and executable name of the program that this rule matches.         Steps:       Does this rule apply to all programs or a specific program ?         Program       Action         Profile       Name         Image:       This program path:         CMProgram Files (2085)/secal/secal 103/GpxDev/ocCommunicator/Seca.Gpx                                                                                         | Program |                                                                             |
|----------------------------------------------------------------------------------------------------|---------|-----------------------------------------------------------------------------|
| Steps:       Does this rule apply to all programs or a specific program?         Program       Action         Profile       Rule applies to all connections on the computer that match other rule properties.         Name       Its program path:         CXProgram Files (X86)/secal-seca 103/GpxDex/osCommunicator/Seca.Gpx,       Browse         Example:       :\path/program.Files %/browser/browser.exe                                   | -       | and executable name of the program that this rule matches                   |
| Rule Type       Does this rule apply to all programs or a specific program?         Program       Action         Profile       Name         O III programs       Rule apples to all connections on the computer that match other rule properties.         This program path:       C:Program Files (x86)/secal-seca 103/GpxDev/ceCommunicator/Seca.Gpx)         Example:       c:/path/program.exe         % Program Files (Xbrowsen/browser.exe |         |                                                                             |
| Program       Action       Profile       Name          • This program path:<br>CXProgram Files (x86)/secal/secal 103/GpxDev/ocCommunicator/Seca.Gpx,       Example: c: 2/pht/program.exe<br>%/Program Files %/browser/browser.exe                                                                                                    | •       |                                                                             |
| Action Profile Name Public All programs Rule applies to all connections on the computer that match other rule properties.  This program Path: C:Program Files (x80)secalseca 103/GpxDev/ceCommunicationSeca.Gpx) Browse Example: c:\path\program.Ries %\browser\browser.exe                                                                                                    |         | Does this rule apply to all programs or a specific program ?                |
| Profile       Rule applies to all connections on the computer that match other rule properties.         Name                                                                                                    | -       |                                                                             |
| Name                                                                                                    |         |                                                                             |
| This program path:         C:\Program Files (x86)iseca103/GpxDeviceCommunicator/Seca.Gpx, Browse Example: c:\path\program exe         X:\Program Files X\browser\browser\browser.exe                                                                                                    |         |                                                                             |
| Example: c:\path\program.exe<br>%ProgramFiles %\browser\browser.exe                                                                                                    | Name    | This program path:                                                          |
| ",Program Files % browser/browser.exe                                                                                                    |         | C:\Program Files (x86)\seca\seca 103\GpxDeviceCommunicator\Seca.Gpx, Browse |
|                                                                                                    |         | Example: c:\path\program.exe                                                |
|                                                                                                    |         | Arrogrammies & browser browser.exe                                          |
|                                                                                                    |         |                                                                             |
|                                                                                                    |         |                                                                             |
|                                                                                                    |         |                                                                             |
|                                                                                                    |         |                                                                             |
|                                                                                                    |         |                                                                             |
|                                                                                                    |         |                                                                             |
|                                                                                                    |         |                                                                             |
|                                                                                                    |         |                                                                             |
|                                                                                                    |         |                                                                             |
|                                                                                                    |         |                                                                             |
| < Back Next > Cancel                                                                                                    |         |                                                                             |

5. Under "Action", select the setting "Allow the connection".

| Action                       |                                                                                                    |
|------------------------------|----------------------------------------------------------------------------------------------------|
| Specify the action to be tak | ten when a connection matches the conditions specified in the rule.                                                                                                    |
| Steps:                       |                                                                                                    |
| Rule Type                    | What action should be taken when a connection matches the specified conditions?                                                                                                    |
| Program                      | Allow the connection                                                                                                    |
| Action                       | This includes connections that are protected with IPsec as well as those are not.                                                                                                    |
| Profile                      | Allow the connection if it is secure                                                                                                    |
| Name                         | This includes only connections that have been authenticated by using IPsec. Connections will be secured using the settings in IPsec properties and rules in the Connection Security Rule node. |
|                              | ○ Block the connection                                                                                                    |
|                              |                                                                                                    |
|                              |                                                                                                    |
|                              |                                                                                                    |
|                              |                                                                                                    |
|                              |                                                                                                    |
|                              |                                                                                                    |
|                              | < Back Next > Cancel                                                                                                    |

6. Under "Profile", select the settings to suit your network requirements (here: all options selected).

| 矕 New Inbound Rule W           | izard                                                                                                    |
|--------------------------------|----------------------------------------------------------------------------------------------------|
| Profile                        |                                                                                                    |
| Specify the profiles for which | this rule applies.                                                                                              |
| Steps:                         |                                                                                                    |
| Rule Type                      | When does this rule apply?                                                                                      |
| Program                        |                                                                                                    |
| Action                         | ✓ Domain                                                                                                    |
| Profile                        | Applies when a computer is connected to its corporate domain.                                                   |
| Name                           | Private<br>Applies when a computer is connected to a private network location, such as a home<br>or work place. |
|                                |                                                                                                    |
|                                | Applies when a computer is connected to a public network location.                                              |
|                                |                                                                                                    |
|                                |                                                                                                    |
|                                |                                                                                                    |
|                                |                                                                                                    |
|                                |                                                                                                    |
|                                |                                                                                                    |
|                                |                                                                                                    |
|                                |                                                                                                    |
|                                |                                                                                                    |
|                                | < Back Next > Cancel                                                                                            |

7. Under "Name", assign a name for the new rule to suit the guidelines of your institution (here: "seca 103 Inbound Rule").

| 🔗 New Inbound Rule Wiz        | zard              |                                | ×    |
|-------------------------------|-------------------|--------------------------------|------|
| Name                          |                   |                                |      |
| Specify the name and descript | tion of this rule | ŧ.                             |      |
| Steps:                        |                   |                                |      |
| Rule Type                     |                   |                                |      |
| Program                       |                   |                                |      |
| Action                        |                   |                                |      |
| Profile                       |                   | Name:<br>seca 103 Inbound Rule |      |
| Name                          |                   |                                |      |
|                               |                   | Description (optional):        | _    |
|                               |                   |                                |      |
|                               |                   |                                |      |
|                               |                   |                                |      |
|                               |                   |                                |      |
|                               |                   |                                |      |
|                               |                   |                                |      |
|                               |                   |                                |      |
|                               |                   |                                |      |
|                               |                   |                                |      |
|                               |                   |                                |      |
|                               |                   |                                |      |
|                               |                   |                                |      |
|                               |                   | < Back Finish Car              | ncel |
|                               |                   |                                |      |

8. Click Finish. The inbound rule has been created.

### Creating an outbound rule

- 1. Open the dialog window of the firewall (here: "Windows Administrative Tools\Windows Defender Firewall with Advanced Settings").
- 2. Create a new outbound rule:
  - a) Click "Outbound Rules"
  - b) Click "New Rule"
- 3. Under "Rule Type", click "Program".

| Rule Type         Select the type of frewall rule to create.         Steps:         Rule Type         Program         Action         Profile         Name         Or Program         Rule that controls connections for a program.         Profile         Name         Or Port         Rule that controls connections for a TCP or UDP port.         Ordefined:         Windows Media Player         Rule that controls connections for a Windows experience.         Ocustom         Custom rule. | $\times$ |
|----------------------------------------------------------------------------------------------------|----------|
| Steps:       What type of rule would you like to create?         Program       Action         Profile       Rule that controls connections for a program.         Name       Pot         Rule that controls connections for a TCP or UDP port.         Predefined:         Windows Media Player         Rule that controls connections for a Windows experience.         O Custom                                                                                                    |          |
| Rule Type     What type of rule would you like to create?     Program     Action     Profile     Name     Profile     Name     Profile     Name     Profile     Rule that controls connections for a program.     Profile     Rule that controls connections for a TCP or UDP port.     Predefined:     Windows Media Player     Rule that controls connections for a Windows experience.     Custom                                                                                                |          |
| Program     Action     Profile     Profile     Name     Profile     Orot     Rule that controls connections for a program.     O Port     Rule that controls connections for a TCP or UDP port.     O     Predefined:     Windows Media Player     Rule that controls connections for a Windows experience.     O Custom                                                                                                    |          |
| Action     Profile     Profile     Name     Prof     Rule that controls connections for a program.     Port     Rule that controls connections for a TCP or UDP port.     Predefined:     Windows Media Player     Rule that controls connections for a Windows experience.     O Custom                                                                                                    |          |
| < Back Next > Cancel                                                                                                    |          |

4. Under "Program", select the setting "This program path:". Enter the following program path: C:\Program Files (x86)\seca\seca 103\GpxDevice-Communicator\Seca.GpxDeviceCommunicatorService.exe

| Program                      |                                                                                   |
|------------------------------|-----------------------------------------------------------------------------------|
| Specify the full program pat | h and executable name of the program that this rule matches.                      |
| Steps:                       |                                                                                   |
| Rule Type                    | Does this rule apply to all programs or a specific program?                       |
| Program                      |                                                                                   |
| Action                       | ○ All programs                                                                    |
| Profile                      | Rule applies to all connections on the computer that match other rule properties. |
| Name                         | () This program path:                                                             |
|                              | C:\Program Files (x86)\seca\seca 103\GpxDev/ceCommunicator\Seca.Gpx Browse        |
|                              | Example: c:\path\program.exe<br>%Program.Files%\browser.exe                       |
|                              | %Program Hies % browser/browser.exe                                               |
|                              |                                                                                   |
|                              |                                                                                   |
|                              |                                                                                   |
|                              |                                                                                   |
|                              |                                                                                   |
|                              |                                                                                   |
|                              |                                                                                   |
|                              |                                                                                   |
|                              |                                                                                   |
|                              |                                                                                   |
|                              |                                                                                   |
|                              |                                                                                   |

5. Under "Action", select the setting "Allow the connection".

| Action    |                                                                                                    |  |
|-----------|----------------------------------------------------------------------------------------------------|--|
|           | when a connection matches the conditions specified in the rule.                                                                                                    |  |
| Steps:    |                                                                                                    |  |
| Rule Type | What action should be taken when a connection matches the specified conditions?                                                                                                    |  |
| Program   | Allow the connection                                                                                                    |  |
| Action    | This includes connections that are protected with IPsec as well as those are not.                                                                                                    |  |
| Profile   | Allow the connection if it is secure                                                                                                    |  |
| Name      | This includes only connections that have been authenticated by using IPsec. Connections will be secured using the settings in IPsec properties and rules in the Connection Security Relations and rules in the Connection Security Relations and rules and rules and |  |
|           | < Back Next > Cancel                                                                                                    |  |

6. Under "Profile", select the settings to suit your network requirements (here: all options selected).

| Rew Outbound Rule             | Wizard                                                                                               |   |
|-------------------------------|----------------------------------------------------------------------------------------------------|---|
| _                             |                                                                                                    |   |
| Profile                       |                                                                                                    |   |
| Specify the profiles for whic | h this rule applies.                                                                                 |   |
| Steps:                        |                                                                                                    |   |
| Rule Type                     | When does this rule apply?                                                                           |   |
| Program                       |                                                                                                    |   |
| Action                        | ✓ Domain                                                                                             |   |
| Profile                       | Applies when a computer is connected to its corporate domain.                                        |   |
| Name                          | ✓ Private                                                                                            |   |
|                               | Applies when a computer is connected to a private network location, such as a home<br>or work place. |   |
|                               | or work place.                                                                                       |   |
|                               | Applies when a computer is connected to a public network location.                                   |   |
|                               | a partie men a compare le compare le partie netroit locatori.                                        |   |
|                               |                                                                                                    |   |
|                               |                                                                                                    |   |
|                               |                                                                                                    |   |
|                               |                                                                                                    |   |
|                               |                                                                                                    |   |
|                               |                                                                                                    |   |
|                               |                                                                                                    |   |
|                               |                                                                                                    |   |
|                               |                                                                                                    |   |
|                               |                                                                                                    |   |
|                               | < Back Next > Cance                                                                                  | 1 |
|                               |                                                                                                    |   |

7. Under "Name", assign a name for the new rule to suit the guidelines of your institution (here: "seca 103 Outbound Rule").

| 💣 New Outbound Rule '       | Wizard                  | ×   |
|-----------------------------|-------------------------|-----|
| Name                        |                         |     |
| Specify the name and descri | ption of this rule.     |     |
| Steps:                      |                         |     |
| Rule Type                   |                         |     |
| Program                     |                         |     |
| Action                      |                         |     |
| Profile                     | Name:                   |     |
| Name                        | seca 103 Outbound Rule  | 1   |
|                             | Description (optional): |     |
|                             |                         | ]   |
|                             |                         |     |
|                             |                         |     |
|                             |                         |     |
|                             |                         |     |
|                             |                         | _   |
|                             |                         |     |
|                             |                         |     |
|                             |                         |     |
|                             |                         |     |
|                             |                         |     |
|                             |                         |     |
|                             | < Back Finish Can       | cel |
|                             | C Dack Trinish Can      | 001 |

8. Click Finish. The outbound rule has been created.

### NOTE

If your system is secured by multiple firewalls, make the appropriate settings in **all** firewalls.

### Configuring the security program

The following procedure describes the settings in Windows<sup>®</sup> Defender by way of an example. If you use a different security program, make the settings there accordingly. Work through the individual dialog windows and click **Next** after each one.

- 1. Open Windows<sup>®</sup> Defender (Settings\Update & Security\Windows<sup>®</sup> Defender).
- 2. Ensure that the following settings are in place:
  - Realtime protection: on
  - Cloud-based protection: off
  - Automatic sample submission: on

| Home Find a setting | Windows Defender protects your computer against viruses,<br>spyware, and other malicious software. Open Windows Defender<br>use it.                                                 |
|---------------------|----------------------------------------------------------------------------------------------------|
|                     | Open Windows Defender                                                                                                    |
| Update & security   | Destation of the second second                                                                                                    |
| C Windows Update    | Real-time protection                                                                                                    |
| Windows Defender    | This helps find and stop mahware from installing or running on<br>your PC.                                                                                                    |
| ③ Recovery          | On On                                                                                                    |
| Activation          | Cloud-based Protection                                                                                                    |
| For developers      | Get Real-time protection when Windows Defender sends info to<br>Microsoft about potential security threats. This feature works bes<br>with Automatic sample submission enabled.     |
|                     | Privacy Statement                                                                                                    |
|                     |                                                                                                    |
|                     | Automatic sample submission                                                                                                    |
|                     | Allow Windows Defender to send samples of suspicious files to<br>Microsoft, to help improve malware detection. Turn this off to be<br>prompted before sending samples to Microsoft, |
|                     | On On                                                                                                    |
|                     | Privacy Statement                                                                                                    |
|                     | Exclusions                                                                                                    |
|                     | Windows Defender won't scan excluded files, making your PC m<br>vulnerable to malware.                                                                                              |
|                     |                                                                                                    |

3. Under "Exclusions", click "Add an exclusion".

- 4. Enter the following exclusions:
  - Exclude a folder: C:\ProgramData\seca
  - Exclude an .exe, .com or .scr process: Seca.GpxDeviceCommunicatorService.exe

| ← Settings                                                                        |  |  |  |
|-----------------------------------------------------------------------------------|--|--|--|
| Add an exclusion                                                                  |  |  |  |
| Files and folders                                                                 |  |  |  |
| + Exclude a file                                                                  |  |  |  |
| + Exclude a folder                                                                |  |  |  |
| C:\ProgramData\seca                                                               |  |  |  |
| File types                                                                        |  |  |  |
| + Exclude a file extension                                                        |  |  |  |
| Processes                                                                         |  |  |  |
| When you exclude a process, any file associated with it will also be<br>excluded. |  |  |  |
| + Exclude a .exe, .com or .scr process                                            |  |  |  |
| CAProgram Res (x85)/saca/saca 103/GpxDev1                                         |  |  |  |

### NOTE

If your system is secured by additional security programs, make appropriate settings in **all** the security programs.

### 6. OPERATING SECA CONNECT 103

- → Primary functions
- → Administering seca measuring devices
- → Interface module: Updating the firmware
- → Administering integration modules

### 6.1 Primary functions

- → Logging in
- → Changing a password
- → Viewing product information
- → Logging out

### Logging in

- 1. Open the seca connect 103 software in your browser:
  - Local installation: Enter the IP address of the seca connect 103 server (default: localhost:9000/login)
  - Cloud application: Use the link given to you by seca Service in the course of project implementation

2. In the **Login** dialog window, enter the login credentials.

| seca  | Login in to continue |   |
|-------|----------------------|---|
| Login |                      |   |
| Pass  | word                 | ۲ |
|       |                      |   |
|       |                      |   |

- ► Initial login for local installation: Use the login credentials you created in → Performing setup\Step 11.
- Initial login for cloud application: Use the login credentials given to you by seca Service in the course of project implementation
- Click Login. The seca connect 103 software is opened.
- 1. Click **=**.

The main menu opens.

- 2. Click Change password.
- 3. Enter the old password.
- 4. Enter the new password.

### NOTICE!

### Data access by unauthorized persons

An insecure password may allow unauthorized persons to access data.

- Select a password which satisfies your institution's security requirements.
- ► Follow the general recommendations for a safe password:
  - At least eight characters long
  - Use large and small letters as well as numbers and special characters
  - Do not use words
  - Do not use logical series of numbers or letters
- 5. Confirm the new password.
- 6. Click **Change password**.
  - The new password is active.

Viewing product information

Changing a password

1. Click **=**.

The main menu opens.

### 2. Click About the software.

The following data are displayed:

- Manufacturer details
- Version status
- Product identification (→ Symbols in the software)
- Link to Terms of Use

| se se                                               | ca gmbh & co. kg, Hammer Steindamm 3-25, 22089 Hamburg, Germany |  |
|-----------------------------------------------------|-----------------------------------------------------------------|--|
| Homepag                                             | e: <u>www.seca.com</u>                                          |  |
| Product: s                                          | eca connect 103                                                 |  |
| Software                                            | version: 3.1.4501.5067                                          |  |
| UDI: (01)0                                          | 4012030019699(11)20211130(10)00003000010450105067               |  |
| <b>REF</b> 10                                       | 13                                                              |  |
| LOT 00                                              | 003000010450105067                                              |  |
| 20                                                  | 121-11-30                                                       |  |
| í i                                                 |                                                                 |  |
| Download                                            | Terms of Use: Terms of Use                                      |  |
| Legal notice (Impressum): www.seca.com/imprint.html |                                                                 |  |
| Open source: www.seca.com/opensource.html           |                                                                 |  |
| Copyright                                           | © seca 2020                                                     |  |
|                                                     |                                                                 |  |

### Logging out

Preparing the data connection

(WiFi/LAN) for seca measuring

- 1. In the menu bar, click Logout.
- 2. Close the browser.

### 6.2 Administering seca measuring devices

- → Preparing the data connection (WiFi/LAN) for seca measuring devices
- → Preparing a seca measuring device
- → Adding a seca measuring device
- $\rightarrow$  Connecting a seca measuring device to the network
- → Changing the setting for a seca measuring device
- → Exporting the device list
- → Deleting a device

#### NOTE

The procedure described in this section assumes that a compatible barcode scanner ( $\rightarrow$  Optional accessories and spare parts) is connected to the seca measuring devices. Information on how to proceed without a barcode scanner can be found here:  $\rightarrow$  Using the web server of the seca 452 Interface module.

seca measuring devices can transfer data to the **seca connect 103** software via WiFi or via LAN. The type of data connection can be selected separately for each seca measuring device connected.

17-10-01-266-002i\_2025-01S

devices

When preparing the data connection (WiFi/LAN), the following factors must be taken into account:

- seca measuring devices used → Technical modifications:
  - seca measuring devices with an internal Interface module (for example, seca 333 i, seca 336 i and seca 797: Exclusively WiFi
    - seca measuring devices with an internal Interface module (for example seca 655, seca mBCA 555): LAN or WiFi
  - seca measuring devices with a **seca 452** Interface module (for example, **seca 704**): LAN or WiFi
- Technical and structural conditions in your institution:
  - Network structure and capability
  - Length of the data transmission paths
  - Location of the seca measuring device, possible obstacles between transmitter and receiver, for example, other medical devices, furniture
  - Properties of ceilings and walls

Depending on the data connection, the following preparation work is necessary:

- Set the DHCP server so that the MAC address of a seca measuring device always receives the same IP address
- ► WiFi: Define network/set up new network

LAN: Patch network sockets at the location of the seca measuring device

Default settings need to be made on the seca measuring device to ensure reliable system function.

### NOTICE!

### Malfunction and incorrect data assignment

Incorrect or incomplete settings on seca measuring devices can lead to the transmission of invalid measured values, to incorrect assignment of measured values, or to malfunctions in the system or in individual devices.

- Ensure that all seca measuring devices to be connected are correctly configured.
- Follow the instructions for use for the respective seca measuring device.
- 1. Make the following settings on the seca measuring device:

| Function                        | Setting | Device type                             |
|---------------------------------|---------|-----------------------------------------|
| Autohold                        | On      | All                                     |
| seca 360° wireless <sup>a</sup> | Off     | seca 360° wireless<br>measuring devices |

a. This function must remain activated for the seca 285/seca 284 measuring stations in order to be able to transmit height values from the head slide to the multifunctional display.

- 2. Ensure that the seca measuring device is **not** connected to the following devices:
  - Stadiometer: **seca 274**, **seca 264**
  - Wireless printer: seca 465, seca 466, seca 467
- Continue based on the type of seca measuring device (→ Technical modifications → Compatible seca products):
  - ► Devices with an internal Interface module (e.g. seca 336 i): continue at section → Adding a seca measuring device
  - ► Device requires a seca 452 Interface module: continue at section → Connecting and installing seca 452 interface module

Preparing a seca measuring device

### Adding a seca measuring device

#### NOTE

The seca **seca mVSA 535** does not support the transmission of connection data via QR code. Enter the connection data directly on the device as described in the instructions for use for the device. You can then access the device and perform configuration from the user interface of **seca connect 103**.

The **Add a device** view can be called up in the main menu. Configure the parameters described below to suit your network situation and the requirements of your institution. You can transmit the settings to the device by QR code. QR codes are generated as soon as entries have been made in the dialog field.

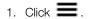

The main menu opens.

- 2. Click **QR-Code Generator**. A submenu is displayed.
- 3. Click Add device.

The Add a device view opens.

| Device settings |                                   |  |
|-----------------|-----------------------------------|--|
|                 |                                   |  |
| Name            | Body Composition Analyzer, Room 1 |  |
| Orgld           | 791430                            |  |
| PatientTimeout  | 300                               |  |
| MessageTimeout  | eTimeout 5                        |  |
| ServerAddress   | 127.0.0.1                         |  |
| ServerPortTLS   | 22020                             |  |
|                 |                                   |  |

4. Enter the following data for the seca measuring device (minimum requirement: **ServerAddress**):

| Parameter   | Description                                      | Values                                                                                                    |
|-------------|--------------------------------------------------|----------------------------------------------------------------------------------------------------|
| Device name | Name of the seca measuring device                | Recommended naming elements:<br>• seca model number<br>• Setup location<br>• Inventory number<br>• Connection type: WiFi/LAN                               |
| OrgID       | ID of a ward in your hospital (e.g.<br>Oncology) | Organization IDs are assigned in the integration<br>modules:<br>→ Cerner VitalsLink integration module,<br>→ Health Level 7 integration module (HL7Module) |

| Parameter                                                                                       | Description                                                                                                    | Values                                                                                                    |  |
|-------------------------------------------------------------------------------------------------|----------------------------------------------------------------------------------------------------|----------------------------------------------------------------------------------------------------|--|
| PatientTimeoutOnce the timeout has expired,<br>temporarily saved patient data are<br>discarded. |                                                                                                    | • Min: 5 s<br>• Max: 3600 s                                                                                                    |  |
| MessageTimeout                                                                                  | Once the timeout has expired, the <b>seca connect 103</b> software assumes that a transmission error has occurred. | <ul> <li>Min: 5 s</li> <li>Max: 60 s</li> <li>The seca connect 103 software tries to reach the EMR system twice. Error messages are issued after twice the amount of time set here.</li> </ul> |  |
| ServerAddress                                                                                   | Address of the <b>seca connect 103</b> server                                                                      | Enter the IP address of the server on which the <b>seca connect 103</b> software is installed.                                                                                                 |  |
| ServerPortTLS                                                                                   | Port via which the seca measuring device is to communicate with <b>seca connect 103</b>                            | Leave the default entry as it is                                                                                                    |  |

5. Scan the QR code with the scanner connected to the seca measuring device or to the respective **seca 452** Interface module.

The settings are transmitted to the seca measuring device or to the respective **seca 452** Interface module.

You have the following options for continuing:

- ► To add another seca measuring device, return to step 1.
- ► To define **WiFi** settings: Continue with → Connecting a seca measuring device to the network

### Adding several seca measuring devices in one step

- 1. Open Add a device view.
- 2. Enter the corresponding data for **ServerAddress**.
- 3. Enter the corresponding data for **ServerPortTLS**.
- 4. Scan the QR code with the scanner connected to the seca measuring device or to the respective **seca 452** Interface module.

### NOTE

If necessary, print out the QR code to facilitate scanning.

The settings are transmitted to the seca measuring device or to the respective **seca 452** Interface module.

5. Repeat the scan procedure for all the seca measuring devices you want to add.

The added devices appear in the **Device list**.

 Now define any additional settings for the added devices → Changing the setting for a seca measuring device or → Exporting the device list.

Connecting a seca measuring device to the network

To complete connection of a seca measuring device to the **seca connect 103** software, you must connect it to the network. The network connection is made via the Interface module (**seca 452** or internal module) of the device. You have the following options for making the connection:

- → Communication via WiFi
- → Communication via LAN

### Communication via WiFi

The settings for the WiFi connection are located in the **Add device into WiFi** view. Configure the parameters described below to suit your network situation and the requirements of your institution. The parameters vary depending on the firmware version of the Interface module. The QR code is generated as soon as entries have been made in the dialog field.

| Wifi settings     |                  |   |
|-------------------|------------------|---|
|                   |                  |   |
| Security protocol | WPA2-PEAP-RADIUS | ~ |
| SSID              | SSID Example     |   |
| Key               |                  | ٢ |
| User name         | User Example     |   |
|                   |                  |   |

- 1. Click 📕.
  - The main menu opens.
- 2. Click **QR-Code Generator**. A submenu is displayed.
- Click Add device into WiFi. The Add device into WiFi view opens.
- 4. Enter the parameters of the WiFi network under WiFi Settings.
  - Security protocol (options vary depending on the firmware version. If "TLS" is selected → Using the TLS security protocol)
  - SSID
  - Key (Password)
  - Username (display of the parameter varies depending on the Security Protocol)

The QR code for the WiFi settings is generated automatically.

5. Scan the WiFi QR code with the scanner connected to the seca measuring device or to the respective seca 452 Interface module. The settings are transmitted to the seca measuring device or to the respective seca 452 Interface module.

Connection of the seca measuring device is complete.

6. Repeat the procedure for all seca measuring devices you want to connect to seca connect 103.

### Using the TLS security protocol

If you want to use the TLS security protocol for a WiFi connection, proceed as follows:

1. Have your institution create a certificate for the TLS security protocol (file format: .pfx or .pem).

- 2. Save the certificate to the server on which the **seca connect 103** software is running.
- 3. Open the Add device into WiFi view.
- 4. In the WiFi Settings menu, select the WPA2-TLS option for the Security Protocol parameter.
- 5. Enter the SSID.
- Click Upload certificate. The Certificate upload dialog window opens

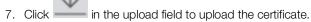

 Enter the password for the certificate.
 The certificate is loaded, this may take a few seconds. Multiple QR codes are then displayed for the certificate and for the private key.

| Device manager Connectivity manager |                          |              |  |          |  |  |
|-------------------------------------|--------------------------|--------------|--|----------|--|--|
|                                     | Certificate upload       |              |  |          |  |  |
|                                     | Upload certificate / key | ZertTest.pfx |  | <u> </u> |  |  |
|                                     | Password                 |              |  |          |  |  |
|                                     | Certificate              |              |  |          |  |  |
|                                     |                          |              |  |          |  |  |
| Private key                         |                          |              |  |          |  |  |
|                                     |                          |              |  |          |  |  |

9. Print the QR codes using the print function of the browser.

10. Individually scan the QR codes under **Certificate** with the scanner connected to the seca measuring device or to the respective **seca 452** Interface module.

a) Scan from top left to bottom right.

The Workflow LED of the Interface module flashes green while the QR code is being transmitted. Transmission of the QR code is complete when the flashing stops.

b) Scan the next QR code.

#### NOTE

If necessary, cover the other QR codes to make scanning easier. After you have scanned all the QR codes of the certificate, a beep will sound and the measuring device will restart. 11. Individually scan the QR codes under **Private key** using the scanner.a) Scan from top left to bottom right.

The Workflow LED of the Interface module flashes green while the QR code is being transmitted. Transmission is complete when the flashing stops. Only then scan the next QR code.

b) If necessary, cover the other QR codes to make scanning easier.

After you have scanned all the QR codes of the private key, a beep will sound and the measuring device will restart.

- 12. In **Certificate upload** view, click K to return to the **Add a device** dialog window.
- 13. Scan the QR code in the WiFi menu to connect the device to the network. The Workflow LED remains steady green once the connection is established. The measuring device is displayed in Device list view as Online.

#### **Communication via LAN**

To establish the network connection via LAN (device-dependent), you must connect the Interface module of the measuring device to the network socket via a network cable  $\rightarrow$  Connecting and installing seca 452 interface module.

You have the following option for continuing:

Connect another seca measuring device → Connecting a seca measuring device to the network

#### NOTE

Changing the setting for a seca

measuring device

- The devices for all tenants to which the user currently logged in is assigned are displayed in **Device manager** view.
- Settings for seca measuring devices which are **Offline cannot** be changed.
- 1. In the menu bar, click **Device manager**.
- 2. In the **Device list**, click the seca measuring device whose setting you would like to change (here seca 727).

| ≡ seca                     | connect    | 103                | Device manager C | onnectivity manager |                           |                |                   |
|----------------------------|------------|--------------------|------------------|---------------------|---------------------------|----------------|-------------------|
| Device list                | t 4De      | evices 0 offline 4 | online           |                     |                           |                |                   |
| Q Search d                 | evice list |                    |                  |                     |                           |                |                   |
| Status                     | <··>       | Device name        | Tenant           | Model               | Product ID                | IP address     | MAC address       |
| <ul> <li>Online</li> </ul> | 品          | HGE-Breaker        | seca_Tenant      | seca xxx            | not set_0035001d464b500d2 | 46.59.179.58   | 28:A6:AC:00:01:08 |
| <ul> <li>Online</li> </ul> | 品          | Example2           | 103_prod         | 555                 | Administrator@EC2AMAZ-SE  | 18.159.55.195  | 28:A6:AC:00:FF:FF |
| <ul> <li>Online</li> </ul> | ((r.       | HGE-0172700000000  | 0 seca_Tenant    | seca 727            | 0172700000000_00330032    | 46.59.179.58   | 28:A6:AC:00:00:5D |
| <ul> <li>Online</li> </ul> | Ŕ          | KAA mVSA           | seca_Tenant      | 535-production      | 1000000086959_6064051a    | 217.229.16.184 | 60:64:05:1a:bf:0c |

3. Select **Device settings** from the dropdown menu.

The settings of the seca measuring device are shown under **Device** settings:

NOTE

The setting options shown in the **Change device settings** dialog window are not part of the **seca connect 103** software, but of the respective seca measuring device. The setting options are sent by the measuring device as soon as it is selected in the device list of the **seca connect 103** software. As a consequence, the actual setting options may deviate from those shown here.

| Device Settings  | Firmware Update                   |
|------------------|-----------------------------------|
|                  | save                              |
| Firmware details | >                                 |
|                  |                                   |
| Name             | Body Composition Analyzer, Room 1 |
| OrgId            | 791430                            |
| PatientTimeout   | 300                               |
| MessageTimeout   | 5                                 |
| ServerAddress    | 172.16.0.77                       |
| ServerPortTLS    | 22020                             |
| WPA2Methode      | WPA2-PSK 🗸                        |
| WPA2User         |                                   |
| Timezone         | ±HH:MM                            |
| UserRequired     | $\checkmark$                      |
| PatientRequired  | $\checkmark$                      |
| ConfirmRequired  | $\checkmark$                      |
| LockDevice       |                                   |
| EULARequired     |                                   |
| WeightRequired   |                                   |
| HeightRequired   |                                   |

 Change the settings for the seca measuring device (cf. sections → Adding a seca measuring device and → Assigning a device to an integration).

|                       | play firmware version of the<br>erface module | To suit the firmware version in question                                                                                                    |
|-----------------------|-----------------------------------------------|----------------------------------------------------------------------------------------------------|
|                       |                                               |                                                                                                    |
| Workflow settings Spe | ecify settings for measuring mode             | <ul> <li>Tenant: Assign the measuring device to a tenant<br/>(Device user role required)</li> <li>ServerPortTLS: Port for communication via TLS</li> <li>WPA2Method: Select the WPA2 encryption method</li> <li>WPA2User: Enter WPA2 username</li> <li>Timezone: Time zone in which the device is set up</li> <li>UserRequired (recommended): Scan user ID</li> <li>PatientRequired (recommended): Scan patient ID</li> <li>ConfirmRequired</li> <li>Activated (recommended): Measurement must be<br/>confirmed using the Confirm key (device-<br/>dependent) or the scanner</li> <li>Not activated: Measurement is automatically sent<br/>to the EMR system once there is a stable weighing<br/>value (Autohold) and the patient then leaves the<br/>scale</li> <li>SoundEnabled: Acoustic status message<br/>(measurement procedure successful/unsuccessful)</li> <li>LockDevice: Scan ID before the measurement<br/>procedure</li> <li>WeightRequired (recommended): Measurement<br/>procedure</li> <li>WeightRequired (device-dependent): Measurement<br/>procedure can only be completed when weight has<br/>been measured</li> <li>BIARequired (device-dependent): Measurement<br/>procedure can only be completed when<br/>bioimpedance has been measured</li> <li>HeightRequired (device-dependent): Measurement<br/>procedure can only be completed when height has<br/>been measured</li> <li>BIARequired (device-dependent): Measurement<br/>procedure can only be completed when height has<br/>been measured</li> <li>HeightRequired (device-dependent): Number<br/>of seconds for which a patient ID scanned on the<br/>measuring device remains saved if the user is not yet<br/>logged in</li> <li>UserPasswordRequired (device-dependent): User<br/>has to authenticate himself or herself with a pass-<br/>word. Setting is effective only if no other value is<br/>required by the EMR system connected.</li> <li>UnconfirmedPatientEnabled (device-dependent): In<br/>the offline workflow, measurements can be assigned<br/>to a patient who has not yet been confirmed</li> <li>SearchPatientByName (device-dependent):</li></ul> |

#### 5. Click Save.

The settings are transmitted to the seca measuring device or to the respective **seca 452** Interface module.

6. Repeat the procedure for all seca measuring devices whose settings you want to change.

## Exporting the device list

You can export the device list in the form of a .json file for the purposes of documentation, for example.

1. Click Export device list.

| $\downarrow$ | Export device list |
|--------------|--------------------|

The device list is exported.

2. Save the device list as specified in your institution.

#### NOTE

It is **not** possible to import device lists.

You can clean up the **Device list** by deleting seca measuring devices with the status **Offline** from the list.

seca measuring devices are displayed as **Offline** under the following conditions:

- Switched off/no power supply
- WiFi connection disconnected
- LAN cable removed

Connection data are saved on the seca measuring device or on the respective **seca 452** Interface module. For this reason, the seca measuring device automatically reappears in the **Device list** once it is **Online**.

To delete Offline devices from the Device list, proceed as follows:

- 1. In the **Device list**, click the **Offline** device.
- 2. Click delete device.
  - The seca measuring device is deleted from the **Device list**.
- Get the Offline device ready for operation if required → Troubleshooting. The seca measuring device appears in the Device list once it is back Online.

#### NOTE

If a measuring device has received a new IP address, it will be displayed twice in the **Device list**. Both entries will have the same serial number and the same device name, but different IP addresses. One device will be displayed as **Online**, one device as **Offline**.

Delete the device that is displayed as Offline.

**Deleting a device** 

# 6.3 Interface module: Updating the firmware

## NOTE

Integrating software and devices in a PC network containing other devices may lead to previously unknown risks for patients, operators or third parties. It is the responsibility of the operating company to determine, analyze, rate, and manage these risks.

We recommend updating all the Interface modules in a network simultaneously. The following module types can be updated:

- seca 452 external Interface module
- Internal Interface module, e.g. for the seca 336 i baby scale

Both Interface modules use the same firmware. As a result, you can update both module types in the same working step.

The **seca connect 103** software enables you to upload firmware updates to connected devices. These updates are not included during installation but can be manually uploaded via the graphical user interface (GUI) to make them available for updates.

Only one firmware update package can be active at a time. Uploading a new package to the **seca connect 103** software will overwrite any previously uploaded package, regardless of its version. Older packages can also be uploaded if needed.

#### NOTE

Unlike earlier versions, the uploaded package is no longer stored in the file system. Instead, it is saved in the internal database of the **seca connect 103** software.

Proceed for uploading firmware update packages as follows:

1. Click **=**.

The main menu opens.

2. Click Upload.

A submenu is displayed.

3. Click **Firmware Package**.

A standard file selection dialog will be displayed.

|                                                                                       | > PC-HAN        | 1-005 > Downloads > Firmware               |                  | ~ Ö              | Firmware durch | hsuchen    |          | 3 |
|---------------------------------------------------------------------------------------|-----------------|--------------------------------------------|------------------|------------------|----------------|------------|----------|---|
| rganisieren 💌                                                                         | Neuer Ordn      | er                                         |                  |                  |                |            |          |   |
| OneDrive - seca                                                                       | ^ N             | ime ^                                      | Änderungsdatum   | Тур              | Größe          |            |          |   |
| Anlagen                                                                               |                 | UpdatePackageFirmware_R1.6.0_BUILD_46.zip  | 29.11.2024 11:05 | ZIP-komprimierte | 2.161 KB       |            |          |   |
| Apps                                                                                  |                 | UpdatePackageFirmware_R1.7.5_BUILD_152.zip | 29.11.2024 11:06 | ZIP-komprimierte | 2.401 KB       |            |          |   |
| Aufnahmen                                                                             |                 |                                            |                  |                  |                |            |          |   |
| Bilder                                                                                |                 |                                            |                  |                  |                |            |          |   |
| Desktop                                                                               |                 |                                            |                  |                  |                |            |          |   |
| Dokumente                                                                             |                 |                                            |                  |                  |                |            |          |   |
| Microsoft Tear                                                                        | ns              |                                            |                  |                  |                |            |          |   |
| Notebooks                                                                             |                 |                                            |                  |                  |                |            |          |   |
|                                                                                       |                 |                                            |                  |                  |                |            |          |   |
| PC-HAM-005                                                                            |                 |                                            |                  |                  |                |            |          |   |
| PC-HAM-005                                                                            |                 |                                            |                  |                  |                |            |          |   |
|                                                                                       |                 |                                            |                  |                  |                |            |          |   |
| 3D-Objekte                                                                            |                 |                                            |                  |                  |                |            |          |   |
| 3D-Objekte Desktop                                                                    |                 |                                            |                  |                  |                |            |          |   |
| <ul> <li>3D-Objekte</li> <li>Desktop</li> <li>Dokumente</li> <li>Downloads</li> </ul> | v               |                                            |                  |                  |                |            |          |   |
| Desktop                                                                               | v<br>Dateiname: | UpdatePackageFirmware,R1.7.5_BUILD_152.zip |                  | ~                | Compressed     | (zipped) F | older (* | 2 |

4. Choose the desired firmware package file.

#### NOTE

Any ZIP file can be selected and uploaded.

5. Confirm the upload by clicking the **Open** button. A notification confirms the successful upload of the file.

# Providing firmware update packages

#### NOTE

After uploading, the file is validated to ensure that the uploaded ZIP file is a valid update package. If the validation is successful, the file is saved and will be used for firmware updates. A confirmation notification is displayed. If the validation fails, the file will be discarded, and an error notification is displayed.

## Performing a firmware update

1. In the menu bar of the seca connect 103 software, click Device manager.

2. Select **Device updater** from the dropdown menu. The **Update** dialog field is displayed.

The details on the firmware update are displayed in the **Update** dialog field.

| Update   |                                                                                                    |
|----------|----------------------------------------------------------------------------------------------------|
| Componen | t Id: 9 Software Id: 08-06-15-337 Property: Firmware Version: 08-06-15-337-C(Build 565) Nov 27 2019                                                   |
| Componen | t Id: 9 Software Id: 08-06-15-339 Property: Bootloader Version: 08-06-15-339- (Build 53) Nov 27 2019                                                  |
| Componen | t Id: 9 Software Id: 08-06-15-352_ESP8266 Property: Wifi Version: AT-Version: 1.7.0.0 SDK-Version: 3.0.0 WPA2 Enterpr:: V1.2: PSK, PEAP-Radius, TLS   |
| Componen | t ld: 101 Software ld: 08-06-15-337 Property: Firmware Version: 08-06-15-337-C(Build 565) Nov 27 2019                                                 |
| Componen | t ld: 101 Software ld: 08-06-15-339 Property: Bootloader Version: 08-06-15-339(Build 53) Nov 27 2019                                                  |
| Componen | t ld: 101 Software ld: 08-06-15-352_ESP8266 Property: Wifi Version: AT-Version: 1.7.0.0 SDK-Version: 3.0.0 WPA2 Enterpr.: V1.2: PSK, PEAP-Radius, TLS |
| Componen | t ld: 102 Software ld: 08-06-15-340 Property: Firmware Version: 08-06-15-340(Build 226) Nov 27 2019                                                   |
| Componen | t ld: 102 Software ld: 08-06-15-347 Property: Bootloader Version: 08-06-15-347(Build 57) Nov 27 2019                                                  |
| Componen | t ld: 103 Software ld: 08-06-15-342 Property: Firmware Version: 08-06-15-342-A(Build 470) Nov 27 2019                                                 |
| Componen | t ld: 103 Software ld: 08-06-15-353 Property: Bootloader Version: 08-06-15-353-A(Build 57) Nov 27 2019                                                |
| Componen | t Id: 103 Software Id: 08-06-20-002 Property: FPGA Version: 08-06-20-002-B                                                                            |
| Componen | t ld: 103 Software ld: CoefficientsVersion Property: Coefficients Version: CoefficientsVersion 1                                                      |
| Componen | t Id: 103 Software Id: ColeColeVersion Property: ColeCole Version: ColeColeVersion 1                                                                  |
| Componen | t ld: 103 Software ld: LimitVersion Property: Limit Version: LimitVersion 2                                                                           |
| Componen | t ld: 105 Software ld: 08-06-15-351 Property: Firmware Version: 08-06-15-351-A(Build 133) Nov 27 2019                                                 |
| Componen | t ld: 105 Software ld: 08-06-15-355 Property: Bootloader Version: 08-06-15-355-A(Build 12) Nov 27 2019                                                |
| Componen | t ld: 104 Software ld: 08-06-15-345 Property: Firmware Version: 08-06-15-345-A(Build 331) Nov 27 2019                                                 |
| Componen | t ld: 104 Software ld: 08-06-15-348 Property: Bootloader Version: 08-06-15-348-A(Build 67) Nov 27 2019                                                |
| Componen | t Id: 104 Software Id: 08-06-15-345_Files Property: Files Version: 08-06-15-345_Files-A(Build 85)                                                     |

The Update status column appears in the Device list.

| seca      | conr         | nect 103 Devic     | e manager   | Connectivity ma | anager   |                |                    | í                 |
|-----------|--------------|--------------------|-------------|-----------------|----------|----------------|--------------------|-------------------|
| Device li | ist          | 3 Devices 0 offlin | e 3 online  |                 |          |                |                    |                   |
| Q. Search | n device     | list               |             |                 |          |                |                    |                   |
| Status    | <b>{··</b> > | Device name        | Tenant      | Update status   | Model    | Product ID     | IP address         | MAC address       |
| • Online  | 8            | Vital Signs Monit  | seca_Tenant |                 | Auction  | 1000000085885  | 172.16.1.7:22020   | 60:64:05:1a:b9:4d |
| o Busy    | å            | Body Comp. Anal    | seca_Tenant |                 | seca 555 | 1000000118999  | 172.16.0.159:22020 | 28:A6:AC:00:00:ED |
| • Online  | æ            | Measuring Statio   | seca_Tenant |                 | seca 287 | 09287555555555 | 172.16.0.166:22020 | 28:A6:AC:01:05:30 |

3. In the **Device list**, select devices you would like to update:

- ► Individual device: Select device by clicking it
- Several devices: Select devices using click + Ctrl key
- ► Update all devices: Click select all

## 4. Click start update now.

| 0 | deselect all | start update now |
|---|--------------|------------------|
|   | deselect all | start update now |

The firmware of all the Interface modules selected is updated.

| seca                       | conr           | nect 103 Devic     | e manager   | Connectivity mar | nager          |                |                    |                   |
|----------------------------|----------------|--------------------|-------------|------------------|----------------|----------------|--------------------|-------------------|
| Device l                   | ist            | 3 Devices 0 offlin | e 3 online  |                  |                |                |                    |                   |
| Q. Searci                  | h device       | list               |             |                  |                |                |                    |                   |
| Status                     | <b>{··&gt;</b> | Device name        | Tenant      | Update status    | Model          | Product ID     | IP address         | MAC address       |
| • Online                   | *              | Vital Signs Monit  | seca_Tenant |                  | 535-production | 1000000085885  | 172.16.1.7:22020   | 60:64:05:1a:b9:4d |
| o Busy                     | *              | Body Comp. Anal    | seca_Tenant | 1/19             | 555            | 1000000118999  | 172.16.0.159:22020 | 28:A6:AC:00:00:ED |
| <ul> <li>Online</li> </ul> | *              | Measuring Statio   | seca Tenant |                  | seca 287       | 09287555555555 | 172.16.0.166:22020 | 28:A6:AC:01:05:30 |

Updating has been successful if the following symbol appears in the **Device list**:

| ≡ Seca conn      | ect 103 Devic      | e manager   | Connectivity man | ager           |                |                    |                   |
|------------------|--------------------|-------------|------------------|----------------|----------------|--------------------|-------------------|
| Device list      | 3 Devices 0 offlin | e 3 online  |                  |                |                |                    |                   |
| Q. Search device | ist                |             |                  |                |                |                    |                   |
| Status <>        | Device name        | Tenant      | Update status    | Model          | Product ID     | IP address         | MAC address       |
| • Online 🔒       | Vital Signs Monit  | seca_Tenant |                  | 535-production | 1000000085885  | 172.16.1.7:22020   | 60:64:05:1a:b9:4d |
| • Online 🖁       | Body Comp. Anal    | seca_Tenant | •                | seca 555       | 1000000118999  | 172.16.0.159:22020 | 28:A6:AC:00:00:ED |
| • Online 📕       | Measuring Statio   | seca_Tenant |                  | ca 287         | 09287555555555 | 172.16.0.166:22020 | 28:A6:AC:01:05:30 |

- $\rightarrow$  Calling up the list of integrations
- → Adding a new integration
- → Editing an integration
- → Configuring an integration
- → Assigning a device to an integration
- → Assigning multiple devices to an integration
- → seca TestModule: Barcodes
- → QR code for scanner test (character set)
- → Cerner VitalsLink integration module
- → Health Level 7 integration module (HL7Module)

An integration refers to a combination of a selected module or module type and its corresponding configuration. Multiple integrations can be created using the same module type. Devices can then be assigned to these integrations. The assigned integration determines the destination where device measurements are sent through the **seca connect 103** software, typically a hospital information system (EMR).

A default integration exists. New devices, or devices not yet assigned to an integration, are automatically assigned to this default integration upon their first login to the **seca connect 103** software.

To connect seca measuring devices to an EMR system, you have to make settings in the **seca connect 103** software for the integration module which matches the EMR system. You can select one integration module per tenant.

| Integration module | Use                                    |
|--------------------|----------------------------------------|
| Cerner VitalsLink  | Connection to Cerner EMR systems with  |
|                    | VitalsLink interface                   |
| HL7Module          | Connection to EMR systems with the     |
|                    | Health Level 7 standard                |
| seca TestModule    | For test purposes during system set up |

### NOTICE!

#### Malfunction and incorrect data assignment

Incorrect or incomplete settings in the respective EMR system or in the integration modules can lead to malfunction in the overall system or to incorrect assignment of measured results.

 Only make settings for your EMR system in consultation with the manufacturer of your EMR system.

Calling up the list of integrations

1. Click **E** 

The main menu opens.

## 2. Click Integration.

The list of integrations is displayed.

| Seca con     | nect 103   | •     |                                         |                        |         |                | Add     | 2<br>new inte |
|--------------|------------|-------|-----------------------------------------|------------------------|---------|----------------|---------|---------------|
| Name         | Module     | DB-ID | Integration-ID                          | 5<br>Number of devices | Default | 6<br>Configure | Actions |               |
| TestModule   | Test       | 1     | 1111111-1111-1111-1111-1111111111111111 | 1                      | 0       | ۵              | 1       | Î             |
| CernerServer | HI7        | 2     | ab5f92d0-e971-4722-8e5a-fd42cbfe8766    | 2                      | 01      | \$             | 1       | _             |
| HL7Cache     | VitalsLink | 3     | 05d7ca15-7e53-4945-90ad-e5b30e6205f7    | 0                      | 0       | ٠              | 9       | 3             |

| No. | Control              | Function                                                                                                    |
|-----|----------------------|----------------------------------------------------------------------------------------------------|
| 1   | Default radio button | Marks and sets the current default integration                                                                                      |
| 2   |                      |                                                                                                    |
| 3   | Delete button        | Deletes the integration.<br>Note: An integration cannot be deleted if it is set as the default or if<br>devices are assigned to it. |
| 4   | Edit button          | Edits the selected integration.                                                                                                    |
| 5   | Number of devices    | Displays the number of devices assigned to the integration                                                                          |
| 6   | Configure button     | Opens the configuration dialog for the integration                                                                                  |

## Adding a new integration

## 1. $\rightarrow$ Calling up the list of integrations

### 2. Click Add new integration.

The dialog for adding a new integration is displayed.

| Integration name |        |      |
|------------------|--------|------|
|                  |        |      |
| Module type      |        | •    |
|                  |        |      |
|                  | Cancel | Save |

3. Enter a name for the new integration.

4. Select a module type (optional).

NOTE

The module type can be selected either during creation or later ( $\rightarrow$  Editing an integration). The module type can only be selected once and cannot be changed later.

5. Click Save.

The integration is saved. The new integration is displayed in the list.

1.  $\rightarrow$  Calling up the list of integrations

## 2. Click Edit.

The dialog for editing an integration is displayed.

| HL7Cache_second |        |      |
|-----------------|--------|------|
| Module type     |        | *    |
|                 | Cancel | Save |

- 3. Modify the integration name as needed.
- 4. Select a module type (optional).

#### NOTE

The module type can only be selected once and cannot be changed later. If a module type has already been assigned, it will not be editable in this dialog.

5. Click Save.

The integration is saved. The changed integration is displayed in the list. played in the list.

Editing an integration

## **Configuring an integration**

- 1.  $\rightarrow$  Calling up the list of integrations
- 2. Click **Configure** for the desired integration. The dialog for configuring an integration is displayed. Here: HL7Module

| 03 🛧                                                                                                    |      |    |             |
|----------------------------------------------------------------------------------------------------|------|----|-------------|
| Configure module General Contraints Patient ID Constraints Viser ID Constraints Sex Replacements Sex Replacements Ten Units Constraints Constraints C |      |    |             |
| > Measurement                                                                                                    |      |    |             |
| Connection                                                                                                    |      |    |             |
| HL V User                                                                                                    |      |    |             |
| Selected                                                                                                    | None |    |             |
| MS SQL DB     TextParser     Hopur expression                                                                                                    |      | D. |             |
| Sex mapping                                                                                                    |      |    |             |
| Male                                                                                                    | м    |    |             |
| Female                                                                                                    | F    |    |             |
| Undefined                                                                                                    | U    |    |             |
| > Ethnicity mapping                                                                                                    |      |    |             |
| > ImprivataOneSign<br>> LDAP                                                                                                    |      |    |             |
| > Patient                                                                                                    |      |    |             |
|                                                                                                    |      |    | Cancel Save |

- 3. Open the desired section by clicking on the collapsable tree structure.
- 4. Configure the module as desired.

## NOTE

Initial preconfigured values reflect the default settings of the module configuration.

- 5. Click Save. The configuration is saved.
- Assigning a device to an integration
- 1. Click **=**.
  - The main menu opens.
- 2. Click Devices.
  - The device list is displayed.

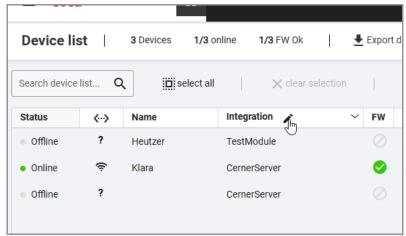

3. Click 🖍 in the header of the Integration column.

The edit mode for the column is activated.

| Device list   3 Devices 1/3 online 1/3 FW Ok   🛓 Export device list |               |            |                 |          |    |          |                 |  |
|---------------------------------------------------------------------|---------------|------------|-----------------|----------|----|----------|-----------------|--|
| Search device                                                       | e list C      | ζ Belect a | 2 3             | 4        |    | 🗑 delete |                 |  |
| Status                                                              | <b>&lt;</b> > | Name       | Integration 🗸 🗙 | <b>~</b> | FW | Model    | Product ID      |  |
| Offline                                                             | ?             | Heutzer    | TestModule      | -        |    | seca 285 | 01285076160034  |  |
| Online                                                              | (ŀ:           | Klara      | CernerServer    | •        | 9  | seca 287 | 09287555555555  |  |
| Offline                                                             | ?             |            | CernerServer    | - (      | 10 |          | SchieleT@PC-HA. |  |

#### NOTE

In edit mode, you can assign integrations to individual or multiple devices. The column entries will be highlighted, and a dropdown menu (1) will be available for selecting integrations.

4. Select the appropriate integration in the dropdown menu (1) for the desired device.

## NOTE

Modified entries will be displayed in bold and will include an Undo button, allowing you to revert changes for that specific entry.

- 5. Click in the column header (2) to save your changes. The device is assigned to the selected integration.
- 1. Click **=**.
  - The main menu opens.
- 2. Click Devices.

The device list is displayed.

3. Click in the header of the Integration column. The edit mode for the column is activated.

| Device list   3 Devices 1/3 online 1/3 FW Ok   🛓 Export device list |          |             |                 |   |    |          |                  |  |
|---------------------------------------------------------------------|----------|-------------|-----------------|---|----|----------|------------------|--|
| Search device                                                       | e list C | ζ Belect al | 23              | 4 |    | 🗑 delete |                  |  |
| Status                                                              | <··>     | Name        | Integration 🗸 🗙 | 5 | FW | Model    | Product ID       |  |
| Offline                                                             | ?        | Heutzer     | TestModule      | • |    | seca 285 | 01285076160034   |  |
| Online                                                              | ę        | Klara       | CernerServer    | • | 9  | seca 287 | 0928755555555555 |  |
| Offline                                                             | ?        |             | CemerServer     | - | 10 |          | SchieleT@PC-HA_  |  |

# Assigning multiple devices to an integration

- 4. To select multiple devices, use one of the following methods:
  - Hold the Ctrl key and click on devices (similar to selection in Windows Explorer)

|                             |                            |         |                   |            | -        |
|-----------------------------|----------------------------|---------|-------------------|------------|----------|
| Status                      | <b>&lt;</b> ·· <b>&gt;</b> | Name    | Integration 🗸 🗙 🛌 | FW         | Model    |
| Offline                     | ?                          | Heutzer | TestModule        |            | seca 285 |
| <ul> <li>Online</li> </ul>  | (î:                        | Klara   | CernerServer      | 0          | seca 287 |
| <ul> <li>Offline</li> </ul> | ?                          |         | CernerServer      | $\bigcirc$ |          |

• Use the **select all** button above the device list

The selected devices are outlined with an orange border in the Integration column, indicating they are in edit mode.

#### NOTE

The orange border indicates that changes made to one selected device's integration will automatically apply to all selected devices. For example, updating the integration for one selected device updates it for all others in the selection.

5. Select the appropriate integration in the dropdown menu (1) of any selected device.

| Search device               | elist C           | select all | $\mathbf{X}$ clear selection |           | i delete |
|-----------------------------|-------------------|------------|------------------------------|-----------|----------|
| Status                      | <b>&lt;··&gt;</b> | Name       | Integration 🗸 🗙 🛌            | FW        | Model    |
| Offline                     | ?                 | Heutzer    | TestModule                   |           | seca 285 |
| • Online                    | (i:               | Klara      | HL7Cache                     | 0         | seca 287 |
| <ul> <li>Offline</li> </ul> | ?                 |            | HL7Cache                     | $\oslash$ |          |

The integration is applied to all selected devices.

#### NOTE

The Undo button in a specific row only reverts changes for that device.

Click in the column header (2) to save your changes.
 The devices are assigned to the selected integration.

You can use the following barcodes to perform system tests with the **seca TestModule** integration module. Please contact seca Service if you have any questions on this.

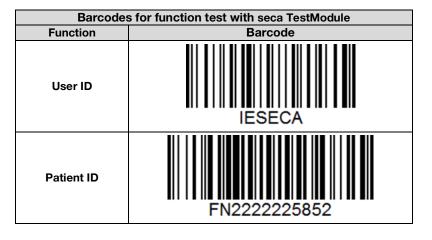

seca TestModule: Barcodes

| Barcodes for function test with seca TestModule |             |  |  |  |  |  |
|-------------------------------------------------|-------------|--|--|--|--|--|
| Function Barcode                                |             |  |  |  |  |  |
| Confirm                                         | secaConfirm |  |  |  |  |  |

# QR code for scanner test (character set)

You can scan the following QR code to test the character set settings of your scanner (for Interface modules with firmware with release date 4/10/2019 and higher).

|      | QR code for scanner test                                                                                                    |
|------|----------------------------------------------------------------------------------------------------|
| Code | Description                                                                                                    |
|      | <ul> <li>ASCII codes 33 to 126): !"#\$%&amp;'()*+,/<br/>0123456789:;&lt;=&gt;?@ABCDEFGHIJKLM-<br/>NOPQRSTUVWXYZ[\]^_`abcdefghijkImnopqrstu-<br/>vwxyz{ }~</li> <li>Correct character set is set on scanner: Workflow<br/>LED on device (device-dependent) or on seca 452<br/>Interface module flashes green 5x</li> </ul> |

# Cerner VitalsLink integration module

# Health Level 7 integration module (HL7Module)

## NOTE

- Only make settings in the integration module with support from the manufacturer of your EMR system.
- Contact seca Service to make settings to the Cerner VitalsLink integration module.

A description of the **Cerner VitalsLink** integration module can be found in the document **seca connect 103 Cerner VitalsLink module description**. Please contact seca Service for this.

## NOTE

- Only make settings in the integration module with support from the manufacturer of your EMR system.
- Contact seca Service to make settings to the Health Level 7 HL7-Module integration module.

A description of the Health Level 7 integration module can be found in the document **seca connect 103 HL7 module description**. Please contact seca Service for this.

# 7. CONNECTING AND INSTALLING seca 452 INTERFACE MODULE

- → Scope of delivery
- → Selecting a location
- → Retrofitting 757/727 baby scales
- → Retrofitting 757/727 baby scales to 402/403 Baby Scale Carts
- → Retrofitting 635/634, 657/656, 675/674 multifunctional scales (models with cabled remote display)
- → Retrofitting 645/644, 665/664, 667, 677/676, 685/684 multifunctional scales (models with fitted display)
- → Mounting the seca 452 interface module on the wall
- → Retrofitting 704 column scales
- → Retrofitting 285/284, 287/286 measuring stations
- → Retrofitting 787 measuring stations
- → Performing final work

#### NOTE

Devices not mentioned in this section have an internal interface module or are not compatible  $\rightarrow$  Compatible seca products.

#### NOTE

seca chair scales and the **seca 703** column scale cannot be retrofitted by the customer. Please contact seca Service to retrofit these models.

## 7.1 Scope of delivery

The **seca 452** interface module is available in several variants. The complete scope of delivery can be found in the device description included with the **seca 452** variant.

| seca 452<br>product no. | Device type               | Models                                                                                                    |
|-------------------------|---------------------------|----------------------------------------------------------------------------------------------------|
| 452 0000 009            | Measuring<br>stations     | seca 284, seca 285,<br>seca 286, seca 287                                                                                                    |
| 452 0030 009            | Chair scales              | seca 954, seca 959,<br>seca 963                                                                                                    |
| 452 0040 009            | Baby scales               | seca 727, seca 757                                                                                                    |
| 452 0050 009            | Multifunctional<br>scales | seca 634, seca 635,<br>seca 644, seca 645,<br>seca 656, seca 657,<br>seca 664, seca 665,<br>seca 667, seca 674,<br>seca 675, seca 676,<br>seca 677, seca 684,<br>seca 685 |
|                         | Column scales             | seca 703, seca 704                                                                                                    |
| 452 0060 009            | Measuring<br>stations     | seca 787                                                                                                    |

The **seca 452** interface module can be mounted on the wall or placed next to the scale. For column scales and measuring stations, the **seca 452** interface module is installed directly on the measuring device.

- Take the following into account when you select the location for the seca 452 interface module:
  - For wall installation: At the installation point, there must be no cables in the wall that could be drilled into.
  - Fluids cannot penetrate into the connections.
  - Cables are not kinked and not under mechanical strain.
  - Cables are sufficiently long to allow the measuring device to be moved or tilted (for cleaning, for example).
  - The scanner cable is long enough to be able to operate the scanner.
  - LEDs can be read easily.

## NOTICE!

#### Damage to device due to incorrect device set up

If the original location of the measuring device changes due to retrofitting, the device must be correctly set up at the new location.

 Follow the information in the section "Setting up the device" in the corresponding instructions for use.

## 7.3 Retrofitting 757/727 baby scales

- → Preparing the scale
- → Connecting a seca 452 interface module
- → Mounting the seca 452 interface module on the wall
- → Connecting the seca 454 mobile power supply
- → Performing final work

#### NOTE

Retrofitting of **seca 757/seca 727** baby scales on **seca 402/403** Baby Scale Carts: → Retrofitting 757/727 baby scales to 402/403 Baby Scale Carts

### NOTE

When using the **seca 454** mobile power supply: Instructions for fitting the parts for **seca 454** (product no. 454 0000 009) can be found in the Product Description included with the product.

You need the following parts of seca 452, product no. 452 0040 009:

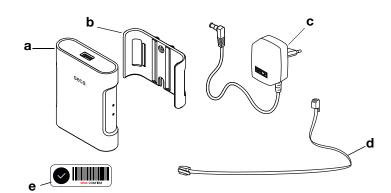

| Item | Component                       | Pcs. |
|------|---------------------------------|------|
| а    | seca 452 interface module       | 1    |
| b    | Bracket (for wall installation) | 1    |
| С    | Plug-in power supply unit       |      |
| d    | Connecting cable                | 1    |
| е    | Label with Confirm barcode      | 1    |

Depending on the installation and connection version, you may need the following tools (not included in the scope of delivery):

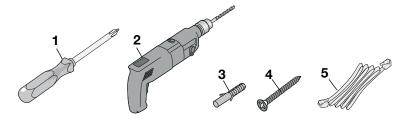

| Item | Component              | Size       | Pcs. |
|------|------------------------|------------|------|
| 1    | Cross-head screwdriver | PH 2       | 1    |
| 2    | Drill                  | Ø 5 mm     | 1    |
| 3    | Wall plug              | Ø 5 mm     | 2    |
| 4    | Cross-head screw       | Ø 3.5-4 mm | 2    |
| 5    | LAN cable              | n/a        | 1    |

## Preparing the scale

- 1. Clean and disinfect the scale as described in the respective instructions for use.
- 2. Switch off the scale.
- 3. Disconnect the plug-in power supply unit from the power supply socket.

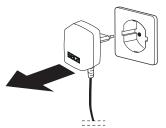

- 4. Carefully turn the scale over.
- 5. Pull the power cable out of the scale.

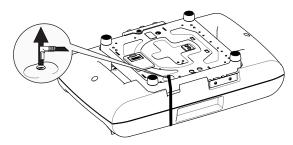

## NOTE

After the retrofit, the scale is supplied with power via the **seca 452** interface module.

- 6. Remove the battery block:
  - a) Press the latch of the battery compartment in the direction of the word "Battery" printed on the compartment
  - b) Open the lid
  - c) Disconnect the battery block from the connector cable
  - d) Remove the battery block and close the lid again

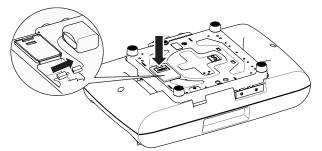

 Store the plug-in power supply unit and the battery block or dispose of them properly (→ Disposal).

# Connecting a seca 452 interface module

- 1. Connect the scale to the seca 452 interface module:
  - a) Connect the connecting cable to interface 1 of the **seca 452** interface module
  - b) Connect the connecting cable to the interface of the scale

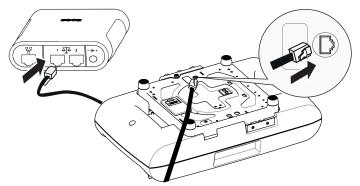

c) Turn the scale over

You have the following options for continuing:

- Communication via LAN (stationary use only): continue at step 2.
- ► For communication via WiFi, continue at step 3.
- 2. Connect a LAN cable to the seca 452 interface module:
  - a) Connect the LAN cable to the LAN interface of the **seca 452** interface module
  - b) Connect the LAN cable to the network socket

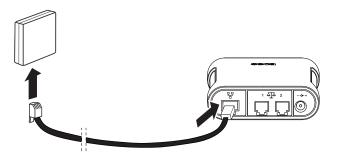

## NOTICE!

#### Malfunction caused by an incompatible scanner

Incompatible scanners can lead to faulty data transmission or system malfunction.

- ► Only use scanners that are listed in the section → Optional accessories and spare parts.
- 3. Connect a scanner to the **seca 452** interface module:
  - a) Connect the scanner cable to the USB interface of the **seca 452** interface module
  - b) Attach the scanner to the scanner bracket (if present)

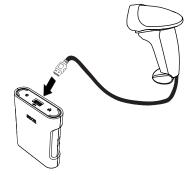

4. Apply the label with the Confirm barcode to a place you can reach easily with the scanner.

You have the following options for continuing:

- Scale powered by a plug-in power supply unit (stationary use only): continue at step 5.
- Scale powered by a mobile power supply: continue at
  - → Connecting the seca 454 mobile power supply

#### NOTICE!

#### Damage to device due to incorrect power supply unit

The plug-in power supply unit of the scale is not suitable for operation with the **seca 452** interface module.

- Only use the seca plug-in power supply unit included in the scope of delivery of seca 452 (product no. 452 0040 009).
- 5. Connect the plug-in power supply unit to the **seca 452** interface module:
  - a) Connect the power cable to the power supply connection of the **seca 452** interface module
  - b) Insert the plug-in power supply unit into a power supply socket

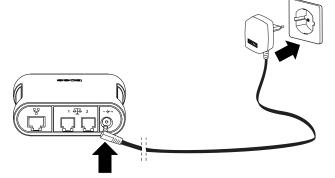

You have the following options for continuing:

- ► seca 452 interface module positioned next to the scale: continue at
   → Performing final work
- Mounting the seca 452 interface module on the wall: continue at → Mounting the seca 452 interface module on the wall

#### NOTE

Instructions for fitting the parts for **seca 454** (product no. 454 0000 009) can be found in the Product Description included with the product.

- 1. Fit and charge the **seca 454** mobile power supply as described in the **seca 454** Product Description.
- 2. Connect the power cable to the power supply connection of the **seca 452** interface module.

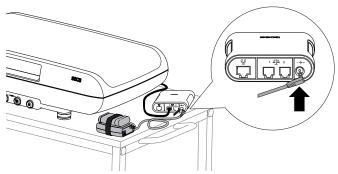

3. Perform the final work necessary,  $\rightarrow$  Performing final work.

Connecting the seca 454 mobile power supply

# 7.4 Retrofitting 757/727 baby scales to 402/403 Baby Scale Carts

- → Fitting the seca 452 interface module
- → Preparing the scale
- → Connecting a seca 452 interface module
- → Connecting the seca 454 mobile power supply
- → Performing final work

#### NOTE

This fitting variant is for use with the **seca 454** mobile power supply. Instructions for fitting the parts for **seca 454** (product no. 454 0010 009) can be found in the Product Description included with the product.

You need the following parts of seca 452, product no. 452 0040 009:

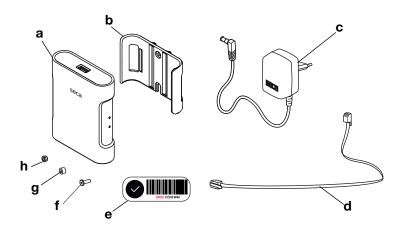

| Pcs. |
|------|
| 1    |
| 1    |
| 1    |
| 1    |
| 1    |
| 2    |
| 2    |
| 2    |
|      |

Depending on the installation and connection version, you may need the following tools (not included in the scope of delivery):

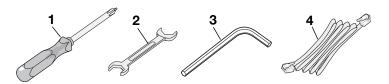

| Item | Component              | Size        |
|------|------------------------|-------------|
| 1    | Cross-head screwdriver | PH 1        |
| 2    | Wrench                 | Size 7      |
| 3    | Hex socket wrench      | Size<br>2.0 |
| 4    | LAN cable              | n/a         |

Fitting the seca 452 interface module

- 1. Clean and disinfect the scale and the Baby Scale Cart as described in the respective instructions for use.
- 2. Screw the bracket to the storage compartment using two hex head socket screws, two spacer sleeves and two nuts.

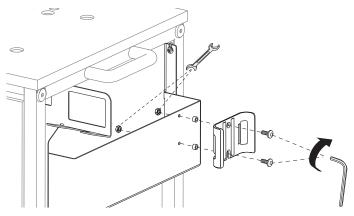

3. Press the seca 452 interface module into the bracket.

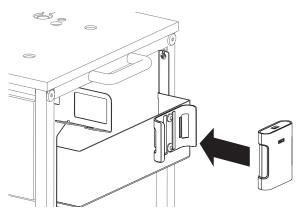

## Preparing the scale

- 1. Switch off the scale.
- 2. Disconnect the plug-in power supply unit from the power supply socket.

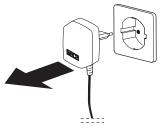

- 3. Carefully turn the scale over.
- 4. Pull the power cable out of the scale.

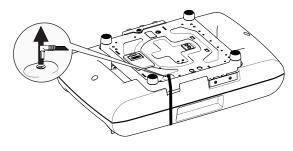

## NOTE

After the retrofit, the scale is supplied with power via the seca 452 interface module.

- 5. Remove the battery block:
  - a) Press the latch of the battery compartment in the direction of the word "Battery" printed on the compartment
  - b) Open the lid
  - c) Disconnect the battery block from the connector cable
  - d) Remove the battery block and close the lid again

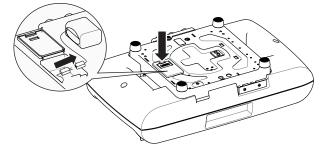

6. Store the plug-in power supply unit and the battery block or dispose of them properly (→ Disposal).

Connecting a seca 452 interface module

Connect the scale to the seca 452 interface module:
 a) Connect the connecting cable to the interface of the scale

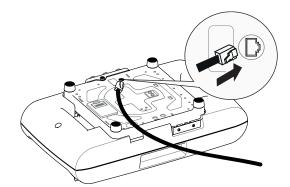

- b) Turn the scale over
- c) Guide the connecting cable through the recess in the storage compartment of the Baby Scale Cart
- d) Connect the connecting cable to interface 1 of the **seca 452** interface module

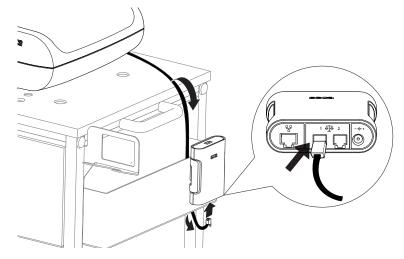

You have the following options for continuing:

- Communication via LAN (stationary use only): continue at step 2.
- ► For communication via WiFi, continue at step 3.
- 2. Connect a LAN cable to the **seca 452** interface module:
  - a) Connect the LAN cable to the LAN interface of the **seca 452** interface module
  - b) Connect the LAN cable to the network socket

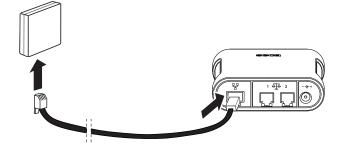

## NOTICE!

### Malfunction caused by an incompatible scanner

Incompatible scanners can lead to faulty data transmission or system malfunction.

- ► Only use scanners that are listed in the section → Optional accessories and spare parts.
- 3. Connect a scanner to the seca 452 interface module:
  - a) Connect the scanner cable to the USB interface of the **seca 452** interface module
  - b) Attach the scanner to the scanner bracket

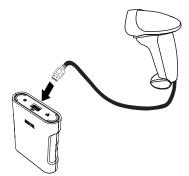

4. Apply the label with the Confirm barcode to a place you can reach easily with the scanner.

You have the following options for continuing:

- Scale powered by a plug-in power supply unit (stationary use only): continue at step 5.
- ► Scale powered by a mobile power supply: continue at → Connecting the seca 454 mobile power supply

#### NOTICE!

#### Damage to device due to incorrect power supply unit

The plug-in power supply unit of the scale is not suitable for operation with the **seca 452** interface module.

- Only use the seca plug-in power supply unit included in the scope of delivery of seca 452 (product no. 452 0040 009).
- 5. Connect the plug-in power supply unit to the **seca 452** interface module:
  - a) Connect the power cable to the power supply connection of the **seca 452** interface module
  - b) Insert the plug-in power supply unit into a power supply socket

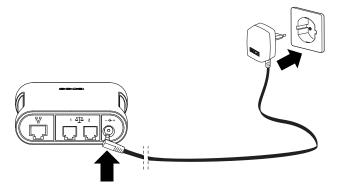

6. Perform the necessary final work,  $\rightarrow$  Performing final work.

Connecting the seca 454 mobile power supply

### NOTE

Instructions for fitting the parts for **seca 454** (product no. 454 0010 009) can be found in the Product Description included with the product.

- 1. Fit and charge the **seca 454** mobile power supply as described in the **seca 454** Product Description.
- 2. Guide the power cable of **seca 454** through the recess in the storage compartment of the Baby Scale Cart.

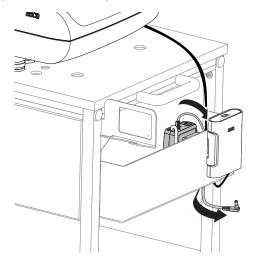

3. Connect the power cable to the power supply connection of the **seca 452** interface module.

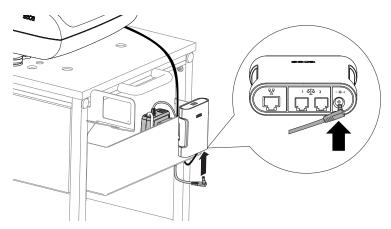

4. Perform the necessary final work,  $\rightarrow$  Performing final work.

# 7.5 Retrofitting 635/634, 657/656, 675/674 multifunctional scales (models with cabled remote display)

- → Preparing the scale
- → Connecting a seca 452 interface module
- → Mounting the seca 452 interface module on the wall
- → Performing final work

You need the following parts of seca 452, product no. 452 0050 009:

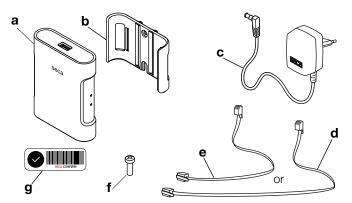

| Item | Component                                | Pcs. |
|------|------------------------------------------|------|
| а    | seca 452 interface module                | 1    |
| b    | Bracket (for wall installation)          | 1    |
| С    | Plug-in power supply unit                | 1    |
| d    | Connecting cable, long                   | 1    |
| е    | Connecting cable, short                  | 1    |
| f    | Cross-head screw (for wall installation) | 2    |
| g    | Label with Confirm barcode               | 1    |

#### NOTE

- The **seca 452** interface module is connected between the cabled remote display and the scale. Select the short or long connecting cable, depending on the distance of the cabled remote display from the scale.
- The scanner brackets from the scope of delivery of **seca 452** are not intended for wall installation. Use a suitable scanner bracket from the scanner manufacturer. Follow the instructions in the respective installation instructions.

Depending on the installation and connection version, you may need the following tools (not included in the scope of delivery):

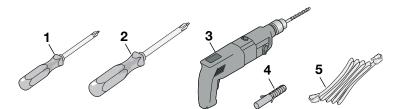

| It | tem | Component              | Size | Pcs. |
|----|-----|------------------------|------|------|
|    | 1   | Cross-head screwdriver | PH 1 | 1    |
|    | 2   | Cross-head screwdriver | PH 2 | 1    |
|    | 3   | Drill                  | Ø5mm | 1    |
|    | 4   | Wall plug              | Ø5mm | 2    |
|    | 5   | LAN cable              | n/a  | 1    |

## Preparing the scale

- 1. Clean and disinfect the scale as described in the respective instructions for use.
- 2. Switch off the scale.
- 3. Disconnect the plug-in power supply unit from the power supply socket.
- 4. Pull the power cable out of the scale.

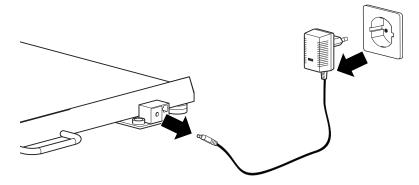

## NOTE

After the retrofit, the scale is supplied with power via the **seca 452** interface module.

5. Only for models **seca 635** and **seca 634** (indicated in the following figure by a checkmark): Remove the batteries from the cabled remote display:

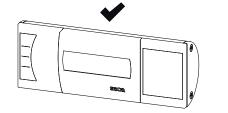

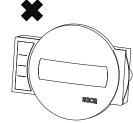

- a) Press the latch of the battery compartment
- b) Open the lid of the battery compartment
- c) Remove batteries from the battery holder
- d) Put battery holder back and close lid again

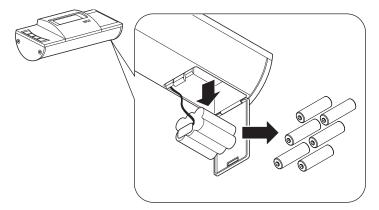

 Store the plug-in power supply unit and the batteries or dispose of them properly (→ Disposal). Connecting a seca 452 interface module

Connect the scale to the seca 452 interface module:
 a) Remove cable of cabled remote display from the scale

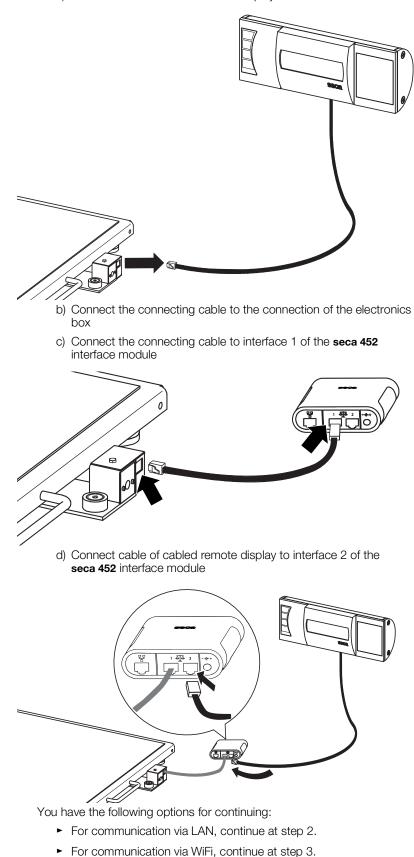

- 2. Connect a LAN cable to the seca 452 interface module:
  - a) Connect the LAN cable to the LAN interface of the **seca 452** interface module
  - b) Connect the LAN cable to the network socket

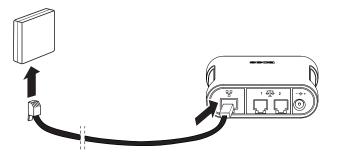

#### NOTICE!

#### Malfunction caused by an incompatible scanner

Incompatible scanners can lead to faulty data transmission or system malfunction.

- ► Only use scanners that are listed in the section → Optional accessories and spare parts.
- 3. Connect a scanner to the **seca 452** interface module:
  - a) Connect the scanner cable to the USB interface of the **seca 452** interface module
  - b) Attach the scanner to the scanner bracket (if present)

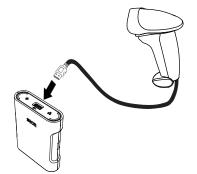

4. Apply the label with the Confirm barcode to a place you can reach easily with the scanner.

## NOTICE!

#### Damage to device due to incorrect power supply unit

The plug-in power supply unit of the scale is not suitable for operation with the **seca 452** interface module.

 Only use the plug-in power supply unit included in the scope of delivery of seca 452 (product no. 452 0050 009).

- 5. Connect the plug-in power supply unit to the **seca 452** interface module:
  - a) Connect the power cable to the power supply connection of the **seca 452** interface module
  - b) Insert the plug-in power supply unit into a power supply socket

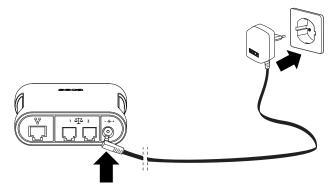

You have the following options for continuing:

- ► seca 452 interface module positioned next to the scale: continue at → Performing final work
- Mounting the seca 452 interface module on the wall: continue at → Mounting the seca 452 interface module on the wall

# 7.6 Retrofitting 645/644, 665/664, 667, 677/676, 685/684 multifunctional scales (models with fitted display)

- → Preparing the scale
- → Connecting a seca 452 interface module
- → Mounting the seca 452 interface module on the wall
- → Performing final work

You need the following parts of seca 452, product no. 452 0050 009:

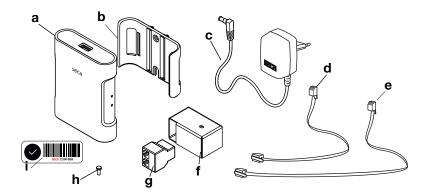

| Item | Component                       | Pcs. |
|------|---------------------------------|------|
| а    | seca 452 interface module       | 1    |
| b    | Bracket (for wall installation) | 1    |
| С    | Plug-in power supply unit       | 1    |
| d    | Connecting cable, short         | 1    |
| е    | Connecting cable, long          | 1    |
| f    | Adapter housing for Y adapter   | 1    |
| g    | Y adapter                       | 1    |
| h    | Hexagon bolt                    | 1    |
| i    | Label with Confirm barcode      | 1    |

## NOTE

The scanner brackets from the scope of delivery of **seca 452** are not intended for wall installation. Use a suitable scanner bracket from the scanner manufacturer. Follow the instructions in the respective installation instructions.

Depending on the installation and connection version, you may need the following tools (not included in the scope of delivery):

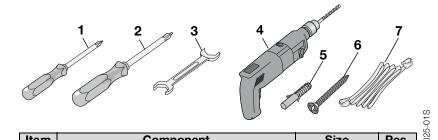

| Item | Component              | Size     | Pcs. |     |
|------|------------------------|----------|------|-----|
| 1    | Cross-head screwdriver | PH 1     | 1    | .00 |
| 2    | Cross-head screwdriver | PH 2     | 1    |     |
| 3    | Wrench                 | Size 5.5 | 1    | 2   |
| 4    | Drill                  | Ø 5 mm   | 1    | Ċ   |
|      |                        |          |      | 1   |

| Item | Component        | Size       | Pcs. |
|------|------------------|------------|------|
| 5    | Cross-head screw | Ø 3.5-4 mm | 2    |
| 6    | Wall plug        | Ø 5 mm     | 2    |
| 7    | LAN cable        | n/a        | 1    |

#### NOTICE!

#### Incorrect measurement as a result of force shunt

If the accessories are fitted directly to the scale, faulty measurements can result.

- Do not attach a scanner bracket to the scale.
- Do not attach the seca 452 interface module to the scale.
- 1. Clean and disinfect the scale as described in the respective instructions for use.
- 2. Switch off the scale.
- 3. Disconnect the plug-in power supply unit from the power supply socket.
- 4. Pull the power cable out of the scale.

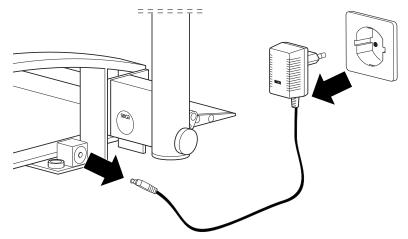

### NOTE

After the retrofit, the scale is supplied with power via the **seca 452** interface module.

5. Only for models **seca 684** and **seca 685**: Pull the display cable out of the scale.

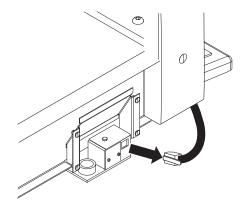

## Preparing the scale

- 6. Assemble the Y adapter:
  - a) Insert Y adapter into the adapter housing (1) and position according to the following figure (2)

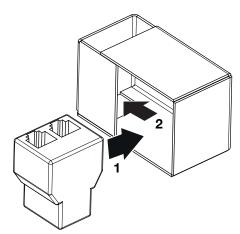

b) Turn adapter housing over and set it on the connection block of the scale

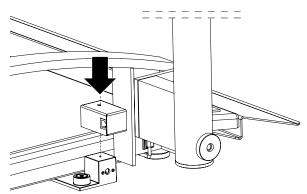

c) Put hexagon bolt into the adapter housing and tighten with the wrench

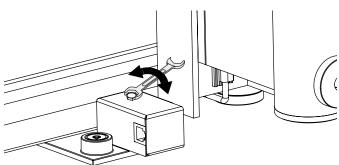

## CAUTION!

## Personal injury, damage to device

In the raised position, the scale is not steady.

- Use a second person to lift and hold the scale.
- If the scale needs to be held in a raised position for an extended period, secure it with suitable means to prevent it from falling over.

## CAUTION!

#### Personal injury, damage to device

For some models of the scale, a folding seat is installed. Fingers can get trapped or the scale can be damaged if the folding seat is not folded up and secured.

- ► Fold the folding seat up and fold the legs of the seat in completely.
- Secure the folding seat with the locking bar.
- ► Follow the information in the instructions for use for the device.
- 7. Lift the scale carefully so that the underneath of the weighing platform is accessible.

## NOTE

For seca 676, seca 677, seca 684 and seca 685: Skip the following step and continue at step 9.

- 8. Remove the battery block:
  - a) Loosen the screws of the battery compartment
  - b) Remove the lid of the battery compartment
  - c) Remove battery block from the battery compartment and pull out the connector cable
  - d) Screw the lid onto the battery compartment

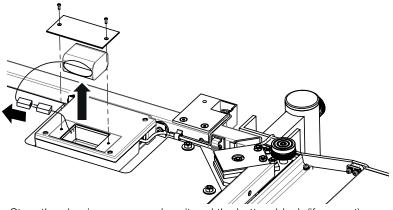

 Store the plug-in power supply unit and the battery block (if present) or dispose of them properly (→ Disposal).

# Connecting a seca 452 interface module

## NOTICE!

## Malfunction due to error in installation

If cables are strained during installation, e. g. with sharp bends or kinked connectors, this may result in faulty displays and failure of the display.

- ► Route all cables to prevent sharp bends and kinked connectors.
- Provide strain relief by routing all cables in the relevant holders.

#### NOTE

The following illustration of the underneath of the scale is an example. The cable routing may differ slightly depending on the model. The principle for the connection is the same for all models. Orient yourself by the cable connected to the electronics box.

- 1. Connect the scale to the Y adapter:
  - a) Remove the display cable from the electronics box (1) and from the cable clips (2, 3)

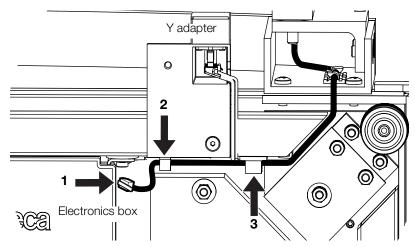

#### NOTE

For the **seca 684** and **seca 685** models: The display cable in the next step is the cable from the display column that you have already removed from the scale in section  $\rightarrow$  Preparing the scale. The cable that you have removed from the electronics box (step 1a) is not connected again.

b) Connect the display cable to the upper connection of the Y adapter

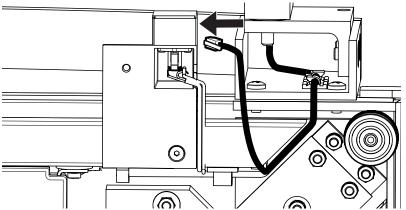

17-10-01-266-002i\_2025-01S

- c) Connect the short connecting cable to the electronics box (1)
- d) Secure the cable in the cable clips (2, 3)

e) Connect the short connecting cable to the lower connection of the Y adapter (4)

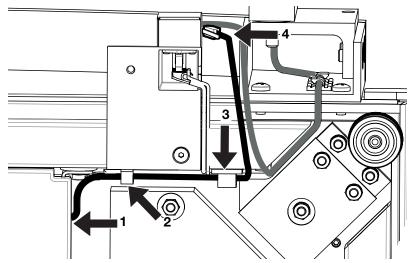

- 2. Place the scale on the ground horizontally.
- 3. Connect the scale to the **seca 452** interface module:
  - a) Connect the long connecting cable to the connection of the Y adapter
  - b) Connect the long connecting cable to interface 1 of the **seca 452** interface module

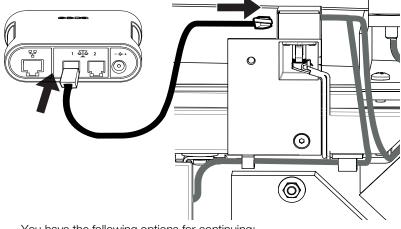

You have the following options for continuing:

- ► For communication via LAN, continue at step 4.
- ► For communication via WiFi, continue at step 5.

- 4. Connect a LAN cable to the **seca 452** interface module:
  - a) Connect the LAN cable to the LAN interface of the **seca 452** interface module
  - b) Connect the LAN cable to the network socket

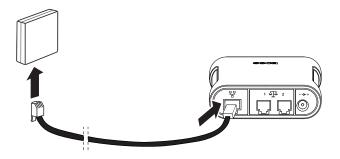

#### NOTICE!

#### Malfunction caused by an incompatible scanner

Incompatible scanners can lead to faulty data transmission or system malfunction.

- ► Only use scanners that are listed in the section → Optional accessories and spare parts.
- 5. Connect a scanner to the **seca 452** interface module:
  - a) Connect the scanner cable to the USB interface of the **seca 452** interface module
  - b) Attach the scanner to the scanner bracket (if present)

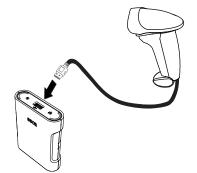

6. Apply the label with the Confirm barcode to a place you can reach easily with the scanner.

#### NOTICE!

#### Damage to device due to incorrect power supply unit

The plug-in power supply unit of the scale is not suitable for operation with the **seca 452** interface module.

 Only use the plug-in power supply unit included in the scope of delivery of seca 452 (product no. 452 0050 009).

- 7. Connect the plug-in power supply unit to the **seca 452** interface module:
  - a) Connect the power cable to the power supply connection of the **seca 452** interface module
  - b) Insert the plug-in power supply unit into a power supply socket

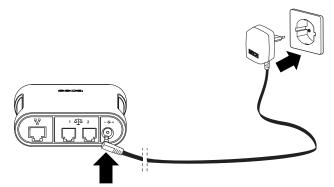

You have the following options for continuing:

- ► seca 452 interface module positioned next to the scale: continue at → Performing final work
- Mounting the seca 452 interface module on the wall: continue at → Mounting the seca 452 interface module on the wall

#### NOTICE!

#### Incorrect measurement as a result of force shunt

If the accessories are fitted directly to the scale, faulty measurements can result.

► Do not attach the **seca 452** interface module to the scale.

## 7.7 Mounting the seca 452 interface module on the wall

Proceed as follows to mount the seca 452 interface module on the wall:

1. Press the wired **seca 452** interface module into the bracket.

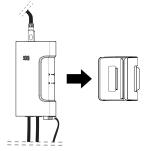

- Determine the optimal position on the wall according to the specifications in the section → Selecting a location.
- 3. Mark the drill holes on the wall:
  - a) Tilt the **seca 452** interface module forward and mark the position of the upper hole of the bracket with a screwdriver or marker

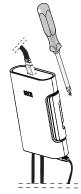

- b) Remove the seca 452 interface module from the bracket
- c) Place the bracket on the wall so that the marking is located in the middle of the upper hole
- d) Mark the position in the lower hole of the bracket

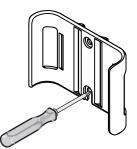

- 4. Drill the holes with a drill bit suitable for the wall material.
- 5. Use wall plugs suitable for the wall material.

6. Screw the brackets securely to the wall with two cross-head screws.

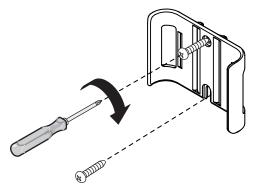

- 7. Press the wired seca 452 interface module into the bracket.
- 8. Perform the necessary final work,  $\rightarrow$  Performing final work.

## 7.8 Retrofitting 704 column scales

- → Preparing the scale
- → Fitting the seca 452 interface module
- → Fitting the scanner bracket
- → Connecting a seca 452 interface module
- → Performing final work

#### NOTE

The **seca 703** column scale cannot be retrofitted by the customer. Please contact seca Service to retrofit the **seca 703**.

You need the following parts of seca 452, product no. 452 0050 009:

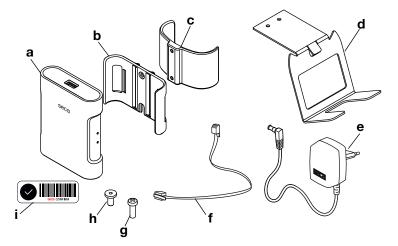

| Item | Component                  | Pcs. |
|------|----------------------------|------|
| а    | seca 452 interface module  | 1    |
| b    | Bracket                    | 1    |
| С    | Column bracket             | 1    |
| d    | Scanner bracket            | 1    |
| е    | Plug-in power supply unit  | 1    |
| f    | Connecting cable, short    | 1    |
| g    | Cross-head screw           | 2    |
| h    | Hex head socket screw      | 2    |
| i    | Label with Confirm barcode | 1    |

Depending on the installation and connection version, you may need the following tools (not included in the scope of delivery):

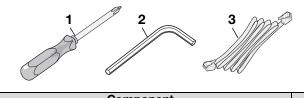

| Item | Component              | Size        |
|------|------------------------|-------------|
| 1    | Cross-head screwdriver | PH 1        |
| 2    | Hex socket wrench      | Size<br>2.0 |
| 3    | LAN cable              | n/a         |

## Preparing the scale

- 1. Clean and disinfect the scale as described in the respective instructions for use.
- 2. Switch off the scale.
- 3. Disconnect the plug-in power supply unit from the power supply socket.
- 4. Pull the power cable out of the scale.

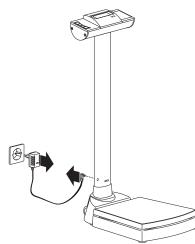

### NOTE

After the retrofit, the scale is supplied with power via the **seca 452** interface module.

- 5. Remove the batteries:
  - a) Press the latch of the battery compartment
  - b) Open the lid of the battery compartment
  - c) Remove batteries from the battery holder
  - d) Put battery holder back and close lid again

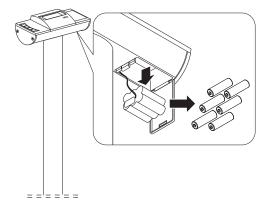

- 6. Store the plug-in power supply unit and the batteries or dispose of them properly (→ Disposal).
- 1. Screw the bracket to the column bracket with two hex head socket screws.

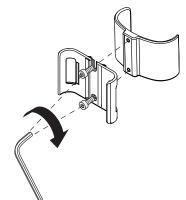

2. Press the column bracket onto the column at the height of the power supply connection.

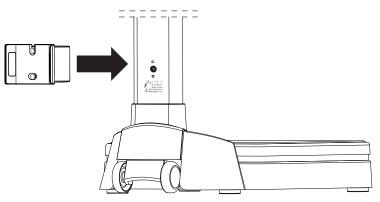

#### NOTE

The power supply connection is no longer needed, the column bracket can completely cover the power supply connection.

3. Press the seca 452 interface module into the bracket.

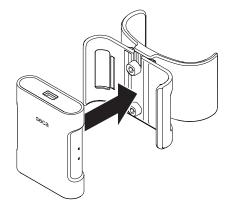

## Fitting the scanner bracket

1. Hook the scanner bracket to the desired side part of the display housing.

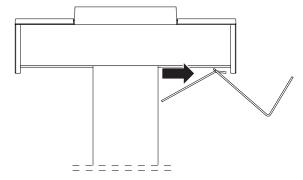

2. Screw the scanner bracket to the bottom of the display housing with two cross-head screws.

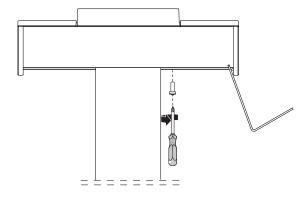

Connecting a seca 452 interface module

1. Carefully tilt the scale so that you can easily access the connections on the underneath of the scale.

## NOTICE!

## Malfunction due to error in installation

If cables are strained during installation, e. g. with sharp bends or kinked connectors, this may result in faulty displays and failure of the display.

- ► Route all cables to prevent sharp bends and kinked connectors.
- ► Provide strain relief by routing all cables in the relevant holders.

- 2. Connect the scale to the **seca 452** interface module:
  - a) Remove cable of the display electronics from the interface of the electronics box (1) and from the cable clips (2, 3)

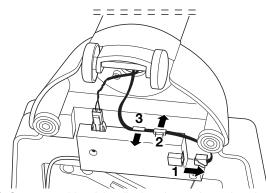

 b) Connect cable of the display electronics to interface 1 of the seca 452 interface module

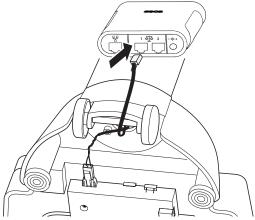

- c) Connect the short connecting cable to the interface of the electronics box (1) and secure in the cable clips (2, 3)
- d) Connect the short connecting cable to interface 2 of the seca 452 interface module (4)

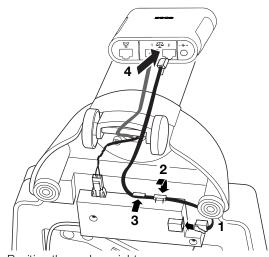

e) Position the scale upright

You have the following options for continuing:

- ► For communication via LAN, continue at step 3.
- ► For communication via WiFi, continue at step 4.

- 3. Connect a LAN cable to the **seca 452** interface module:
  - a) Connect the LAN cable to the LAN interface of the **seca 452** interface module
  - b) Connect the LAN cable to the network socket

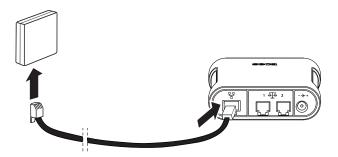

#### NOTICE!

#### Malfunction caused by an incompatible scanner

Incompatible scanners can lead to faulty data transmission or system malfunction.

- Only use scanners that are listed in the section → Optional accessories and spare parts.
- 4. Connect a scanner to the **seca 452** interface module:
  - a) Connect the scanner cable to the USB interface of the **seca 452** interface module
  - b) Attach the scanner to the scanner bracket

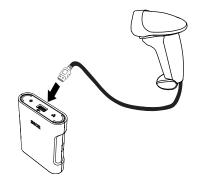

5. Apply the label with the Confirm barcode to a place you can reach easily with the scanner.

## NOTICE!

#### Damage to device due to incorrect power supply unit

The plug-in power supply unit of the scale is not suitable for operation with the **seca 452** interface module.

- Only use the plug-in power supply unit included in the scope of delivery of seca 452 (product no. 452 0050 009).
- 6. Connect the plug-in power supply unit to the seca 452 interface module:
  - a) Connect the power cable to the power supply connection of the **seca 452** interface module
  - b) Insert the plug-in power supply unit into a power supply socket

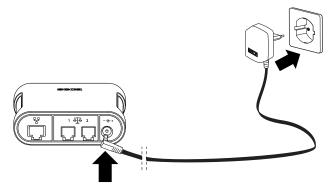

7. Perform the necessary final work  $\rightarrow$  Performing final work.

- → Preparing the measuring station
- → Fitting the seca 452 interface module
- → Fitting the scanner bracket
- → Connecting a seca 452 interface module
- → Performing final work

You need the following parts of seca 452, product no. 452 0000 009:

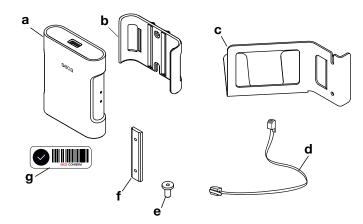

| Item | Component                  | Pcs. |
|------|----------------------------|------|
| а    | seca 452 interface module  | 1    |
| b    | Bracket                    | 1    |
| С    | Scanner bracket            | 1    |
| d    | Connecting cable           | 1    |
| е    | Hex head socket screw      | 4    |
| f    | Sliding block              | 2    |
| g    | Label with Confirm barcode | 1    |

Depending on the desired installation and connection version, you may need the following tools (not included in the scope of delivery):

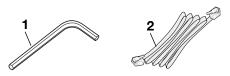

| Item | Component         | Size |
|------|-------------------|------|
| 1    | Hex socket wrench | Size |
| •    | Hex Sockel Wiench | 2.0  |
| 2    | LAN cable         | n/a  |

## Preparing the measuring station

- 1. Clean and disinfect the measuring station as described in the respective instructions for use.
- 2. Switch off the measuring station.
- 3. Disconnect the plug-in power supply unit from the power supply socket.

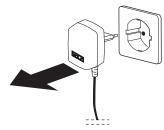

#### CAUTION!

#### Risk of injury and damage to device

The device must be tilted. The great height of the device can result in injuries and damage to the device.

- ► Make sure that there are no other persons in the immediate vicinity.
- ► Make sure that there are no objects in the immediate vicinity.
- 4. Slightly lift the measuring station at the rear and pull out the power cable.

#### NOTE

After the retrofit, the measuring station is supplied with power via the **seca 452** interface module.

1. Put a hex head socket screw into a sliding block and guide the sliding block into the groove of the column.

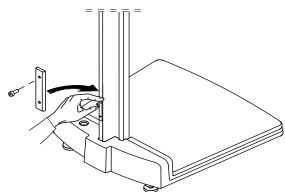

2. Hold the sliding block in position as shown in the following figure.

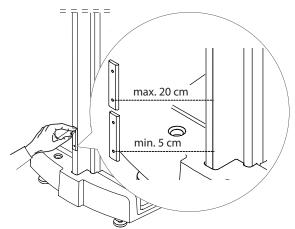

3. Position the bracket on the sliding block.

Fitting the seca 452 interface module

4. Push the bracket with the recess upward under the head of the hex head socket screw.

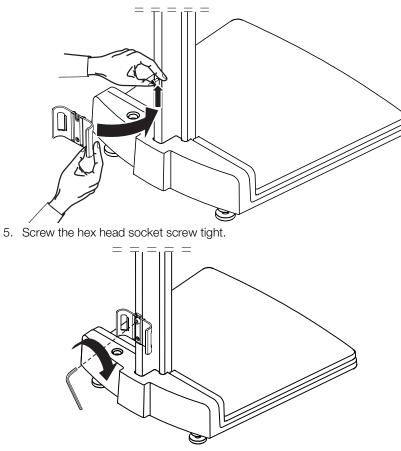

- 6. Screw the bracket tight with a second hex head socket screw.
- 7. Press the **seca 452** interface module into the bracket.

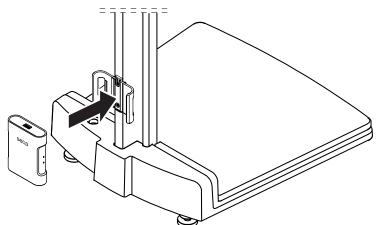

#### Fitting the scanner bracket

- 1. Put a hex head socket screw into the sliding block.
- 2. Thread the sliding block below the multifunctional display into the groove of the column.

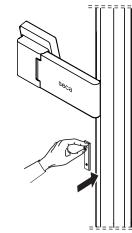

- 3. Hold the sliding block securely.
- 4. Position the scanner bracket on the sliding block.
- 5. With the recess upward, push the scanner bracket under the head of the hex head socket screw.

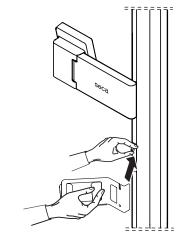

6. Screw the hex head socket screw tight.

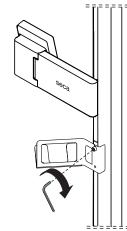

7. Screw the scanner bracket tight with a second hex head socket screw.

## Connecting a seca 452 interface module

### NOTICE!

#### Malfunction as a result of faulty multifunctional display

When the device is laid down, the multifunctional display is directly on the floor and may be damaged.

- Lay the device down slowly and carefully on a soft surface, a blanket, for example.
- 1. Lift the measuring station at the rear and carefully tilt it forward.

#### NOTICE!

#### Malfunction due to error in installation

If cables are strained during installation, e. g. with sharp bends or kinked connectors, this may result in faulty displays and failure of the display.

- Route all cables to prevent sharp bends and kinked connectors.
- Provide strain relief by routing all cables in the relevant holders.
- 2. Connect the multifunctional display to the **seca 452** interface module:
  - a) Remove cable of the multifunctional display from the electronics box

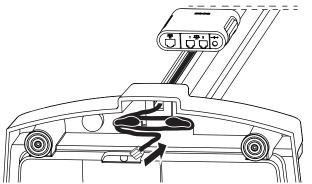

b) With the cable, make a loop and push the end of the cable upward through the hole

#### NOTE

Depending on the cable length, you can guide the cable past one or both cable storage posts.

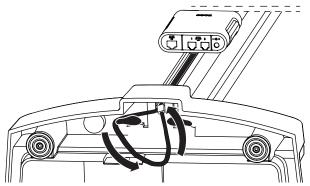

c) Connect cable to interface 2 of the seca 452 interface module

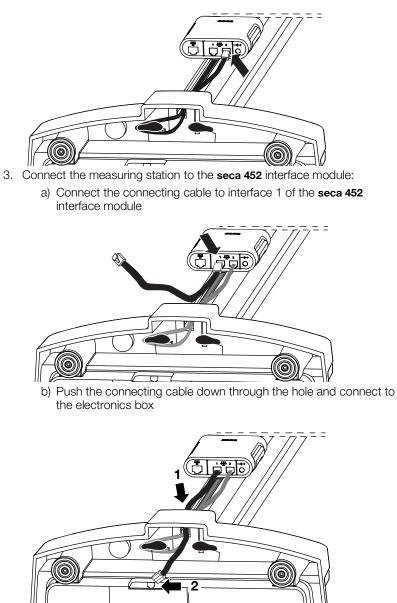

- 4. Carefully place the measuring station onto the ground horizontally. You have the following options for continuing:
  - ► For communication via LAN, continue at step 5.
  - ► For communication via WiFi, continue at step 6.

- 5. Connect a LAN cable to the **seca 452** interface module:
  - a) Connect the LAN cable to the LAN interface of the **seca 452** interface module
  - b) Connect the LAN cable to the network socket

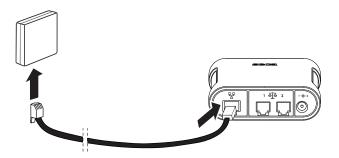

#### NOTICE!

#### Malfunction caused by an incompatible scanner

Incompatible scanners can lead to faulty data transmission or system malfunction.

- Conly use scanners that are listed in the section → Optional accessories and spare parts.
- 6. Connect a scanner to the **seca 452** interface module:
  - a) Connect the scanner cable to the USB interface of the **seca 452** interface module
  - b) Attach the scanner to the scanner bracket

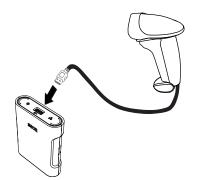

- 7. Apply the label with the Confirm barcode to a place you can reach easily with the scanner.
- 8. Connect the plug-in power supply unit to the seca 452 interface module:
  - a) Connect the power cable to the power supply connection of the **seca 452** interface module
  - b) Insert the plug-in power supply unit into a power supply socket

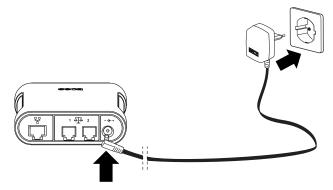

9. Perform the necessary final work,  $\rightarrow$  Performing final work.

## 7.10 Retrofitting 787 measuring stations

- → Preparing the measuring station
- → Fitting the seca 452 interface module
- → Fitting the scanner bracket
- → Connecting the connecting cable to the display unit
- → Connecting the seca 452 interface module
- → Performing final work

You need the following parts of seca 452, product no. 452 0060 009:

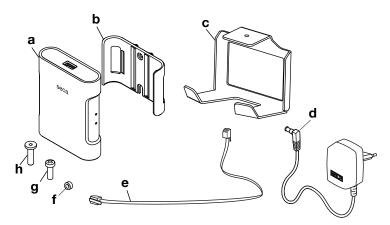

| Item | Component                 | Pcs. |
|------|---------------------------|------|
| а    | seca 452 interface module | 1    |
| b    | Bracket                   | 1    |
| С    | Scanner bracket           | 1    |
| d    | Plug-in power supply unit | 1    |
| е    | Connecting cable          | 1    |
| f    | Spacer sleeve             | 2    |
| g    | Cross-head screw          | 1    |
| h    | Hex head socket screw     | 2    |

Depending on the installation and connection version, you may need the following tools (not included in the scope of delivery):

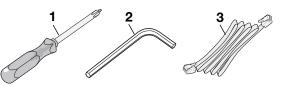

| Item | Component              | Size        |
|------|------------------------|-------------|
| 1    | Cross-head screwdriver | PH 2        |
| 2    | Hex socket wrench      | Size<br>2.0 |
| 3    | LAN cable              | n/a         |

## Preparing the measuring station

- 1. Clean and disinfect the measuring station as described in the respective instructions for use.
- 2. Switch off the measuring station.
- 3. Disconnect the plug-in power supply unit from the power supply socket.
- 4. Pull the power cable out of the scale, if one is present.

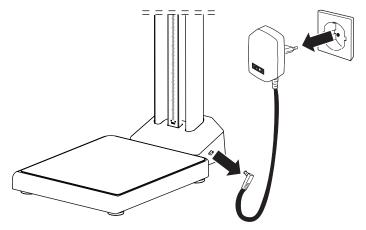

#### NOTE

After the retrofit, the measuring station is supplied with power via the **seca 452** interface module.

- 5. Open the battery compartment:
  - a) Hold the battery compartment lid steady
  - b) Remove the cross-head screw behind the battery compartment lid
  - c) Remove the battery compartment lid

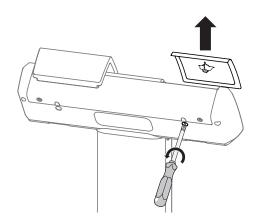

6. Take the batteries out of the battery holder.

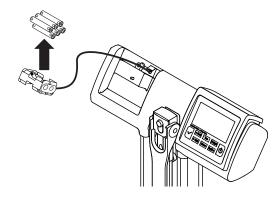

- 7. Close the battery compartment:
  - a) Insert the battery compartment lid
  - b) Tighten the cross-head screw behind the battery compartment lid
- Store the plug-in power supply unit (if present) and the batteries or dispose of them properly (→ Disposal).

# Fitting the seca 452 interface module

- 1. Fit the bracket on the column:
  - a) Insert hex head socket screw into hole of bracket
  - b) Place spacer sleeve onto hex head socket screw
  - c) Screw bracket onto column

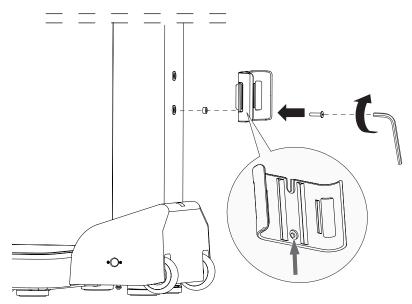

- d) Place spacer sleeve between hole of column and recess of bracket
- e) Insert hex head socket screw into recess of bracket and into the spacer sleeve
- f) Tighten the hex head socket screw

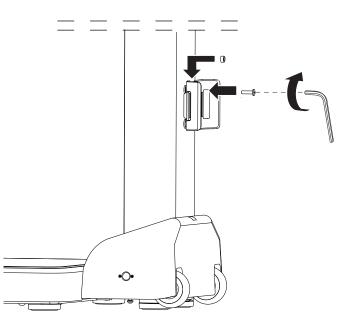

2. Press the **seca 452** interface module into the bracket.

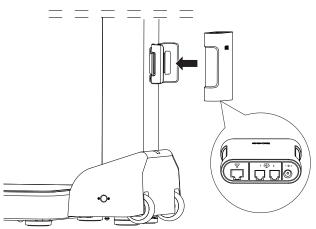

The scanner bracket can be fitted to either side of the display head. It can be fitted offset by  $90^{\circ}$  to point forwards, sideways or backwards.

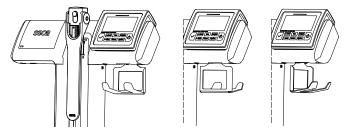

• Fit the scanner bracket to the display head using a cross-head screw.

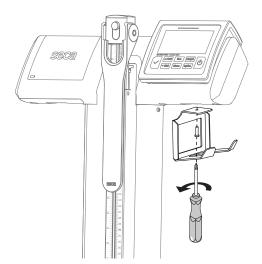

Fitting the scanner bracket

# Connecting the connecting cable to the display unit

1. Remove the cover panel:

- a) Unscrew two cross-head screws
- b) Remove the cover panel

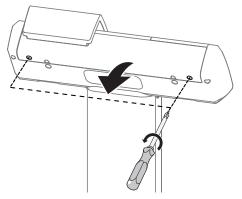

- 2. Remove the display unit:
  - a) Undo the cross-head screw behind the display unit
  - b) Remove both cable tie on cable hook and the strain relief, if present
  - c) Draw cables out of the cable hook
  - d) Lift off display unit

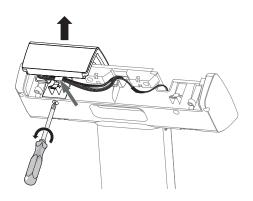

- 3. Connect the connecting cable to the display unit:
  - a) Remove the cap from the socket for the connecting cable

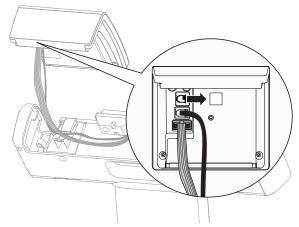

b) Connect the connecting cable to the socket

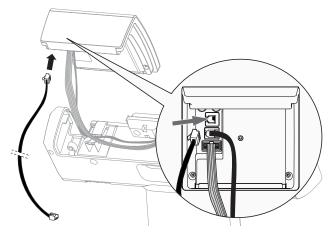

- c) Insert display unit into display head
- d) Thread connecting cable into the column

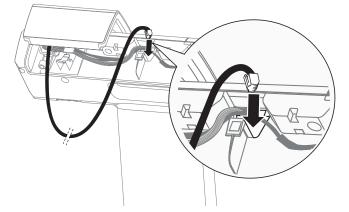

e) Guide connecting cable through the column up to the lower part of the device

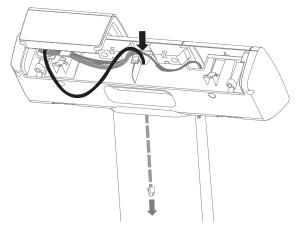

#### NOTE

The lower end of the connecting cable is connected to the **seca 452** interface module in a subsequent assembly step ( $\rightarrow$  Connecting the seca 452 interface module).

- 4. Fit the display unit:
  - a) Gather all the cables into the cable hook and secure them with a cable tie if necessary
  - b) Hold the display unit steady
  - c) Tighten the cross-head screw behind the display unit

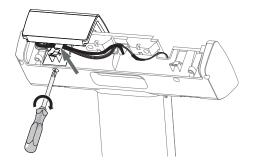

- 5. Fit the cover panel:
  - a) Insert cover panel
    - b) Place and tighten two cross-head screws

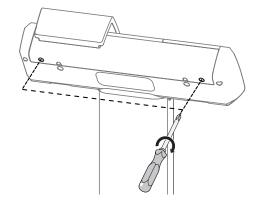

Connecting the seca 452 interface module

#### NOTICE! Damage to device

If you place the device on the floor with the measuring rod extended, the rod may get damaged.

- Ensure that the measuring flap is folded down and the upper telescopic element of the measuring rod is in its lowest position.
- 1. Carefully place the measuring station on the floor with the display unit facing downward.

- 2. Connect the measuring station to the seca 452 interface module:
  - a) Thread the lower end of the connecting cable into the circular opening in the column

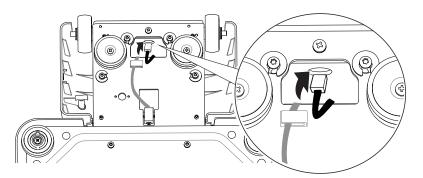

b) Guide the connecting cable until it comes out at the opening in the column holder

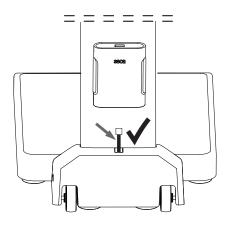

- c) Set the measuring station in an upright position
- d) Connect the connecting cable to interface 1 of the **seca 452** interface module

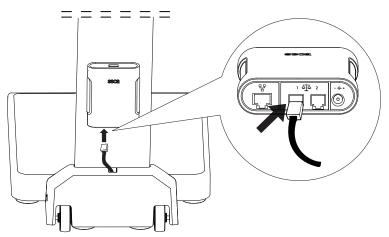

You have the following options for continuing:

- ► For communication via LAN, continue at step 3.
- ► For communication via WiFi, continue at step 4.

- 3. Connect a LAN cable to the **seca 452** interface module:
  - a) Connect the LAN cable to the LAN interface of the **seca 452** interface module
  - b) Connect the LAN cable to the network socket

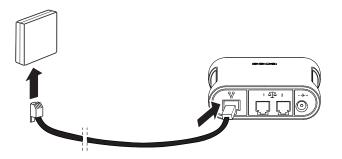

#### NOTICE!

#### Malfunction caused by an incompatible scanner

Incompatible scanners can lead to faulty data transmission or system malfunction.

- ► Only use scanners that are listed in the section → Optional accessories and spare parts.
- 4. Connect a scanner to the **seca 452** interface module:
  - a) Connect the scanner cable to the USB interface of the **seca 452** interface module
  - b) Attach the scanner to the scanner bracket

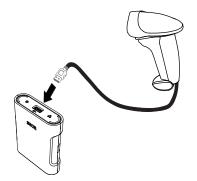

- 5. Connect the plug-in power supply unit to the **seca 452** interface module:
  - a) Connect the power cable to the power supply connection of the **seca 452** interface module
  - b) Insert the plug-in power supply unit into a power supply socket

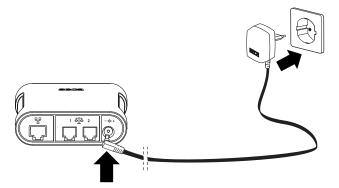

6. Perform the necessary final work  $\rightarrow$  Performing final work.

## 7.11 Performing final work

Once you have completed retrofitting of the measuring devices, perform the following steps:

- Ensure that the device is positioned on the ground flat and stable.
- Ensure that no cables or other parts are in contact with the weighing platform.
- Perform a function check of the device as described in the respective instructions for use.
- Remove all tools and materials.
- Clean the floor and other installation areas.
- Clean and disinfect the measuring devices as described in the respective instructions for use.
- Clean and disinfect your hands.
- You have the following options for continuing:
  - Add a seca measuring device in the seca connect 103 software:
     → Adding a seca measuring device
  - ► Change the configuration of a seca measuring device in the seca connect 103 software: → Changing the setting for a seca measuring device

## 8. USING THE WEB SERVER OF THE seca 452 INTERFACE MODULE

- → Making a connection between the seca web server and a mobile terminal
- → Connecting the seca measuring device to the seca connect 103 software

The **seca 452** Interface module is equipped with a web interface (**seca web server**). The **seca web server** provides the option of configuring network functions of the **seca 452** Interface module with your mobile terminal (smartphone or tablet).

You can use the **seca web server** to connect seca measuring devices to the **seca connect 103** software, for example if no compatible barcode scanner is available.

For seca measuring devices which are not connected to an EMR system via **seca connect 103**, the **seca web server** provides further configuration options such as connection to a network-capable POS printer, for example. For more information, contact seca Service.

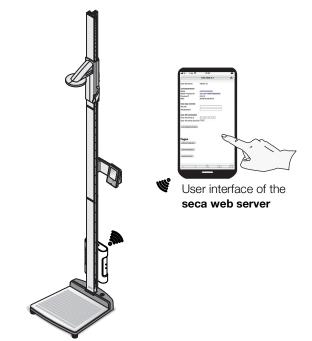

Example: seca 285 measuring station with seca 452 Interface module

#### NOTE

seca measuring devices with an Internal Interface module can likewise be configured via the **seca web server**. For these devices, you also proceed as described in this section. Information about which seca measuring devices are equipped with an internal Interface module can be found here:  $\rightarrow$  Compatible seca products.

## 8.1 Making a connection between the seca web server and a mobile terminal

- → Activating the seca web server
- → Calling up the user interface of the seca web server

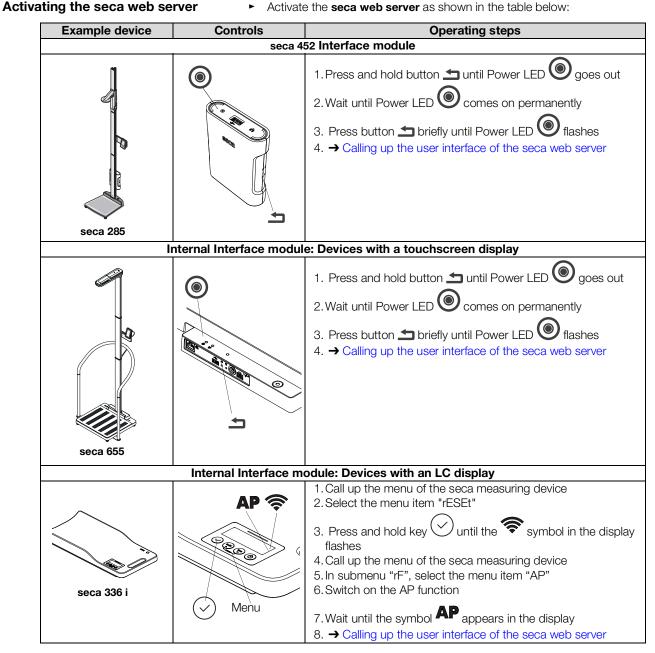

## NOTE

For details on controls and menu structures, please see the instructions for use for the seca measuring device in question.

17-10-01-266-002i\_2025-01S

Calling up the user interface of the seca web server

| 1. | Open the | WiFi settings | of your | mobile | terminal. |
|----|----------|---------------|---------|--------|-----------|
|----|----------|---------------|---------|--------|-----------|

| Settings Wi-Fi           |                 |
|--------------------------|-----------------|
| Wi-Fi                    |                 |
| <ul> <li>ASUS</li> </ul> | <b>≜ ≈ (i</b> ) |
| CHOOSE A NETWORK         |                 |
| ASUS_5G                  | 🛾 🗢 (i)         |
| seca_093366666666666     | ₽ 奈 (i)         |

The **seca Product ID** of the seca measuring device appears under "Networks".

- 2. Select the **[seca Product ID]** network.
- 3. Enter the following password: **seca1234**.
- 4. Open a browser on your mobile terminal.
- 5. Enter the following URL: **192.168.4.1**. The user interface for the **seca web server** opens.

| ul 📚                          | 10:31                    | , |
|-------------------------------|--------------------------|---|
|                               | 192.168.4.1              | S |
| seca web server               | Version 2.1              |   |
| connected device              |                          |   |
| Name                          | 0963444444444            |   |
| Model / Product ID            | seca 286 /01286217196159 |   |
| Previous IP                   | 172.16.0.60              |   |
| MAC                           | 28:A6:AC:00:00:91        |   |
| seca easy connect             |                          |   |
| wifi ssid                     |                          |   |
| wifi password                 |                          |   |
| seca 103 connection           |                          |   |
| seca 103 server addres        |                          |   |
| seca 103 server-port-T        | LS 22020                 |   |
| Tenant ID                     |                          |   |
| save configuration and reboot | )                        |   |
| Pages                         |                          |   |
| simple print configuration    |                          |   |
| (advanced configuration)      |                          |   |
| certificate configuration     |                          |   |
| (measurement values)          |                          |   |
|                               |                          |   |
|                               |                          |   |

6. Connect the seca measuring device to the seca connect 103 software:
 → Connecting the seca measuring device to the seca connect 103 software

## 8.2 Connecting the seca measuring device to the seca connect 103 software

If you are not using a barcode scanner, you can connect your seca measuring device to the **seca connect 103** software via the **seca web server**.

#### NOTE

If you are using a barcode scanner, proceed as described in this section:  $\rightarrow$  Administering seca measuring devices

- Make a connection between your seca measuring device and the seca web server: → Making a connection between the seca web server and a mobile terminal.
- 2. Open the user interface of the seca web server (URL: 192.168.4.1).

| ul 🗢                            | 10:31                    | <b>.</b> , |
|---------------------------------|--------------------------|------------|
| · · ·                           | 192.168.4.1              | 亡          |
| seca web server                 | Version 2.1              |            |
| connected device                |                          |            |
| Name                            | 0963444444444            |            |
| Model / Product ID              | seca 286 /01286217196159 |            |
| Previous IP                     | 172.16.0.60              |            |
| MAC                             | 28:A6:AC:00:00:91        |            |
| seca easy connect               |                          |            |
| wifi ssid                       |                          |            |
| wifi password                   |                          |            |
| seca 103 connection             |                          |            |
| seca 103 server address         |                          |            |
| seca 103 server-port-TLS        | 22020                    |            |
| Tenant ID                       |                          |            |
| (save configuration and reboot) |                          |            |
|                                 |                          |            |
| Pages                           |                          |            |
| simple print configuration      |                          |            |
| advanced configuration          |                          |            |
| contificate configuration       |                          |            |
| (measurement values)            |                          |            |
|                                 |                          |            |
|                                 |                          |            |

3. Enter the SSID for your WiFi network (optional).

#### NOTE

When you connect the measuring device to the network via LAN, leave the **wifi ssid** and **wifi password** fields empty.

- 4. Enter the password for your WiFi network (optional).
- 5. Enter the IP address for the **seca connect 103** server.
- 6. Enter the tenant ID of the desired tenant.

#### NOTE

The tenant ID matches the **Identity** value of the tenant.

7. Press the save configuration and reboot key.

After the reboot, the symbol of the seca measuring device will flash until the WiFi connection is established.

Once the connection has been established successfully, the seca measuring device appears in the device list of the **seca connect 103** software.

| Seca cor                                   | inect 103 Devi | ice manager           | Connectivity m    | nanager                  |                                |                                  |
|--------------------------------------------|----------------|-----------------------|-------------------|--------------------------|--------------------------------|----------------------------------|
| Device list   3 Devices 0 offline 3 online |                |                       |                   |                          |                                |                                  |
|                                            |                |                       |                   |                          |                                |                                  |
| Q. Search devic                            |                |                       |                   |                          |                                |                                  |
| Status                                     | Device name    | Tenant                | Model             | Product ID               | IP address                     | MAC address                      |
|                                            |                | Tenant<br>seca_Tenant | Model<br>seca 555 | Product ID 1000000085885 | IP address<br>172.16.1.7:22020 | MAC address<br>60:64:05:1a:b9:4d |
| Status <>                                  | Device name    |                       |                   |                          |                                |                                  |

 Configure the seca measuring device → Changing the setting for a seca measuring device.

## 9. OPERATING CONNECTED SECA MEASURING DEVICES

- → Functional limitations
- → Workflow for measuring mode

## 9.1 Functional limitations

If the following seca measuring devices are connected to the **seca connect 103** software, individual functions of the measuring devices cannot be used or only with limitations:

- seca measuring devices with seca 360° wireless transmission
  - Baby scales
  - Column scales
  - Measuring stations
  - Multifunctional scales
  - Chair scales
- seca 333 i, seca 336 i baby scales
- seca 787, seca 797 measuring stations

An overview of all compatible seca measuring devices can be found here:  $\rightarrow$  Compatible seca products.

If functional limitations are not observed, the following malfunctions may occur:

- Malfunction of individual devices
- Transmission of invalid measured values
- · Incorrect assignment of measured values to patient files
- Observe the functional limitations in the following table:

| Function                | Device type                                                                   | Restriction                                                                                  |
|-------------------------|-------------------------------------------------------------------------------|----------------------------------------------------------------------------------------------|
| hold <sup>a</sup>       | All                                                                           | Do not use                                                                                   |
| bmi                     | Column scales<br>Measuring stations<br>Multifunctional scales<br>Chair scales | Do not use                                                                                   |
| send/print <sup>b</sup> | seca 360° wireless<br>devices                                                 | Do not use                                                                                   |
| clear <sup>c</sup>      | Measuring stations                                                            | Press key <b>before</b> each<br>measurement to delete old<br>height value from device memory |
| tare                    | Baby scales<br>Multifunctional scales<br>Chair scales                         | Press the key after every<br>measurement to delete tare value<br>from device memory          |
| BMIF                    | Baby scales                                                                   | Deactivate before measurement<br>is confirmed on seca measuring<br>device                    |

a.Can be used for **seca 333 i**, **seca 336 i**, **seca 797** and **seca 360° wireless** devices with NEC II firmware from Build 320c/298n/290m.

- b.The send/print key on the head slide of the **seca 285/seca 284** can be used as usual. For **seca 360° wireless** devices with NEC II firmware from Build 320c/298n/290m or higher, the send/print key can be used as a confirm key to send measured results to an EMR system.
- c. Can be used after measurement for **seca 360° wireless** devices with NEC II firmware from Build 320c/298n/290m to delete the current height value and not to send.
- Observe the instructions for use of the seca measuring devices.

► Inform your users about these functional limitations. To do so, use the quick reference "Measurement procedure" → Annex: Quick reference for measurement procedure.

## 9.2 Workflow for measuring mode

To record measured values with seca measuring devices and to send to an EMR system, the procedure described in this section must be adhered to. Otherwise, the following faults may occur:

- Malfunction of individual devices
- Transmission of invalid measured values
- Incorrect assignment of measured values to patient files
- Observe the instructions for use of the seca measuring devices.
- ► Inform your users about this procedure. To do so, use the quick reference "Measurement procedure" → Annex: Quick reference for measurement procedure.

|     | opposite order.   |                          |              |         |                                                                                                    |  |  |  |  |
|-----|-------------------|--------------------------|--------------|---------|----------------------------------------------------------------------------------------------------|--|--|--|--|
| No. | Workflow LED      |                          | Display      | Patient | User                                                                                                    |  |  |  |  |
|     | seca 452          | seca device <sup>a</sup> | seca device  |         |                                                                                                    |  |  |  |  |
| 1.  | $\langle \rangle$ |                          |              |         | <ul> <li>Ensure that the device is switched<br/>on</li> <li>Ensure that Power and Network<br/>LEDs are green</li> </ul> |  |  |  |  |
| 2.  | $\boldsymbol{()}$ |                          | ld:P<br>ld:U |         | Scan patient/user IDs (according<br>to <b>Device settings</b> <sup>b</sup> )                                            |  |  |  |  |
| 3.  | ()                |                          |              |         | Ask patient to step onto the scale                                                                                      |  |  |  |  |
| 4.  | $\boldsymbol{()}$ |                          | A B 350 kg   |         | Wait until measured value is shown continuously                                                                         |  |  |  |  |

#### NOTE

If desired in your institution, you can perform steps 2. and 3. in the opposite order.

| No. | Workflow LED      |                          | Display              | Patient | User                                                                                                    |
|-----|-------------------|--------------------------|----------------------|---------|----------------------------------------------------------------------------------------------------|
|     | seca 452          | seca device <sup>a</sup> | seca device          |         |                                                                                                    |
| 5.  | $\langle \rangle$ | •••••                    |                      |         | Scan Confirm barcode or press<br>Confirm key on seca measuring<br>device (if one of these settings was<br>selected in <b>Device settings</b> ) <sup>c</sup> |
| 6.  | ()                |                          | A <b>B 3.5 CI</b> kg |         | <ul> <li>Wait until Workflow LED is green</li> <li>Ask patient to step off the seca measuring device</li> </ul>                                             |
| 7.  | $\langle \rangle$ |                          | A B B B B C kg       |         | <ul> <li>Wait until Workflow LED goes out</li> <li>Measured value remains shown in display</li> <li>Device is ready for another measurement</li> </ul>      |

a.When using devices with an internal interface module

b.ldU and IdP display only on devices with an internal interface module, for example seca 336 i or seca 797 and on seca 360° wireless devices with NEC II firmware from Build 320c/298n/290m or higher

c.Confirm key only on devices with an internal interface module, for example seca 336 i. For seca 360° wireless devices with NEC II firmware from Build 320c/298n/290m or higher, use send/print key.

17-10-01-266-002i\_2025-01S

# **10. HYGIENIC TREATMENT OF THE seca 452 INTERFACE MODULE**

- → Cleaning
- → Disinfecting
- → Sterilizing

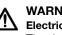

#### WARNING! Electric shock

The device is not de-energized when the on/off key is pressed and the display goes out. Use of fluids on the device may cause electric shock.

- ► Ensure that the device is switched off before performing any hygiene treatment.
- Disconnect the power supply connector before performing any hygiene treatment.
- Before each hygiene treatment, take the rechargeable battery out of ► the device (if present and removable).
- Ensure that no fluids penetrate the device.

#### NOTICE!

#### Damage to device

Inappropriate detergents and disinfectants may damage the sensitive surfaces of the device.

- ► Use only disinfectants free of chlorine and alcohol which are explicitly suitable for acrylic sheet and other sensitive surfaces (active ingredient: quaternary ammonium compounds, for example).
- Do not use caustic or abrasive detergents.
- ► Do not use organic solvents (e.g. white spirit or petroleum spirit).

# 10.1 Cleaning

Use a soft cloth dampened with mild soapsuds to clean the surfaces of the device.

## 10.2 Disinfecting

- 1. Check that your disinfectant is suitable for sensitive surfaces and acrylic sheet.
- 2. Follow the instructions for use for the disinfectant.
- 3. Disinfect the device by moistening a soft cloth in disinfectant and wiping down the device.

# 10.3 Sterilizing

This device may not be sterilised.

# **11.FUNCTION CHECK**

Perform a function check prior to each use.

A complete function check includes:

- visual inspection for mechanical damage
- checking the alignment of the device
- visual and function check of the display elements
- function check of all the controls shown in the section entitled "Overview"
- function check of optional accessories

If you notice any faults or deviations during the function check, first try to resolve the error with the aid of the section entitled "Troubleshooting" in this document.

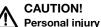

If you notice any faults or deviations during the function check which cannot be resolved with the aid of the section entitled "Troubleshooting" in this document, you may not use the device.

- ► Have the device repaired by seca Service or by an authorized service partner.
- ► Follow the section entitled "Servicing" in this document.
- ► Follow the section entitled "Servicing/verification" in this document.

# **12.SERVICING**

The measuring technology of this device must be checked every two years. We recommend servicing the whole device as part of this check.

#### NOTICE!

#### Incorrect measurements as a result of poor servicing

- Have servicing and repairs carried out exclusively by seca Service or by an authorized service partner.
- You can find service partners in your area at www.seca.com or by sending an e-mail to service@seca.com.

# **13.TROUBLESHOOTING**

- $\rightarrow$  Faults in the system
- → Faults in measuring mode
- → Faults when updating the firmware (Interface module)

# 13.1 Faults in the system

| Fault                                                                             | Cause                                                                                                    | Remedy                                                                                                    |
|-----------------------------------------------------------------------------------|----------------------------------------------------------------------------------------------------|----------------------------------------------------------------------------------------------------|
| seca connect 103 cannot be<br>started (local installation<br>only)                | Server does not meet system<br>requirements<br>Operating system does not meet the<br>system requirements | Comply with system requirements<br>→ System requirements                                                                                                    |
|                                                                                   | SSL certificate unavailable                                                                              | <ul> <li>Provide the SSL certificate and activate use:</li> <li>1. Provide SSL certificate as specified in your institution</li> <li>2. Start the Setup Wizard and reinstall seca 103 Admin Interface Service settings</li> <li>→ Performing setup</li> <li>3. Follow the on-screen instructions and activate the Use SSL checkbox.</li> </ul> |
|                                                                                   |                                                                                                    | • Ensure that communication between the server and browser is secured by some other means                                                                                                    |
| seca connect 103 cannot be                                                        | Port in firewall not enabled (local installation only)                                                   | → Configuring the firewall<br>Check settings for all firewalls in the system                                                                                                    |
| opened                                                                            | Browser does not meet the system requirements                                                            | Comply with system requirements<br>→ System requirements                                                                                                    |
| Workflow settings do not appear in Add a device view                              | Firmware of the Interface module not up to date                                                          | Update the firmware of the Interface module                                                                                                    |
|                                                                                   | seca measuring device switched off                                                                       | Switch on seca measuring device                                                                                                    |
|                                                                                   | Scanner not correctly configured:<br>Incompatible character set active                                   | <ul> <li>Test scanner setting using test QR code</li> <li>QR code for scanner test (character set)</li> <li>Correct scanner setting as described in the instructions for use for the scanner</li> </ul>                                                                                                    |
|                                                                                   | Scanner not compatible                                                                                   | Use compatible scanner: → Optional accessories and spare parts                                                                                                    |
| seca measuring device does<br>not appear in "Device list"<br>after the QR code is | Scanner defective                                                                                        | Replace scanner<br>→ Optional accessories and spare parts                                                                                                    |
| scanned                                                                           | MessageTimeout implausible                                                                               | Modify settings:<br>→ Changing the setting for a seca<br>measuring device                                                                                                    |
|                                                                                   | Port in firewall not enabled (local installation only)                                                   | <ul> <li>→ Configuring the firewall</li> <li>Check settings for all firewalls in the system</li> </ul>                                                                                                    |
|                                                                                   | Settings in security program implausible (local installation only)                                       | <ul> <li>→ Configuring the security program</li> <li>Check settings for all security programs in the system</li> </ul>                                                                                                    |

| Fault                                                                                                   | Cause                                                                                         | Remedy                                                                                                    |
|----------------------------------------------------------------------------------------------------|-----------------------------------------------------------------------------------------------|----------------------------------------------------------------------------------------------------|
|                                                                                                    | seca measuring device switched off                                                            | Switch on seca measuring device                                                                                                    |
|                                                                                                    | LAN cable not connected                                                                       | Connect LAN cable                                                                                                    |
|                                                                                                    | Network socket not patched                                                                    | Patch network socket                                                                                                    |
|                                                                                                    | WiFi connection disconnected                                                                  | <ul> <li>Check availability of WiFi network</li> <li>Reconnect seca measuring device         <ul> <li>Switch off the device</li> <li>→ Deleting a device</li> <li>→ Adding a seca measuring device</li> </ul> </li> </ul> |
| seca measuring device<br>appears in the Device list as<br>Offline or is not displayed in<br>Device list | Port in firewall not (no longer) enabled (local installation only)                            | <ul> <li>→ Configuring the firewall</li> <li>Check settings for all firewalls in the system</li> </ul>                                                                                                    |
|                                                                                                    | seca measuring device defective                                                               | <ul><li>Use replacement device</li><li>Have device repaired</li></ul>                                                                                                    |
|                                                                                                    | <b>MessageTimeout</b> parameter is set to a low value                                         | <ul> <li>Check whether the setting for Message-<br/>Timeout is plausible and set the value<br/>higher if necessary</li> </ul>                                                                                             |
|                                                                                                    | "seca 103" service is defective (local installation only)                                     | <ul> <li>Restart the "seca 103" service (in<br/>Windows<sup>®</sup> under<br/>"Task Manager\Services")</li> </ul>                                                                                                    |
| seca measuring device<br>appears in the Device list as<br>Offline and as Online                         | seca measuring device has been given<br>a new IP address                                      | Delete entry of device shown as <b>Offline</b> from the <b>Device list</b>                                                                                                    |
|                                                                                                    | Activate <b>seca 360° wireless</b> function on seca measuring device                          | <ul> <li>Deactivate seca 360° wireless</li> <li>Follow instructions for use for the seca measuring device</li> </ul>                                                                                                    |
|                                                                                                    | Ultrasound height measurement<br>(device-dependent) on seca measuring<br>device activated     | <ul> <li>Deactivate ultrasound height<br/>measurement</li> <li>Follow instructions for use for the seca<br/>measuring device</li> </ul>                                                                                   |
|                                                                                                    | Autohold deactivated on seca measuring device                                                 | <ul> <li>Activate Autohold</li> <li>Follow instructions for use for the seca<br/>measuring device</li> </ul>                                                                                                    |
| Data are not transmitted to                                                                             | EMR system: Interface settings implausible                                                    | <ul> <li>Modify interface settings</li> <li>Request support from the manufacturer of<br/>the EMR system</li> </ul>                                                                                                    |
| EMR system or are<br>transmitted with errors                                                            | seca connect 103: Settings in integration module implausible                                  | <ul> <li>Modify integration module settings</li> <li>Request support from the manufacturer of<br/>the EMR system</li> </ul>                                                                                               |
|                                                                                                    | seca connect 103: Incorrect integration module selected or none at all                        | <ul> <li>Select compatible integration module</li> <li>Administering integration modules</li> </ul>                                                                                                    |
|                                                                                                    | Port in firewall not enabled (local installation only)                                        | <ul> <li>→ Configuring the firewall</li> <li>Check settings for all firewalls in the system</li> </ul>                                                                                                    |
|                                                                                                    | Settings in security program implausible (local installation only)                            | <ul> <li>→ Configuring the security program</li> <li>Check settings for all security programs in the system</li> </ul>                                                                                                    |
|                                                                                                    | After change to integration module:<br>connected seca measuring devices<br>have not restarted | Restart server                                                                                                    |

| Fault                                         | Cause                                                                                                    | Remedy                                                                                                    |
|-----------------------------------------------|----------------------------------------------------------------------------------------------------|----------------------------------------------------------------------------------------------------|
| No acoustic Workflow<br>signals on the device | seca 360° wireless device (NEC II<br>electronics) with older firmware status<br>in use                                    | Function only available on<br>seca 360° wireless devices (NEC II<br>electronics) with firmware Build 320c/<br>298n/290m or higher, existing devices<br>cannot be updated |
|                                               | Firmware of the <b>seca 452</b> external<br>Interface module out of date                                                  | Update the firmware of the <b>seca 452</b><br>external Interface module → Interface<br>module: Updating the firmware                                                     |
|                                               | Acoustic signals ( <b>SoundEnabled</b> )<br>deactivated for this device in the <b>seca</b><br><b>connect 103</b> software | Acoustic signals (activate)<br>→ Changing the setting for a seca<br>measuring device                                                                                     |

# 13.2 Faults in measuring mode

On seca measuring devices with an Internal Interface module, you can find further information on visual error messages and display messages in the instructions for use for the seca measuring device.

The messages in the display of the seca measuring device are independent of whether the **seca 452** Interface module or an internal Interface module is used.

| Visual erro       | or message               | Display         | Cause                                                                                                    | Remedy                                                                                                    |
|-------------------|--------------------------|-----------------|----------------------------------------------------------------------------------------------------|----------------------------------------------------------------------------------------------------|
| seca 452          | seca device <sup>a</sup> | seca device     |                                                                                                    |                                                                                                    |
| ()                |                          | Measured result | Measured results ready for data transmission, but cannot be transmitted.                                                           | <ul> <li>Ask patient to step off the seca<br/>measuring device</li> <li>Wait until Workflow LED goes out</li> <li>Repeat measurement procedure</li> </ul>                                                                    |
| ()                |                          | Er:8:91         | No connection to <b>seca</b><br>connect 103 software                                                                               | → seca measuring device appears<br>in the Device list as Offline or is not<br>displayed in Device list                                                                                                    |
| $\boldsymbol{()}$ |                          | Er:8:92         | Barcode not detected<br>• Barcode mechanically<br>damaged<br>• ID not present in EMR system<br>• Transmission error                | <ul> <li>Create new barcode</li> <li>Check ID</li> <li>Check network connection</li> <li>Check scanner settings → QR code for scanner test (character set)</li> <li>Check configuration of the integration module</li> </ul> |
| ()                |                          | Er:8:93         | No connection to EMR system                                                                                                    | → Data are not transmitted to EMR system or are transmitted with errors                                                                                                    |
| -                 | -                        | Er:8:94         | An error occurred during the<br>measurement procedure: IDs<br>were scanned at the wrong<br>time                                    | <ul> <li>Cancel current action</li> <li>Restart measurement procedure<br/>and observe proper sequence</li> <li>If necessary, configure settings for<br/>intended procedure</li> </ul>                                        |
| ()                |                          | Er:8:95         | Hardware error (for example,<br>write error in the memory,<br>hardware defect)                                                     | <ul> <li>Cancel current action</li> <li>Restart measurement procedure</li> <li>If the problem persists, contact seca Service</li> </ul>                                                                                      |
| ()                |                          | Er:8:96         | Error in the measurement<br>procedure (for example,<br>barcodes were scanned,<br>although this is not provided by<br>the settings) | <ul> <li>End current action</li> <li>Restart measurement procedure<br/>and observe proper sequence</li> <li>If necessary, configure settings for<br/>intended procedure</li> </ul>                                           |

17-10-01-266-002i\_2025-01S

| Visual erro | r message                | Display     | Cause                                      | Remedy                                                                                                 |
|-------------|--------------------------|-------------|--------------------------------------------|----------------------------------------------------------------------------------------------------|
| seca 452    | seca device <sup>a</sup> | seca device |                                            |                                                                                                    |
| (()         | <b>Z</b> »               | -           | No connection to the network<br>(LAN/WiFi) | → seca measuring device appears<br>in the Device list as Offline or is not<br>displayed in Device list |

a. Devices with an internal Interface module, exception: seca mVSA 535 shows plaintext error messages, no Workflow LED

# 13.3 Faults when updating the firmware (Interface module)

| Fault                                                                                              | Cause                                                           | Remedy                                                                                        |
|----------------------------------------------------------------------------------------------------|-----------------------------------------------------------------|-----------------------------------------------------------------------------------------------|
| In Device list: Update status<br>column not present                                                | Device updater dialog field not active                          | In <b>Device manager</b> , select <b>Device updater</b> from the dropdown menu                |
| No information about the<br>imminent firmware update is<br>displayed in the Update<br>dialog field | Update package in incorrect folder<br>(local installation only) | File update package here:<br>C:\ProgramData\seca\seca<br>103\UpdatePackage                    |
|                                                                                                    | Key file in incorrect folder (local installation only)          | Store key file here: C:\Program Files<br>(x86)\seca\seca 103                                  |
| Update status: 🚫                                                                                   | Error during update process                                     | <ul><li>Check device network settings</li><li>Check device status at setup location</li></ul> |

# **14. TECHNICAL DATA**

- → seca connect 103 software
- → seca 452 Interface module
- → Technical modifications

# 14.1 seca connect 103 software

| seca connect 103 software                                  |         |
|------------------------------------------------------------|---------|
| Medical device in accordance with Regulation (EU) 2017/745 | Class I |
| Medical software (EN 62304)                                | Class B |

# 14.2 seca 452 Interface module

| seca 452 Interface modu                                    | le                                 |
|------------------------------------------------------------|------------------------------------|
| Dimensions                                                 |                                    |
| Depth                                                      | 91 mm                              |
| • Width                                                    | 115 mm                             |
| • Height                                                   | 28 mm                              |
| Net weight                                                 | approx. 150 g                      |
| Ambient conditions, operation                              |                                    |
| Temperature                                                | +10 °C to +40 °C (50 °F to 104 °F) |
| • Air pressure                                             | 700 hPa – 1060 hPa                 |
| Humidity                                                   | 30 % – 80 %, no condensation       |
| Ambient conditions, storage                                |                                    |
| Temperature                                                | -10 °C to +65 °C (14 °F to 149 °F) |
| • Air pressure                                             | 700 hPa – 1060 hPa                 |
| Humidity                                                   | 15 % – 95 %, no condensation       |
| Ambient conditions, transport                              |                                    |
| Temperature                                                | -10 °C to +65 °C (14 °F to 149 °F) |
| • Air pressure                                             | 700 hPa – 1060 hPa                 |
| Humidity                                                   | 15 % – 95 %, no condensation       |
| Setup location, maximum altitude above MSL                 | 3000 m                             |
| Power supply                                               |                                    |
| •Туре                                                      | External power pack                |
| Supply voltage                                             | 12 V                               |
| Maximum current consumption                                | 500 mA                             |
| Power supply voltage                                       | 100 V ~ – 240 V ~                  |
| Power supply frequency                                     | 50 Hz – 60 Hz                      |
| Power consumption                                          | < 6 W                              |
| Medical device in accordance with Regulation (EU) 2017/745 | Class I                            |
| EN 60601-1: protection class:                              | I                                  |
| EN 60601-1: Medical electrical device, Type B              | ×                                  |
| Type of protection                                         | IP20                               |
| Duty cycle                                                 | Continuous duty                    |
| Storage capacity (number of data records)                  | at least 10,000                    |
| URL seca web server                                        | 192.168.4.1                        |
|                                                            | 1 x USB 2.0 (max. 500 mA)          |
| Interfaces                                                 | LAN (10/100 Base-T)                |
|                                                            | WiFi (2.4 GHz)                     |

- → Software/firmware (Release 1.1)
- → Software/firmware (Release 1.2)
- → Software/firmware (Release 2.0)
- → Software/firmware (Release 2.1)
- → Software/firmware (Release 2.2)
- → Software/firmware (Release 3.0)
- → Software/firmware (Release 3.1)
- $\rightarrow$  Software/firmware (Release 3.2)

### Software/firmware (Release 1.1)

The package for Release 1.1 contains the following components which come in two separate packages:

| Product                                                                     | Software component                                                                                                    |
|-----------------------------------------------------------------------------|----------------------------------------------------------------------------------------------------|
| Software: seca                                                              | "Build 1951":                                                                                                    |
| connect 103                                                                 | Software version 1.1.3.1951                                                                                                    |
| Interface module:<br>• External: seca 452<br>• Internal: e.g.<br>seca 336 i | <ul> <li>Release date: March 2019</li> <li>Module firmware: 08-06-15-337-A Build 143<br/>(Mar 1 2019)</li> <li>WiFi firmware: 08-06-15-352_ESP8266</li> <li>AT version: 1.7.0.0</li> <li>SDK version: 3.0.0</li> <li>WPA2 Enteror.: V1.1: PSK. PEAP Badius</li> </ul> |

Information on how to install the components can be found here:

#### • $\rightarrow$ Interface module: Updating the firmware

| Features of Release 1.1                 |                                                                                                    |  |
|-----------------------------------------|----------------------------------------------------------------------------------------------------|--|
| Topic                                   | Feature                                                                                                    |  |
| Data security                           | <ul> <li>https: SSL protocol is supported</li> <li>WiFi: Security protocol WPA2-PEAP-RADIUS is supported</li> </ul>                                                                                                    |  |
| Firmware update for<br>Interface module | <ul> <li>Query firmware status of the Interface module</li> <li>Display firmware status in the <b>Device list</b></li> <li>Update individual Interface modules or all those connected</li> <li>Update Interface module immediately or specify schedule</li> <li>Mouseover for update status</li> </ul>                                                                                                    |  |
| Device/workflow<br>settings             | <ul> <li>Assign OrgID for Cerner VitalsLink</li> <li>PatientRequired</li> <li>UserRequired</li> <li>ConfirmRequired</li> <li>ID mandatory</li> <li>WeightRequired</li> <li>HeightRequired</li> <li>Activate/deactivate acoustic signals of the measuring device (measurement procedure successful/<br/>unsuccessful)</li> <li>Display device error code in seca connect 103 as well (previously only on the device)</li> <li>Check scanner configuration automatically</li> </ul> |  |
| Cerner VitalsLink<br>module             | Set up several <b>OrgID</b> s                                                                                                    |  |

# Software/firmware (Release 1.2)

The package for Release 1.2 contains the following components which come in two separate packages:

| Product                                                                                   | Software component                                                                                                    |
|-------------------------------------------------------------------------------------------|----------------------------------------------------------------------------------------------------|
| Software: seca                                                                            | "Build 2356":                                                                                                    |
| connect 103                                                                               | Software version 1.2.21.2356                                                                                                    |
| Interface module:<br>• External: <b>seca 452</b><br>• Internal: e.g.<br><b>seca 336 i</b> | <ul> <li>Release date: April 2019</li> <li>Module firmware: 08-06-15-337-B Build 20<br/>(Apr 10 2019)</li> <li>WiFi firmware: <ul> <li>AT version: 1.7.0.0</li> <li>SDK version: 3.0.0</li> <li>WPA2 Enterpr.: V1.2: PSK, PEAP Radius, TLS</li> </ul> </li> </ul> |

Information on how to install the components can be found here:

#### • → Interface module: Updating the firmware

| Features of Release 1.2                                   |                                                                                                 |
|-----------------------------------------------------------|-------------------------------------------------------------------------------------------------|
| Topic                                                     | Feature                                                                                         |
| Data security                                             | <ul> <li>WiFi: Security protocol WPA2-PEAP-TLS is supported</li> </ul>                          |
| Health Level 7 <b>HL7Mo</b><br>dule integration<br>module | Connection to the Health Level 7 integration module is supported (supported versions: 2.5, 2.6) |

## Software/firmware (Release 2.0)

The package for Release 2.0 contains the following components:

| Product                            | Software component                                            |
|------------------------------------|---------------------------------------------------------------|
| Software: seca                     | Software version 2.0                                          |
| connect 103                        | Release date: November 2019                                   |
|                                    | Release date: November 2019                                   |
| Interface module:                  | <ul> <li>Module firmware: 08-06-15-337-C Build 565</li> </ul> |
| • External: seca 452               | • WiFi firmware:                                              |
| <ul> <li>Internal: e.g.</li> </ul> | - AT version: 1.7.0.0                                         |
| seca 655                           | - SDK version: 3.0.0                                          |
|                                    | - WPA2 Enterpr.: V1.2: PSK, PEAP Radius, TLS                  |

Information on how to install the components can be found here:

#### • → Interface module: Updating the firmware

| Features of Release 2.0                |                                                                                                    |
|----------------------------------------|----------------------------------------------------------------------------------------------------|
| Topic                                  | Feature                                                                                                    |
| Installation                           | Installer revised, sequential installation of following<br>services:<br>• seca_GPX_Device_Communicator<br>• seca_Message_Gateway<br>• seca_Integration_Service<br>• seca_Scloud_Bridge_Service<br>• seca_103_Admin_Interface_Service                                                               |
| Connectivity                           | New column in the <b>Device list</b> : Network Connection<br>LAN/WiFi connection types are displayed                                                                                                    |
| Firmware updates,<br>Interface modules | Schedule function no longer applicable                                                                                                    |
| Compatible devices                     | <ul> <li>The following devices are now supported:</li> <li>seca medical Body Composition Analyzer:<br/>seca mBCA 555, seca mBCA 554, seca mBCA 552</li> <li>seca medical Vital Signs Analyzer: seca mVSA 535 with firmware Build No.1043 and higher</li> <li>→ Compatible seca products</li> </ul> |
| Compatible software                    | <ul> <li>seca analytics 125 is supported</li> <li>→ Compatible seca products</li> </ul>                                                                                                    |

## Software/firmware (Release 2.1)

The package for Release 2.1 contains the following components:

| Product                            | Software component                                            |
|------------------------------------|---------------------------------------------------------------|
| Software: seca                     | Software version 2.1                                          |
| connect 103                        | Release date: June 2020                                       |
|                                    | Release date: November 2019                                   |
| Interface module:                  | <ul> <li>Module firmware: 08-06-15-337-C Build 565</li> </ul> |
| • External: seca 452               | • WiFi firmware:                                              |
| <ul> <li>Internal: e.g.</li> </ul> | - AT version: 1.7.0.0                                         |
| seca 655                           | - SDK version: 3.0.0                                          |
|                                    | - WPA2 Enterpr.: V1.2: PSK, PEAP Radius, TLS                  |

Information on how to install the components can be found here:

# • $\rightarrow$ Interface module: Updating the firmware

| Features of Release 2.1                |                                                                                  |
|----------------------------------------|----------------------------------------------------------------------------------|
| Topic                                  | Feature                                                                          |
| Installation                           | WiFi connection: SSIDs containing spaces are supported                           |
| Connectivity                           | HL7 connection: mSQL database available for<br>interrogating patient master data |
| Firmware updates,<br>Interface modules | No changes                                                                       |
| Compatible devices                     | No changes                                                                       |
| Compatible software                    | No changes                                                                       |

# Software/firmware (Release 2.2)

The package for Release 2.2 contains the following components:

| Product                                | Software component                                            |
|----------------------------------------|---------------------------------------------------------------|
| Software: seca                         | Software version 2.2                                          |
| connect 103                            | Release date: September 2020                                  |
|                                        | Release date: September 2020                                  |
| Interface module:                      | <ul> <li>Module firmware: 08-06-15-337-D Build 615</li> </ul> |
| <ul> <li>External: seca 452</li> </ul> | • WiFi firmware:                                              |
| <ul> <li>Internal: e.g.</li> </ul>     | - AT version: 1.7.0.0                                         |
| seca 655                               | - SDK version: 3.0.0                                          |
|                                        | - WPA2 Enterpr.: V1.2: PSK, PEAP Radius, TLS                  |

Information on how to install the components can be found here:

## • → Interface module: Updating the firmware

| Features of Release 2.2                |                                                                                                    |
|----------------------------------------|----------------------------------------------------------------------------------------------------|
| Topic                                  | Feature                                                                                                    |
| Installation                           | <ul> <li>Installer revised</li> <li>Setup Type can be selected: Basic, Expert</li> <li>seca SCloud bridge Service Settings: Browse function available for .pem file</li> <li>"Restart computer now or later?" query once installation complete</li> </ul>                                  |
| Connectivity                           | <ul> <li>User and patient data:</li> <li>LDAP is supported</li> <li>Extract user and patient IDs from complex QR/RFID structures</li> <li>Capsule technologies: <ul> <li>Supported: seca scales, seca measuring rods</li> <li>Not supported: seca mVSAs, seca mBCAs</li> </ul> </li> </ul> |
| Firmware updates,<br>Interface modules | Print measured results via P2P (WiFi/LAN) connection                                                                                                    |
| Compatible devices                     | No changes                                                                                                    |
| Compatible software                    | No changes                                                                                                    |

## Software/firmware (Release 3.0)

Release 3.0 contains the following components:

| Product                                | Software component                                        |
|----------------------------------------|-----------------------------------------------------------|
| Software: seca                         | Software version 3.0                                      |
| connect 103                            | Release date: May 2021                                    |
|                                        | Release date: February 2021                               |
| Interface module:                      | <ul> <li>Module firmware: 08-06-337-E Build 10</li> </ul> |
| <ul> <li>External: seca 452</li> </ul> | • WiFi firmware:                                          |
| <ul> <li>Internal: e.g.</li> </ul>     | - AT version: 1.7.0.0                                     |
| seca 655                               | - SDK version: 3.0.0                                      |
|                                        | - WPA2 Enterpr.: V1.2: PSK, PEAP Radius, TLS              |

Information on how to install the components can be found here:

- seca connect 103 software: no manual installation required
- $\rightarrow$  Interface module: Updating the firmware

#### NOTE

In order to be able to use the features of Version 3.0 of the software, you need to update the firmware of the Interface module.

| Features of Release 3.0 |                                                                              |
|-------------------------|------------------------------------------------------------------------------|
| Topic                   | Feature                                                                      |
| Operating form of the   | <ul> <li>Software available as cloud application</li> </ul>                  |
| software                | <ul> <li>Version 3.0 not available as a local installation</li> </ul>        |
| Connectivity            | Connection to seca analytics 125 integration module for                      |
|                         | cloud application                                                            |
| Administration          | Tenant management:                                                           |
|                         | <ul> <li>Tenants can be created in every instance of the software</li> </ul> |
|                         | <ul> <li>Possible to assign the connected measuring devices to</li> </ul>    |
|                         | a tenant                                                                     |

## Software/firmware (Release 3.1)

Release 3.1 contains the following components:

| Product                            | Software component                                     |
|------------------------------------|--------------------------------------------------------|
| Software: seca                     | Software version 3.1                                   |
| connect 103                        | Release date: January 2022                             |
|                                    | Release date: January 2022                             |
| Interface module:                  | • Module firmware: 08-06-15-337-F(Build 15) Dec 8 2021 |
| • External: seca 452               | WiFi firmware:                                         |
| <ul> <li>Internal: e.g.</li> </ul> | - AT version: 1.7.0.0                                  |
| seca 655                           | - SDK version: 3.0.0                                   |
|                                    | - WPA2 Enterpr.: V1.2: PSK, PEAP Radius, TLS           |

Information on how to install the components can be found here:

• → Interface module: Updating the firmware

## NOTE

In order to be able to use the features of Version 3.1 of the software, you need to update the firmware or software of the devices.

| Features of Release 3.1            |                                                                                                    |
|------------------------------------|----------------------------------------------------------------------------------------------------|
| Topic                              | Feature                                                                                                    |
| Administration                     | <ul> <li>Administration of user accounts</li> <li>Assignment of user roles</li> </ul>                                    |
| Configuration for measuring device | <ul> <li>Upload of configurations to seca mVSA 535 measuring device</li> <li>Administration of configurations</li> </ul> |
| Installation                       | Simplified installation process                                                                                          |

# Software/firmware (Release 3.2)

Release 3.2 contains the following components:

| Product        | Software component                    |
|----------------|---------------------------------------|
| Software: seca | Software version 3.2                  |
| connect 103    | Release date: July 2022               |
| Software:      | Software Version 2.1, from Build 1522 |
| seca mVSA 535  | Release date: July 2022               |

Information on how to install the components can be found here:

• Instructions for use for seca mVSA 535

#### NOTE

In order to be able to use the features of Version 3.2 of the software, you need to update the software for **seca mVSA 535**.

| Features of Release 3.2 |                                                      |
|-------------------------|------------------------------------------------------|
| Topic                   | Feature                                              |
| Connectivity            | Connection to PointClickCare integration module      |
| Configuration for       | Configuration for seca mVSA 535 measuring device:    |
| measuring device        | Activate/deactivate the SearchPatientByName function |

Measuring devices (NEC II firmware with Build 320c/298n/290m and higher)

Firmware for devices with NEC II electronics/with **seca 360° wireless** module has been updated. Device characteristics have been adapted to suit products with an internal Interface module (e.g. **seca 336 i**).

#### NOTE

- Updated device firmware is only available on new devices. Existing devices **cannot** be updated.
- Requirement for using the new features: **seca connect 103** software and **seca 452** external Interface module with release package 1.1 and higher

| NEC II firmware features with Build 320c/298n/290m and higher                                 |                                                                                                    |  |  |
|-----------------------------------------------------------------------------------------------|----------------------------------------------------------------------------------------------------|--|--|
| Topic                                                                                         | Feature                                                                                                    |  |  |
| Firmware for devices<br>with NEC II<br>electronics<br>( <b>seca 360° wireless</b><br>devices) | <ul> <li>Use the send/print key as a confirm key to send<br/>measured results to the EMR system</li> <li>Automatic activation of the hold function at the start of<br/>a measurement procedure</li> <li>Clear key deletes height value</li> <li>Device display shows "IdU" or "IdP" following<br/>successful scan of user ID or patient ID</li> <li>Acoustic workflow signals (measurement procedure<br/>successful/unsuccessful) can be activated</li> </ul> |  |  |

# **15.COMPATIBLE SECA PRODUCTS**

The **seca connect 103/seca 452** interface module system currently supports the seca products mentioned in the table. Support of additional seca products is in preparation. Current information can be found at www.seca.com.

The system has limited downward compatibility with older device generations. For a quick check whether your seca measuring device is compatible, compare the keyboard design (for example, the Start key) of your device with the images in the table.

|                                        |                                                   | Connection to the seca                                        | Quick | check |
|----------------------------------------|---------------------------------------------------|---------------------------------------------------------------|-------|-------|
| Device                                 | From serial number                                | connect 103 software                                          |       | ×     |
|                                        | Baby scales                                       |                                                               |       |       |
| seca 336 i<br>seca 333 i               | No<br>restriction                                 | Internal interface module                                     |       | -     |
| seca 757<br>seca 727                   | 1000000034256<br>1000000034243                    | seca 452 interface module                                     |       | ON    |
|                                        | Measuring stations                                | 6                                                             |       |       |
| seca 285/seca 284<br>seca 287/seca 286 | No                                                | seca 452 interface module                                     |       |       |
| seca 787<br>seca 797                   | No<br>restriction                                 | <b>seca 452</b> interface module<br>Internal interface module | - 🕛   | -     |
|                                        | Vital Signs Analyze                               | r                                                             |       |       |
| seca mVSA 535                          | From software Ver-<br>sion 2.1, Build no.<br>1522 | Internal interface module                                     | ⊙/Ò   | -     |
|                                        | Multifunctional scale                             |                                                               |       |       |
| seca 604                               | No<br>restriction                                 | seca 496 interface box integration                            | -     | -     |
| seca 651<br>seca 650                   | No<br>restriction                                 | Internal interface module                                     | -     | -     |
| seca 655<br>seca 654                   | No<br>restriction                                 | Internal interface module                                     | -     | -     |
| seca 635<br>seca 634                   | 1000000026211<br>1000000027487                    |                                                               |       |       |
| seca 645<br>seca 644                   | 1000000027015<br>10000000027016                   |                                                               |       |       |
| seca 657<br>seca 656                   | 1000000021683                                     |                                                               |       |       |
| seca 665<br>seca 664                   | 1000000022821<br>10000000227014                   | seca 452 interface module                                     | U/    | START |
| seca 677<br>seca 676                   | 1000000020483                                     |                                                               |       |       |
| seca 675<br>seca 674                   | 1000000024000<br>1000000026776<br>1000000023806   |                                                               |       |       |
| seca 685<br>seca 684                   | 1000000017288                                     |                                                               |       |       |
|                                        |                                                   |                                                               |       |       |
| seca 704                               | 5704209100721                                     | seca 452 interface module                                     |       | START |
| <b>seca 703<sup>a</sup></b>            | 5703209102764                                     |                                                               |       |       |

|                    |                                       | Connection to the seca    | Quick check                      |       |
|--------------------|---------------------------------------|---------------------------|----------------------------------|-------|
| Device             | From serial number connect 103 softwa |                           | $\mathbf{\overline{\mathbf{A}}}$ | ×     |
|                    | Chair scales <sup>a.</sup>            |                           |                                  |       |
| seca 954 (1309007) | 1000000005919                         |                           |                                  |       |
| seca 954 (1309377) | 1000000011074                         |                           | $\square$                        |       |
| seca 959 (7021002) | 1000000014301                         | seca 452 interface module | ( <sup>1</sup> ) /               | START |
| seca 959 (7021092) | 1000000014426                         |                           |                                  |       |
| seca 963           | 1000000045451                         |                           |                                  |       |

a.seca 452 interface module can only be retrofitted by authorized service technicians

# **16.OPTIONAL ACCESSORIES AND SPARE PARTS**

| Optional accessories and spare parts                                            | Article number                 |
|---------------------------------------------------------------------------------|--------------------------------|
| Scanner (medical device):<br>• Honeywell Xenon 1900H (2D)                       | Cannot be ordered through seca |
| • Datalogic Gryphon I (GD4430 HC (2D)                                           |                                |
| Carts:                                                                          |                                |
| • seca 402 Baby Scale Cart                                                      | 402 0000 009                   |
| • seca 403 Baby Scale Cart                                                      | 403 0000 009                   |
| Mobile power supply:                                                            | 454 0000 009                   |
| <ul> <li>seca 454 for compatible scales</li> </ul>                              | 454 0000 009                   |
| <ul> <li>seca 454 for compatible baby scales on seca Baby Scale Cart</li> </ul> | 454 0010 009                   |

# 17. DISPOSAL

- → Devices
- → Batteries/rechargeable batteries

# 17.1 Devices

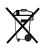

Do not dispose of the device with household waste. The device must be disposed of properly as electronic waste. Comply with the national provisions applicable in your country. For further information contact our service department at:

service@seca.com

# 17.2 Batteries/rechargeable batteries

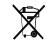

Spent (rechargeable) batteries should not be discarded with household waste, regardless of whether they contain harmful substances or not. As a consumer you are obliged by law to dispose of (rechargeable) batteries via the collection points set up by the municipal authorities or the retail sector. Only discard (rechargeable) batteries when fully discharged.

# **18.WARRANTY**

- → Software
- → Device

# 18.1 Software

Please note that this software is subject to warranty restrictions which may arise in conjunction with the license, for example. The warranty restrictions can be called up at www.seca.com.

## 18.2 Device

We offer a two-year warranty from the date of delivery for defects attributable to faulty material or poor workmanship. This excludes all moveable parts such as (rechargeable) batteries, cables, power supply units, etc. Defects which are covered by the warranty shall be rectified free of charge for customers on production of the sales receipt. No further claims can be accepted. The costs of shipment in both directions shall be borne by the customer where the device is not located at the customer's premises. In the event of any damage during shipment warranty claims can only be asserted where the complete original packaging was used for shipment and the device was secured inside in the same manner as in the original packaging. You should therefore keep all packaging.

The warranty shall become null and void where the device is opened by persons not expressly authorised to do so by seca.

In the event of a warranty issue, please contact your local seca office or the dealer from whom you ordered the product.

# **19. DECLARATIONS OF CONFORMITY**

- → For Europe
- $\rightarrow$  For USA and Canada

# 19.1 For Europe

(6

seca gmbh & co. kg hereby declares that the product meets the terms of the applicable European directives. The unabridged declaration of conformity can be found at: www.seca.com.

# 19.2 For USA and Canada

#### seca 452

WiFi Module: FCC ID: 2AC7Z-ESPWROOM02 IC ID: 21098-ESPWROOM02

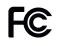

This device complies with Part 15 of the FCC Rules and with RSS-210 of Industry Canada. Operation is subject to the following two conditions. (1) this device may not cause harmful interference, and (2) this device must accept any interference received, including interference that may cause undesired operation.

#### NOTE

This device complies with Part 15 of the FCC Rules and with RSS-210 of Industry Canada. Operation is subject to the following two conditions:

- This device may not cause harmful interference.
- This device must accept any interference received, including interference that may cause undesired operation.

#### NOTE

Changes or modifications made to this equipment not expressly approved by seca may void the FCC authorization to operate this equipment.

#### NOTE

Radiofrequency radiation exposure information:

This equipment complies with FCC radiation exposure limits set forth for an uncontrolled environment. This equipment should be installed and operated with minimum distance of 1 m between the radiator and your body. This transmitter must not be co-located or operating in conjunction with any other antenna or transmitter.

# 20. ANNEX: QUICK REFERENCE FOR MEASUREMENT PROCEDURE

# 20.1 Quick reference for seca devices with external seca 452 interface module

Quick reference: Measurement procedure for network integrated seca devices Devices using external interface module seca 452

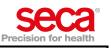

| Device identification              |  |
|------------------------------------|--|
| Device name:                       |  |
| Device type:                       |  |
| Device location:                   |  |
| Server address (seca connect 103): |  |
| Port:                              |  |

| Device settings |                               |
|-----------------|-------------------------------|
|                 | Scan patient ID               |
|                 | Scan User ID                  |
|                 | Confirm measurement at device |
|                 | ID mandatory                  |
|                 | Weight required               |
|                 | Height required               |
|                 | Beep signals                  |

| Use these features as indicated only:                                                                                |               |                                                                                        |  |  |
|----------------------------------------------------------------------------------------------------|---------------|----------------------------------------------------------------------------------------|--|--|
| Notice: Failure to use these features as indicated below will result in invalid values being transferred to the EMR. |               |                                                                                        |  |  |
| Applicable to this device?                                                                                           | Feature       | Use this feature?                                                                      |  |  |
|                                                                                                    | hold key *    | Do not use!                                                                            |  |  |
|                                                                                                    | bmi key       | Do not use!                                                                            |  |  |
|                                                                                                    | send/print ** | Do not use!                                                                            |  |  |
|                                                                                                    | tare          | Deactivate feature after each measurement to clear<br>tare value from memory           |  |  |
|                                                                                                    | clear key *** | Press key <b>before</b> each measurement to clear obsolete<br>length value from memory |  |  |
|                                                                                                    | BMIF          | Deactivate feature before confirming measurement                                       |  |  |

\* hold key can be used for seca 333 i, seca 336 i, seca 797 and seca 360° devices with NEC II firmware from Build 320c/298n/290m. \*\* Use send key on head slide of seca 285/284 as usual. For seca 360° devices with NEC II firmware Build 320c/298n/290m or higher, the send/print

button can be used as confirm key to send measurement results to an EMR system. \*\*\* clear key an be used after the measurement for seca 360° devices with NEC II firmware from Build 320c/298n/290m, to delete the current height value

and not to send.

#### What to do if ....

| Interface module seca 452                  | seca Device     | Patient | User                                                                                                    |
|--------------------------------------------|-----------------|---------|----------------------------------------------------------------------------------------------------|
| Workflow LEDs solid red                    | ≜ <b>5350</b> ™ |         | Data transmission error<br>• Ask patient to step off device.<br>• Wait till workflow LEDs go out.<br>• Go through COMPLETE measurement procedure. |
| Network LED flashing green                 |                 |         | Establishing network connection.<br>• Wait till network LED ist solid green.<br>• Then start measurement procedure.                               |
| Network or Power LED flashing or solid red |                 |         | Malfunction, contact administrator.                                                                                                    |

Page 1/2

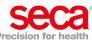

|                                                    |                                                |                   | Precision for health                                                                                                    |
|----------------------------------------------------|------------------------------------------------|-------------------|----------------------------------------------------------------------------------------------------|
| Integration module seca 452                        | seca Device                                    | Patient           | User                                                                                                    |
| Network or Power LED solid green                   | 000*                                           |                   | <ul> <li>Make sure device is switched on.</li> <li>Make sure power and network LEDs are solid green.</li> </ul>                                            |
| Workflow LEDs solid green                          |                                                |                   | Enter ID(s) as stated in "Device settings".                                                                                                    |
| Network or Power LED solid green                   | 000*                                           |                   | Ask patient to step on device.                                                                                                    |
| Workflow LEDs solid green                          | ≜ <u>,</u> ,,,,,,,,,,,,,,,,,,,,,,,,,,,,,,,,,,, |                   | Wait till display shows result permanently.                                                                                                    |
| Workflow LEDs flashing green                       |                                                |                   | Scan Confirm bar code if device is set accordingly (see<br>"Device settings").                                                                             |
| Workflow LEDs solid green for<br>approx. 5 seconds | ≜ <b>6350</b> °                                |                   | <ul> <li>Wait till workflow LED is solid green.</li> <li>Ask patient to step off device.</li> </ul>                                                        |
| Network or Power LED solid green                   | ≜ <b>5350</b> °                                |                   | <ul> <li>Wait till workflow LED goes out.</li> <li>Measuring result remains in display.</li> <li>Device is ready for new measurement procedure.</li> </ul> |
| NOTE                                               |                                                |                   |                                                                                                    |
| If result se                                       | ems implausible go th                          | nrough COMPLETE n | neasurement procedure again.                                                                                                    |

seca Version 11, December 10/2019

Page 2/2

# 20.2 Quick reference for seca devices with internal interface module

#### Quick reference: Measurement procedure for network integrated seca devices Devices with internal interface module

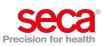

| Device identification              |  |
|------------------------------------|--|
| Device name:                       |  |
| Device type:                       |  |
| Device location:                   |  |
| Server address (seca connect 103): |  |
| Port:                              |  |

| Device settings |                               |
|-----------------|-------------------------------|
|                 | Scan patient ID               |
|                 | Scan User ID                  |
|                 | Confirm measurement at device |
|                 | ID mandatory                  |
|                 | Weight required               |
|                 | Height required               |
|                 | Bioimpedance data required    |
|                 | Waist circumference required  |
|                 | Beep signals                  |

#### Use these features as indicated only:

| Applicable to this device? | Feature       | Use this feature?                                                               |
|----------------------------|---------------|---------------------------------------------------------------------------------|
|                            | hold key *    | Do not use!                                                                     |
|                            | bmi key       | Do not use!                                                                     |
|                            | send/print ** | Do not use!                                                                     |
|                            | tare          | Deactivate feature after each measurement to clear<br>tare value from memory    |
|                            | clear key *** | Press key before each measurement to clear obsolete<br>length value from memory |
|                            | BMIF          | Deactivate feature before confirming measurement                                |

33 i, 97 and s ' devic : II firmwa key ( \*\*\* Use send key on head side of seca 285/284 as usual. For seca 360° devices with NEC II firmware Build 320c/298n/290m or higher, the send/print button can be used as confirm key to send measurement results to an EMR system. \*\*\* clear key an be used after the measurement for seca 360° devices with NEC II firmware from Build 320c/298n/290m, to delete the current height value and

not to send.

#### What to do if ....

| LED indicators                             | Display         | Patient | User                                                                                                    |
|--------------------------------------------|-----------------|---------|----------------------------------------------------------------------------------------------------|
| Workflow LEDs solid red                    | ≜ <b>5350</b> ° |         | Data transmission error<br>• Ask patient to step off device.<br>• Wait till workflow LEDs go out.<br>• Go through COMPLETE measurement procedure. |
| Network LED flashing green                 |                 |         | Establishing network connection.<br>• Wait till network LED ist solid green.<br>• Then start measurement procedure.                               |
| Network or Power LED flashing or solid red |                 |         | Malfunction, contact administrator.                                                                                                    |

Page 1/2

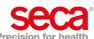

| Measurement procedure Precision for health                                                    |                                             |         |                                                                                                    |
|-----------------------------------------------------------------------------------------------|---------------------------------------------|---------|----------------------------------------------------------------------------------------------------|
| LED indicators                                                                                | seca Device                                 | Patient | User                                                                                                    |
| 1. (Y) O<br>Network or Power LED solid green                                                  | <u>000</u> °                                |         | <ul> <li>Make sure device is switched on.</li> <li>Make sure power and network LEDs are solid green.</li> </ul>                                            |
| 2. Workflow LEDs solid green                                                                  | P                                           |         | Enter ID(s) as stated in "Device settings".                                                                                                    |
| 3. ( ) O                                                                                      | 0.00*                                       | F       | Ask patient to step on device.                                                                                                    |
| 4. Workflow LEDs solid green                                                                  | ≜ <u>,</u> 63.50°                           |         | Wait till display shows result permanently.                                                                                                    |
| 5.                                                                                            |                                             |         | Scan Confirm bar code if device is set accordingly (see<br>"Device settings").                                                                             |
| 6. Workflow LEDs solid green for approx. 5 seconds                                            | <u>,,,,,,,,,,,,,,,,,,,,,,,,,,,,,,,,,,,,</u> |         | <ul> <li>Wait till workflow LED is solid green.</li> <li>Ask patient to step off device.</li> </ul>                                                        |
| 7. (O) O                                                                                      | ≜ <u>ва</u> БЭ50%                           |         | <ul> <li>Wait till workflow LED goes out.</li> <li>Measuring result remains in display.</li> <li>Device is ready for new measurement procedure.</li> </ul> |
| <b>NOTE</b> :<br>If result seems implausible go through COMPLETE measurement procedure again. |                                             |         |                                                                                                    |

seca Version 11, December 10/2019

Page 2/2

# FOR SERVICE TECHNICIANS: SERVICING AND REPAIRING THE SYSTEM

- → Retrofitting 703 column scales
- → Retrofitting 959/954/963 chair scales
- → For administrators: Setting up and operating the system

# **1. ABOUT THIS DOCUMENT**

## NOTE

- The topics described in this part of the user documentation are exclusively intended for seca trained service technicians.
- Observe the information for administrators → For administrators: Setting up and operating the system.

# 2. RETROFITTING 703 COLUMN SCALES

- → Preparing the scale
- → Fitting the seca 452 interface module
- → Fitting the scanner bracket
- → Connecting a seca 452 interface module
- → Performing final work

You need the following parts of seca 452, product no. 452 0050 009:

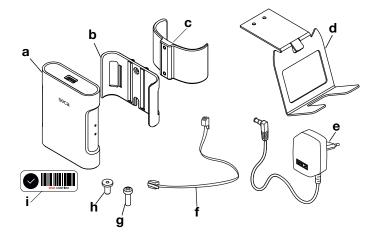

| Item | Component                  | Pcs. |
|------|----------------------------|------|
| а    | seca 452 interface module  | 1    |
| b    | Bracket                    | 1    |
| С    | Column bracket             | 1    |
| d    | Scanner bracket            | 1    |
| е    | Plug-in power supply unit  | 1    |
| f    | Connecting cable, long     | 1    |
| g    | Cross-head screw           | 2    |
| h    | Hex head socket screw      | 2    |
| i    | Label with Confirm barcode | 1    |

Depending on the installation and connection version, you may need the following tools (not included in the scope of delivery):

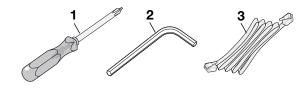

| Item | Component              | Size     |
|------|------------------------|----------|
| 1    | Cross-head screwdriver | PH 1     |
| 2    | Hex socket wrench      | Size 4.0 |
| 3    | LAN cable              | n/a      |

# 2.1 Preparing the scale

- 1. Clean and disinfect the scale as described in the respective instructions for use.
- 2. Switch off the scale.
- 3. Disconnect the plug-in power supply unit from the power supply socket.
- 4. Pull the power cable out of the scale.

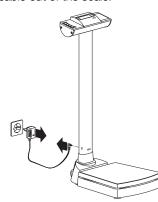

#### NOTE

After the retrofit, the scale is supplied with power via the seca 452 interface module.

- 5. Remove the batteries:
  - a) Press the latch of the battery compartment
  - b) Open the lid of the battery compartment
  - c) Remove batteries from the battery holder
  - d) Put battery holder back and close lid again

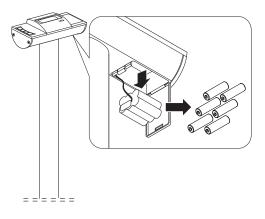

6. Store the plug-in power supply unit and the batteries or dispose of them properly (→ Disposal).

# 2.2 Fitting the seca 452 interface module

1. Screw the bracket to the column bracket with two hex head socket screws.

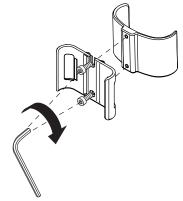

2. Press the column bracket onto the column at the height of the power supply connection.

#### NOTE

The power supply connection is no longer needed, the column bracket can completely cover the power supply connection.

3. Press the seca 452 interface module into the bracket.

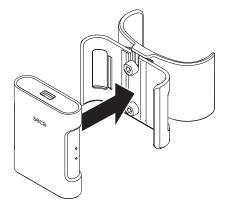

## 2.3 Fitting the scanner bracket

1. Hook the scanner bracket to the desired side part of the display housing.

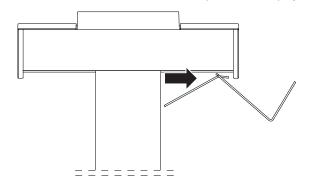

2. Screw the scanner bracket to the bottom of the display housing with two cross-head screws.

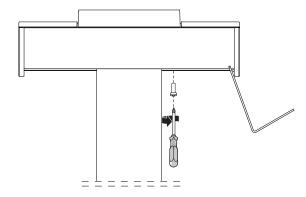

# 2.4 Connecting a seca 452 interface module

- 1. Remove the display housing of the scale:
  - a) Remove seca quality seal on side cap

ssa b) Loosen screws on both side caps

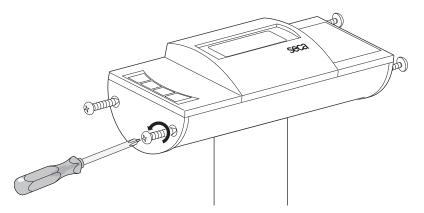

- c) Push the right and left parts of the housing outward somewhat
- d) Remove display cover

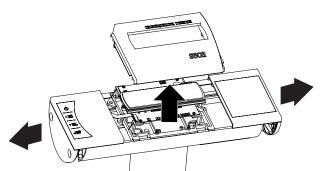

- 2. Connect the scale to the **seca 452** interface module:
  - a) Carefully tilt scale so that the underneath of the scale is accessible
  - b) Thread connecting cable into the column from below and push upward

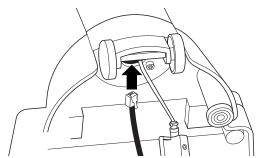

c) Connect the lower end of the connecting cable to interface 1 of the **seca 452** interface module

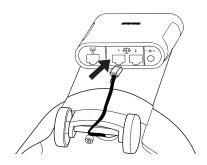

- d) Position the scale upright
- e) Pull the connecting cable out from under the display and connect it to the display electronics

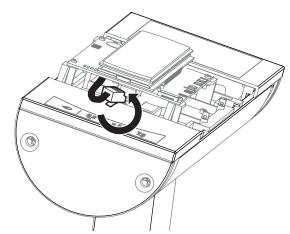

- 3. Fit the display housing of the scale:
  - a) Put on display cover
  - b) Push the right and left parts of the housing inward

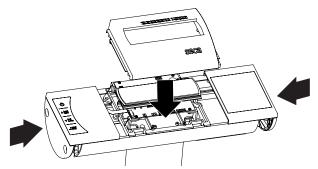

- c) Tighten screws on side caps
- d) Renew seca quality seal

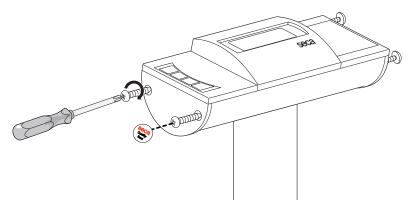

You have the following options for continuing:

- ► For communication via LAN, continue at step 4.
- ► For communication via WiFi, continue at step 5.

- 4. Connect a LAN cable to the seca 452 interface module:
  - a) Connect the LAN cable to the LAN interface of the **seca 452** interface module
  - b) Connect the LAN cable to the network socket

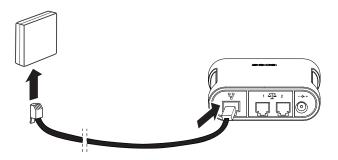

#### NOTICE!

#### Malfunction caused by an incompatible scanner

Incompatible scanners can lead to faulty data transmission or system malfunction.

- ➤ Only use scanners that are listed in the section → Optional accessories and spare parts.
- 5. Connect a scanner to the **seca 452** interface module:
  - a) Connect the scanner cable to the USB interface of the **seca 452** interface module
  - b) Attach the scanner to the scanner bracket

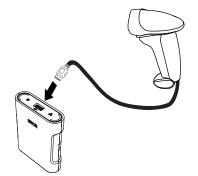

6. Apply the label with the Confirm barcode to a place you can reach easily with the scanner.

#### NOTICE!

#### Damage to device due to incorrect power supply unit

The plug-in power supply unit of the scale is not suitable for operation with the **seca 452** interface module.

 Only use the plug-in power supply unit included in the scope of delivery of seca 452 (product no. 452 0050 009).

- 7. Connect the plug-in power supply unit to the **seca 452** interface module:
  - a) Connect the power cable to the power supply connection of the **seca 452** interface module
  - b) Insert the plug-in power supply unit into a power supply socket

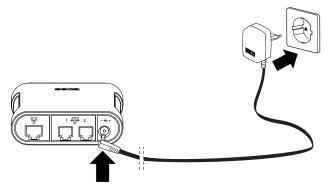

8. Perform the necessary final work  $\rightarrow$  Performing final work.

# 3. RETROFITTING 959/954/963 CHAIR SCALES

- → Preparing the scale
- → Connecting the connecting cable to the display unit
- → Fitting the seca 452 interface module
- → Fitting the scanner bracket
- → Connecting a seca 452 interface module
- → Connecting the seca 454 mobile power supply
- → Performing final work

#### NOTE

This fitting variant is for use with the **seca 454** mobile power supply: Instructions for fitting the parts for **seca 454** (product no. 454 0000 009) can be found in the Product Description included with the product.

You need the following parts of seca 452, product no. 452 0030 009:

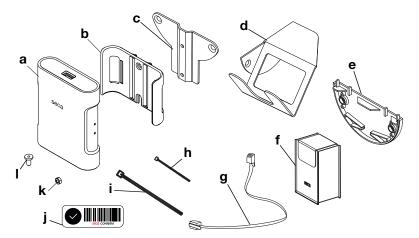

| Item | Component                  | Pcs. |
|------|----------------------------|------|
| а    | seca 452 interface module  | 1    |
| b    | Bracket                    | 1    |
| С    | Adapter plate              | 1    |
| d    | Scanner bracket            | 1    |
| е    | Side cap                   | 1    |
| f    | seca 471 bag               | 2    |
| g    | Connecting cable           | 1    |
| h    | Cable tie, small           | 1    |
| i    | Cable tie, large           | 5    |
| j    | Label with Confirm barcode | 1    |
| k    | Nut                        | 2    |
| I    | Hex head socket screw      | 2    |

Depending on the installation and connection version, you may need the following tools (not included in the scope of delivery):

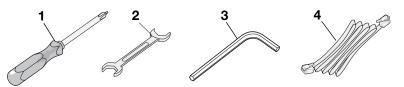

| Item | Component              | Size     |
|------|------------------------|----------|
| 1    | Cross-head screwdriver | PH 1     |
| 2    | Wrench                 | Size 7   |
| 3    | Hex socket wrench      | Size 2.5 |
| 4    | LAN cable              | n/a      |

# 3.1 Preparing the scale

- 1. Clean and disinfect the scale as described in the respective instructions for use.
- 2. Switch off the scale.
- 3. Disconnect the plug-in power supply unit from the power supply socket.

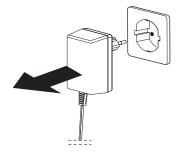

4. Pull the power cable out of the scale.

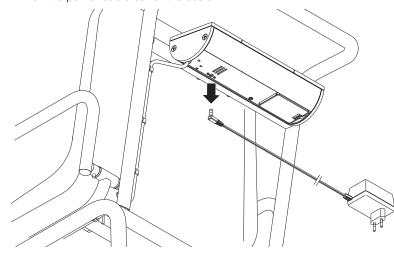

**NOTE** After the retrofit, the scale is supplied with power via the **seca 452** interface module.

- 5. Remove the battery block:
  - a) Press the latch of the battery compartment
  - b) Open the lid of the battery compartment
  - c) Disconnect the battery block from the connector cable
  - d) Close the lid

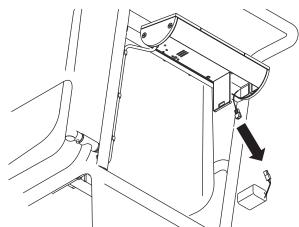

6. Store the battery pack or dispose of it properly ( $\rightarrow$  Disposal).

# 3.2 Connecting the connecting cable to the display unit

- 1. Open the display housing of the scale:
  - a) Remove seca quality seal on both side caps

#### NOTE

If you remove a seca quality seal from verified models, observe the national regulations on verification.

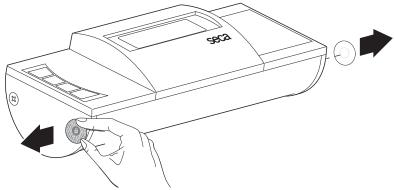

b) Loosen screws on both side caps

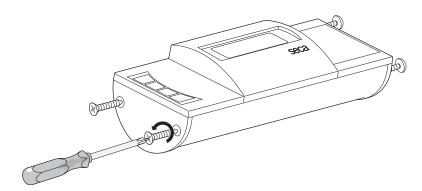

- c) Push the right and left parts of the housing outward somewhat
- d) Remove display cover

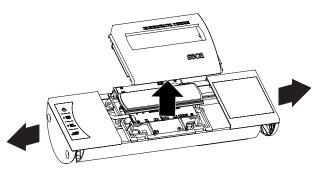

#### NOTICE!

#### Malfunction due to error in installation

If you remove the left-hand part of the housing with a jerk, you may damage the ribbon cable for the film keypad and thus lead to a functional failure.

- Remove the left-hand part of the housing carefully.
- Ensure that the ribbon cable is not kinked when you put down the operating housing.
- 2. Carefully remove the left-hand part of the housing.

- 3. Replace the side cap on the left-hand part of the housing:
  - a) Remove side cap from the cover

# NOTE

This side cap is no longer needed.

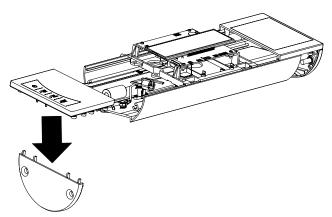

b) Insert the side cap included in the scope of delivery onto the cover

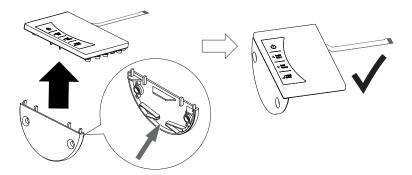

4. Thread in the connecting cable as shown in the figure.

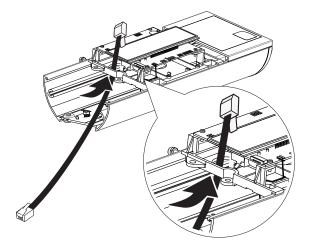

5. Connect the connecting cable to the display electronics.

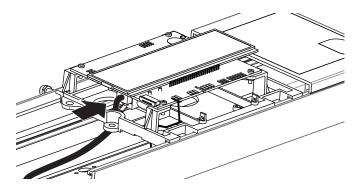

6. Secure the connecting cable to the eye of the frame using the small cable tie.

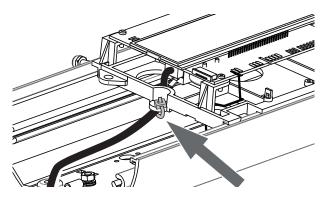

#### NOTICE!

#### Malfunction due to error in installation

When you insert the left-hand part of the housing, you may damage the ribbon cable for the film keypad and thus lead to a functional failure.

- ► Insert the left-hand part of the housing carefully.
- Ensure that the ribbon cable is not twisted or trapped when you insert the housing.

- 7. Close the display housing of the scale:
  - a) Insert the left-hand part of the housing
  - b) Put on display cover
  - c) Slide the right-hand part of the housing onto the lower part of housing as far as it will go
  - d) Position the connecting cable in the left side cap as shown in the figure
  - e) Slide the left-hand part of the housing onto the lower part of housing as far as it will go

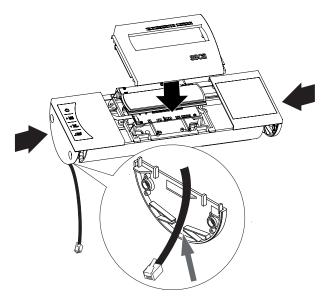

#### NOTE

The right-hand and left-hand parts of the housing are screwed down in subsequent assembly steps.

# 3.3 Fitting the seca 452 interface module

1. Screw the bracket to the adapter plate using two hex head socket screws and two nuts.

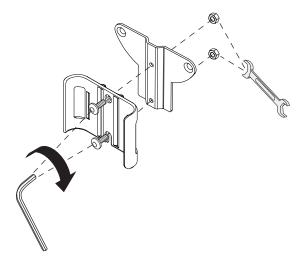

2. Screw the adapter plate to the left side cap with two cross-head screws.

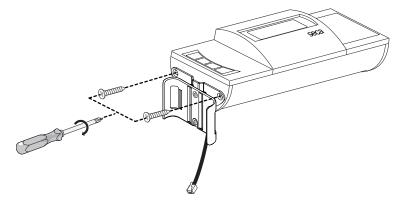

3. Press the seca 452 interface module into the bracket.

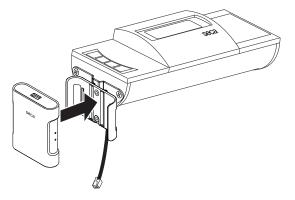

# 3.4 Fitting the scanner bracket

 Screw the scanner bracket to the right side cap using two cross-head screws.

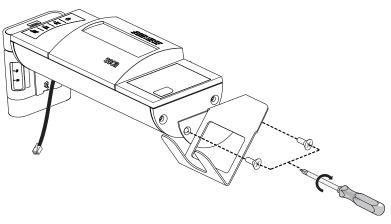

# 3.5 Connecting a seca 452 interface module

1. Connect the connecting cable to interface 1 of the **seca 452** interface module.

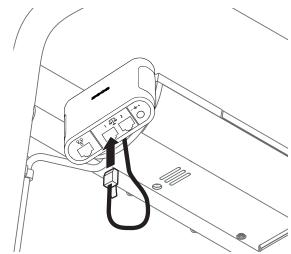

You have the following options for continuing:

- Communication via LAN (stationary use only): continue at step 2.
- ► For communication via WiFi, continue at step 3.
- 2. Connect a LAN cable to the seca 452 interface module:
  - a) Connect the LAN cable to the LAN interface of the **seca 452** interface module
  - b) Connect the LAN cable to the network socket

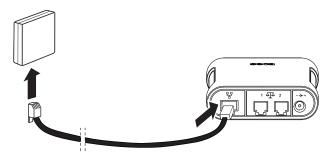

#### NOTICE!

#### Malfunction caused by an incompatible scanner

Incompatible scanners can lead to faulty data transmission or system malfunction.

► Only use scanners that are listed in the section → Optional accessories and spare parts.

- 3. Connect a scanner to the **seca 452** interface module:
  - a) Connect the scanner cable to the USB interface of the **seca 452** interface module
  - b) Attach the scanner to the scanner bracket
  - c) If required, attach the scanner cable to a connecting strut of the chair scale using cable ties

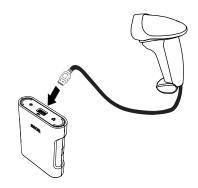

4. Apply the label with the Confirm barcode to a place you can reach easily with the scanner.

You have the following options for continuing:

- Scale powered by a plug-in power supply unit (stationary use only): continue at step 5.
- ► Scale powered by a mobile power supply: continue at
   → Connecting the seca 454 mobile power supply
- 5. Connect the plug-in power supply unit of the chair scale to the **seca 452** interface module:
  - a) Connect the power cable to the power supply connection of the **seca 452** interface module
  - b) Insert the plug-in power supply unit into a power supply socket

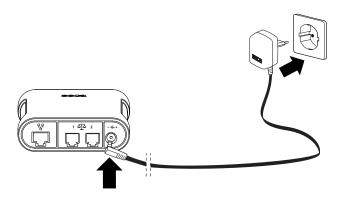

6. Perform the necessary final work,  $\rightarrow$  Performing final work.

# 3.6 Connecting the seca 454 mobile power supply

## NOTE

Instructions for fitting the parts for **seca 454** (product no. 454 0000 009) can be found in the Product Description included with the product.

- 1. Fit and charge the **seca 454** mobile power supply as described in the **seca 454** Product Description.
- 2. Attach the **seca 471** bags one above the other on the chair scale.
- 3. Store the charger in the lower bag.
- 4. Store the **seca 454** mobile power supply in the top bag and route the power supply cable outwards.
- 5. Connect the power cable to the power supply connection of the **seca 452** interface module.

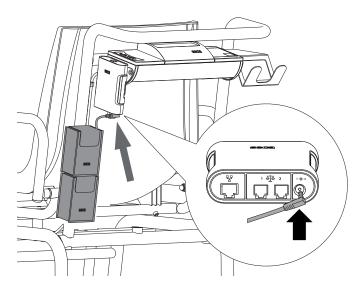

6. Perform the necessary final work,  $\rightarrow$  Performing final work.

# Medical Measuring Systems and Scales since 1840

seca gmbh & co. kg Hammer Steindamm 3–25 22089 Hamburg · Germany T +49 40 20 00 00 0 F +49 40 20 00 00 50 E info@seca.com

seca operates worldwide with headquarters in Germany and branches in: seca france seca united kingdom seca north america seca schweiz seca zhong guo seca nihon seca mexico seca austria seca polska seca middle east seca suomi seca américa latina seca asia pacific seca danmark seca benelux seca lietuva and with exclusive partners in more than 110 countries. All contact data at seca.com